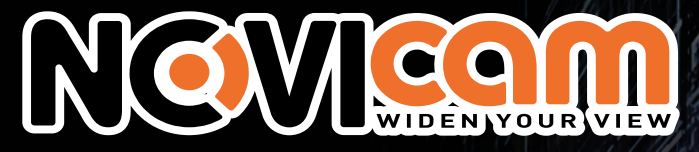

# СКОРОСТНЫЕ КУПОЛЬНЫЕ ПОВОРОТНЫЕ IP ВИДЕОКАМЕРЫ

NGVICOM IP.

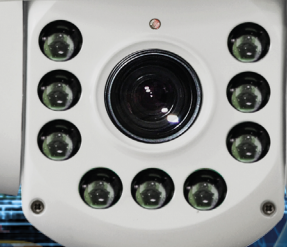

# )ВО<u>Л</u> ,30B

ДАННЫЙ ДОКУМЕНТ СОДЕРЖИТ ОЗНАКОМИТЕЛЬНУЮ ИНФОРМАЦИЮ, КОТОРАЯ МОЖЕТ БЫТЬ ИЗМЕНЕНА БЕЗ ПРЕДВАРИТЕЛЬНОГО УВЕДОМЛЕНИЯ.

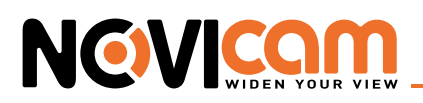

#### **ПРЕДУПРЕЖДЕНИЕ**

ПОЛЬЗОВАТЕЛЬ СИСТЕМЫ ОТВЕТСТВЕНЕН ЗА ПОДЧИНЕНИЕ ВСЕМ ПОЛОЖЕНИЯМ ДЕЙСТВУ-ЮЩЕГО ЗАКОНОДАТЕЛЬСТВА В ОТНОШЕНИИ МОНИТОРИНГА И ЗАПИСИ ВИДЕО И АУДИО СИГНАЛА. NOVICAM НЕ НЕСЁТ ОТВЕТСТВЕННОСТИ ЗА НАРУШЕНИЕ ТРЕБОВАНИЙ ЗАКОНА И ИНЫХ ПРАВОВЫХ АКТОВ В ПРОЦЕССЕ ИСПОЛЬЗОВАНИЯ СИСТЕМЫ.

#### **ВНИМАНИЕ**

ДЛЯ ПРЕДОТВРАЩЕНИЯ РИСКА ВОЗНИКНОВЕНИЯ ПОЖАРА ИЛИ ОПАСНОСТИ ПОРАЖЕНИЯ ЭЛЕКТРИЧЕСКИМ ТОКОМ НЕ ПОДВЕРГАЙТЕ ИЗДЕЛИЕ ВОЗДЕЙСТВИЮ ДОЖДЯ И ВЛАГИ. НЕ ВСТАВЛЯЙТЕ МЕТАЛЛИЧЕСКИЕ ОБЪЕКТЫ В ОТВЕРСТИЯ ДЛЯ ВЕНТИЛЯЦИИ И ДРУГИЕ ОТ-КРЫТЫЕ УЧАСТКИ УСТРОЙСТВА.

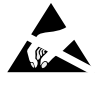

Устройство чувствительно к прикосновениям (статическому электричеству)

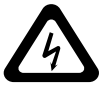

Стрелка в виде молнии в равностороннем треугольнике предупреждает пользователя о наличии электрического напряжения внутри устройства, которое может представлять для человека опасность поражения электрическим током.

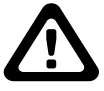

Восклицательный знак в равностороннем треугольнике информирует пользователя о наличии важных инструкций по эксплуатации и техническому обслуживанию, приложенных к изделию.

#### МЕРЫ ПРЕДОСТОРОЖНОСТИ:

- 1. Если у вас нет специального технического образования, прежде чем начать работу с устройством, внимательно ознакомьтесь с инструкцией по эксплуатации.
- 2. Пожалуйста, не разбирайте внутренние части устройства, это может препятствовать правильному функционированию устройства и, возможно, сделает гарантию недействительной. Внутри устройства нет частей, которые подлежат замене по отдельности.
- 3. Все электрические контакты соединяйте в полном соответствии с бирками и инструкциями, указанными в данном руководстве. В противном случае вы можете нанести изделию непоправимый ущерб и тем самым сделать гарантию недействительной.
- 4. Рекомендуется использовать грозозащиту и подавитель скачков напряжения перед введением устройства в эксплуатацию.
- 5. Пожалуйста, не эксплуатируйте устройство в условиях, если температура, показатели влажности и технические характеристики ИП превышают установленные значения для данного прибора.

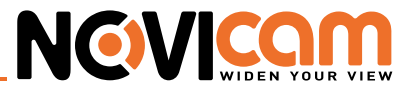

#### **УВАЖАЕМЫЙ ПОКУПАТЕЛЬ!**

Поздравляем Вас с покупкой! Мы делаем все возможное, чтобы наша продукция удовлетворяла Вашим запросам.

Перед началом эксплуатации изделия, пожалуйста, ознакомьтесь внимательно с кратким руководством пользователя и с условиями гарантийного обслуживания.

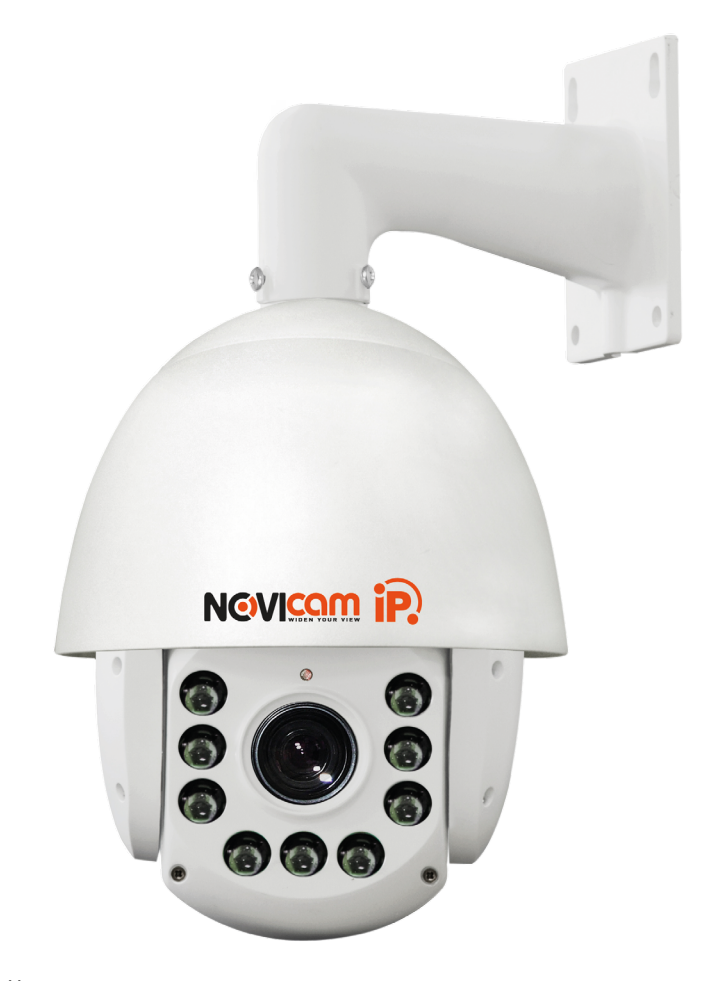

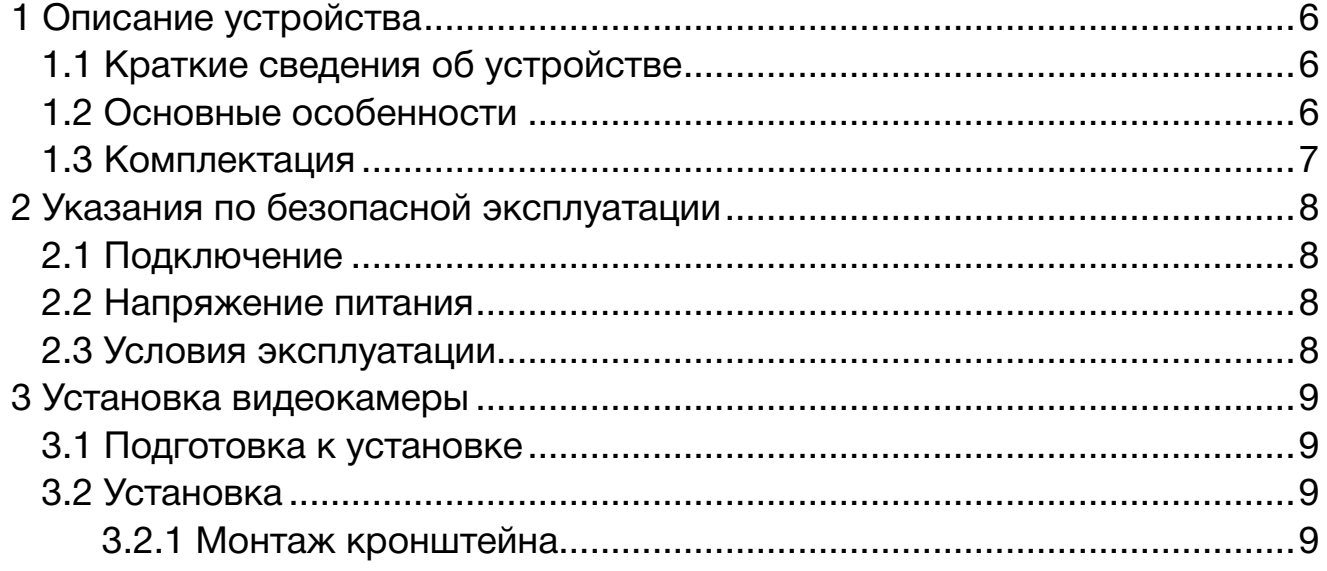

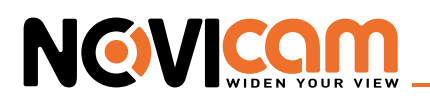

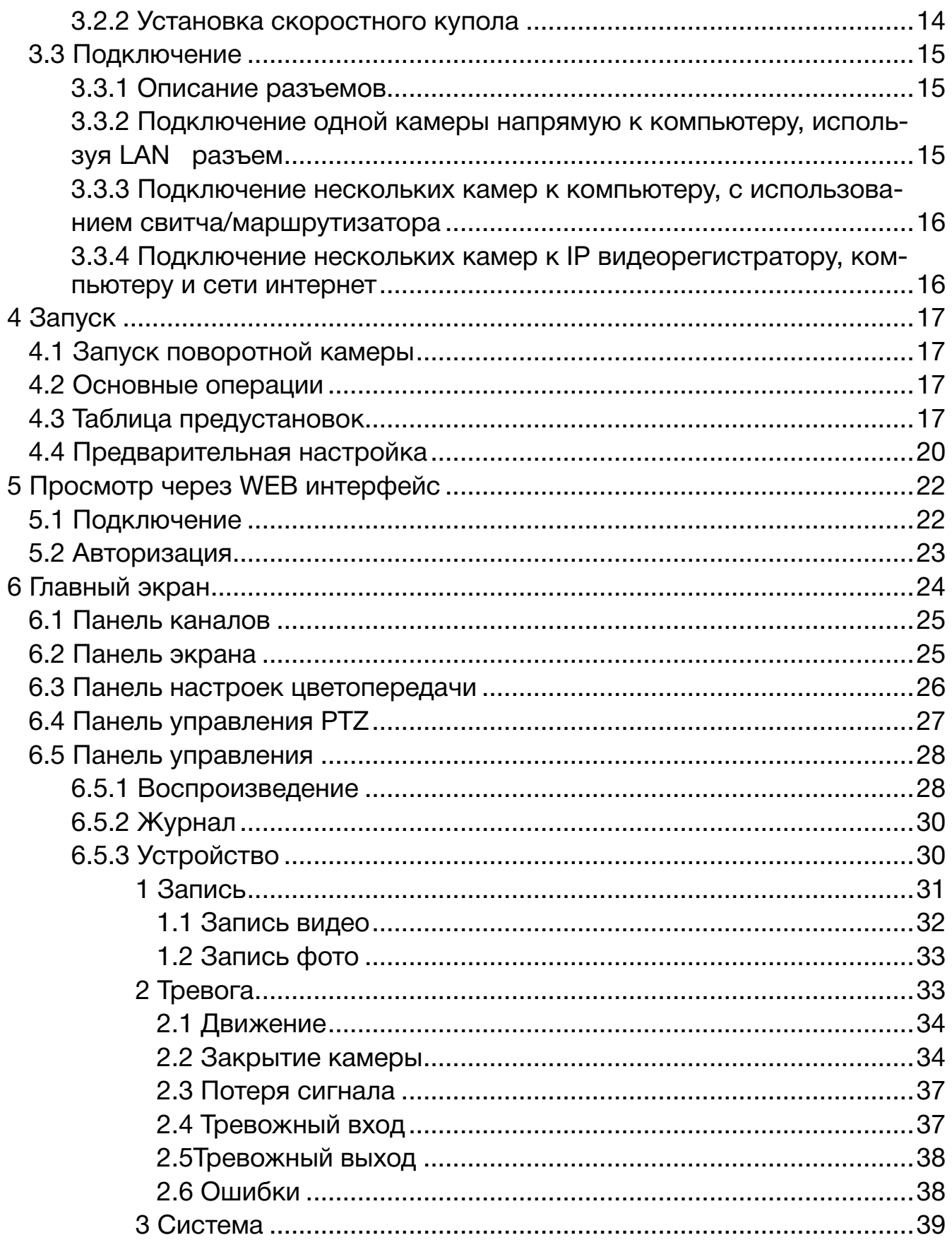

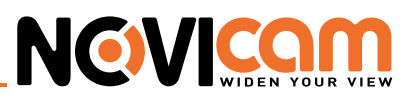

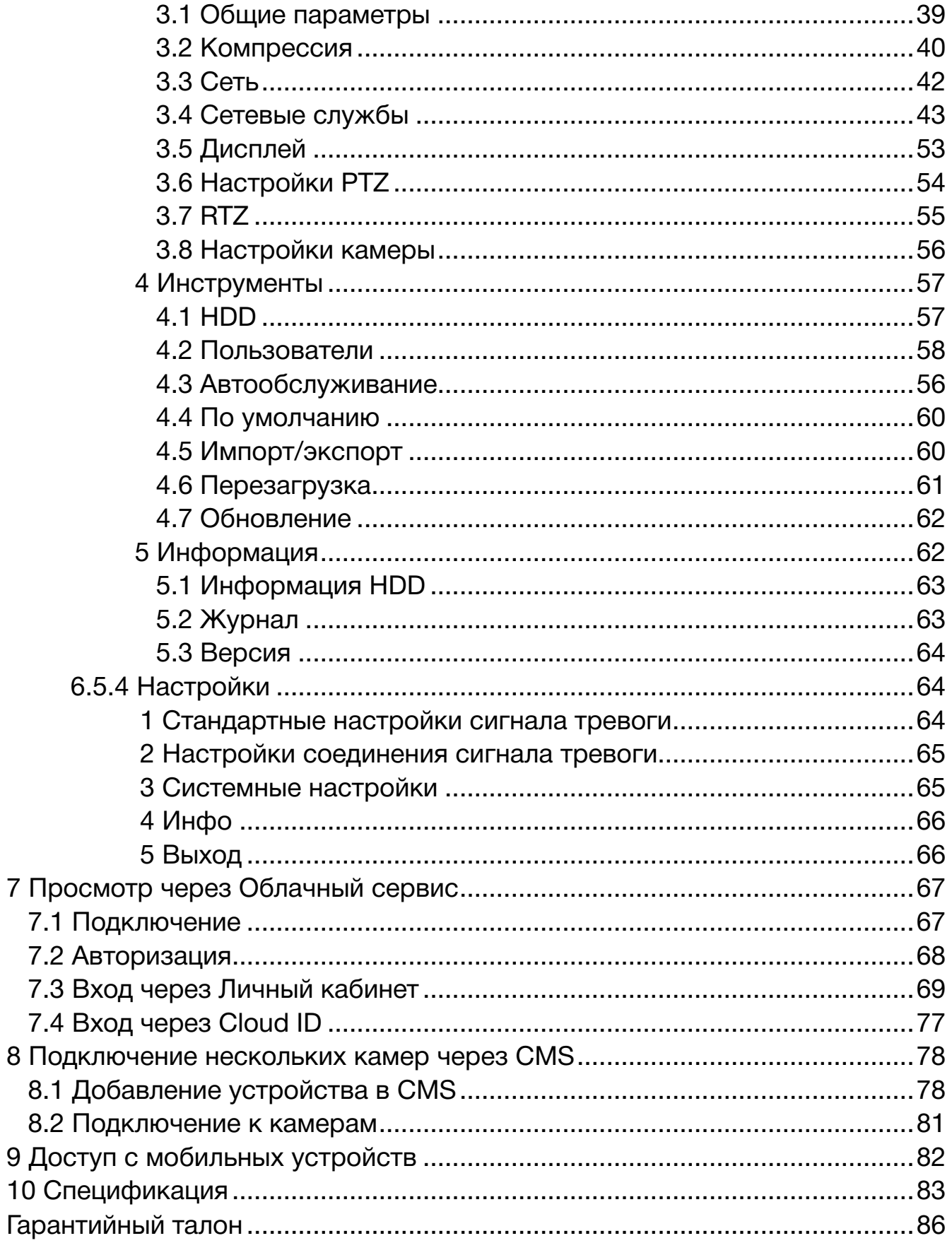

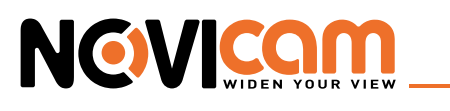

### **1. Описание устройства**

#### 1.1 Краткие сведения об устройстве

Скоростная купольная поворотная IP видеокамера, производства компании NOVIcam, передаёт превосходное изображение с высоким разрешением 720p/1080p и обеспечивает отличный обзор даже мельчайших деталей.

Мощная интеллектуальная ИК подсветка расположена на алюминиевой подложке, способной быстро отводить тепло, что значительно продлевает ее срок службы. Автоматическая настройка яркости, в зависимости от окружающих условий и положения объектов в кадре, позволяют избежать засветки изображения. Автоматическое переключение камеры в ч/б режим при включении ИК подсветки, увеличивает чувствительность и разрешение. Это позволяет получить четкое, детальное изображение не только в дневное, но и в ночное время.

Встроенные системы защиты - грозозащита, защита от переходного напряжения - делают работу поворотной камеры надежной и стабильной. Продуманная система крепления позволит быстро установить камеру на объекте.

Доступ к камере из любой точки мира предоставляется бесплатным облачным сервисом NOVIcloud. А поддержка стандарта ONVIF обеспечит связь со всеми популярными IP видеорегистраторами и программным обеспечением.

Маскировка области, компенсация задней засветки и широкий динамический диапазон дают возможность максимально полно настроить картинку в зависимости от условий наблюдения. А установка пароля позволяет защитить камеру от посторонних.

Благодаря встроенной ИК подсветке, высокой скорости вращения камеры - до 200 градусов в секунду, и классу защиты IP66, наблюдение может вестись за быстро движущимися объектами при слабой освещенности и в плохих погодных условиях. Например: дороги, заповедники, порты, железные дороги, аэропорты, парки, улицы, большие площади, дворы домов и т.д.

#### 1.2 Основные особенности

- Купольная поворотная IP видеокамера с классом защиты IP66
- Разрешение изображения 720p/1080p
- Интеллектуальная ИК подсветка, механический ИК фильтр
- Встроенная грозозащита и защита от переходного напряжения
- Высокая скорость вращения
- Задание действий по расписанию
- Широкий диапазон рабочих температур -35°C ~ 65°C
- Поддержка NOVIcloud и ONVIF

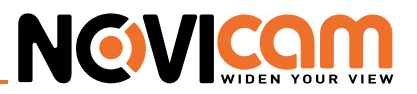

# 1.3 Комплектация

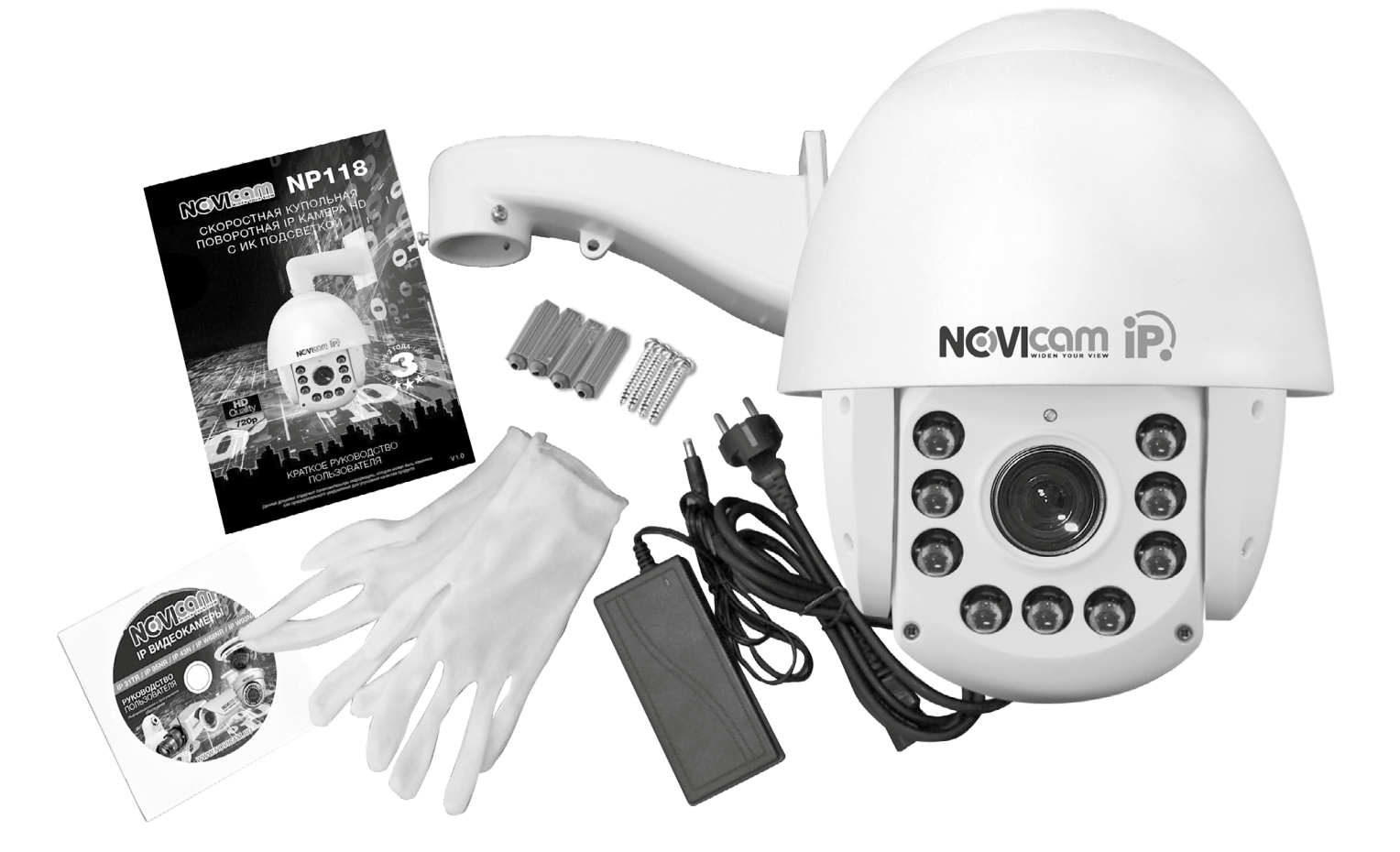

- Купольная поворотная IP видеокамера 1 шт.
- Блок питания 1 шт.
- Кронштейн для крепления на стену 1 шт.
- Перчатки для монтажа 2 шт.
- Руководство пользователя 1 шт.
- Диск с инструкциями 1 шт.
- Винт  $4 \text{ µT}$ .
- Дюбель 4 шт.

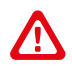

*Внимание! IP видеокамера или видеорегистратор и компьютер, на котором запущена программа должны находиться в одной подсети.*

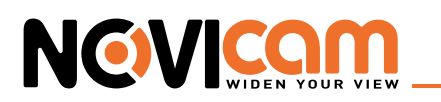

# **2. Указания по безопасной эксплуатации**

Перед подключением внимательно прочтите инструкцию на купольную камеру и на пульт.

#### 2.1 Подключение

- 1. Перед подключением убедитесь, что видеокамера и пульт отключены от питания.
- 2. Соединение камеры и устройства управления рекомендуется устанавливать по кабелю витой пары.
- 3. Располагать кабели нужно далеко от высоковольтных линий или других возможных источников помех.
- 4. Необходимо осуществлять защиту оборудования от ударов молний и скачков напряжения.

#### 2.2 Напряжение питания

- Используйте только переменное напряжение равное 24В.
- Перед включением оборудования убедитесь в том, что соединительные провода (разъемы) подключены с соблюдением полярности. Неверное соединение может привести к повреждению и/или неправильному функционированию оборудования.

#### 2.3 Условия эксплуатации

- Строго соблюдайте установленный для устройства температурный режим.
- Не держите устройство:
	- в зонах с влажностью и уровнем загрязнения воздуха более 95%;
	- в области повышенного испарения и парообразования или усиленной вибрации.
- Не стоит размещать устройство в непосредственной близости от источников мощных электромагнитных полей, так как сигнал может быть искажен помехами.
- Предотвращайте механические повреждения устройства.

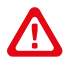

#### *Внимание:*

*Несоблюдение условий хранения и эксплуатации камеры могут привести к повреждению оборудования.*

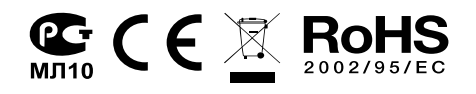

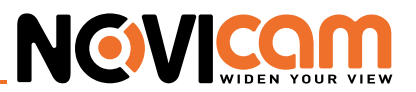

#### **3. Установка видеокамеры**

#### 3.1 Подготовка к установке

#### **Базовые требования**

- 1. Перед установкой проверьте комплектацию. Она должна соответствовать заявленной в паспорте модели.
- 2. Осмотрите видеокамеру перед использованием. Извлеките из упаковки и проверьте на предмет повреждений, которые могли произойти во время транспортировки.
- 3. При обнаружении каких–либо несоответствий в комплектации или повреждений видеокамеры, обратитесь к производителю или дистрибьютору для замены устройства.
- 4. В случае неисправности не осуществляйте самостоятельный ремонт устройства.
- 5. Убедитесь, что в месте установки достаточно места для размещения видеокамеры. Проверьте, чтобы место установки могло выдержать вес видеокамеры с кронштейном.
- 6. После повторного монтажа или ремонта убедитесь в отсутствии короткого замыкания между контактами камеры и корпусом.

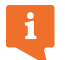

пожалуйста сохраните упаковку от видеокамеры. Вы сможете использовать ее для отправки камеры в ремонт, если в процессе эксплуатации будут выявлены какие-либо неисправности.

# 3.2 Установка

#### 3.2.1 Монтаж кронштейна

1) Крепление на стену (в комплекте)

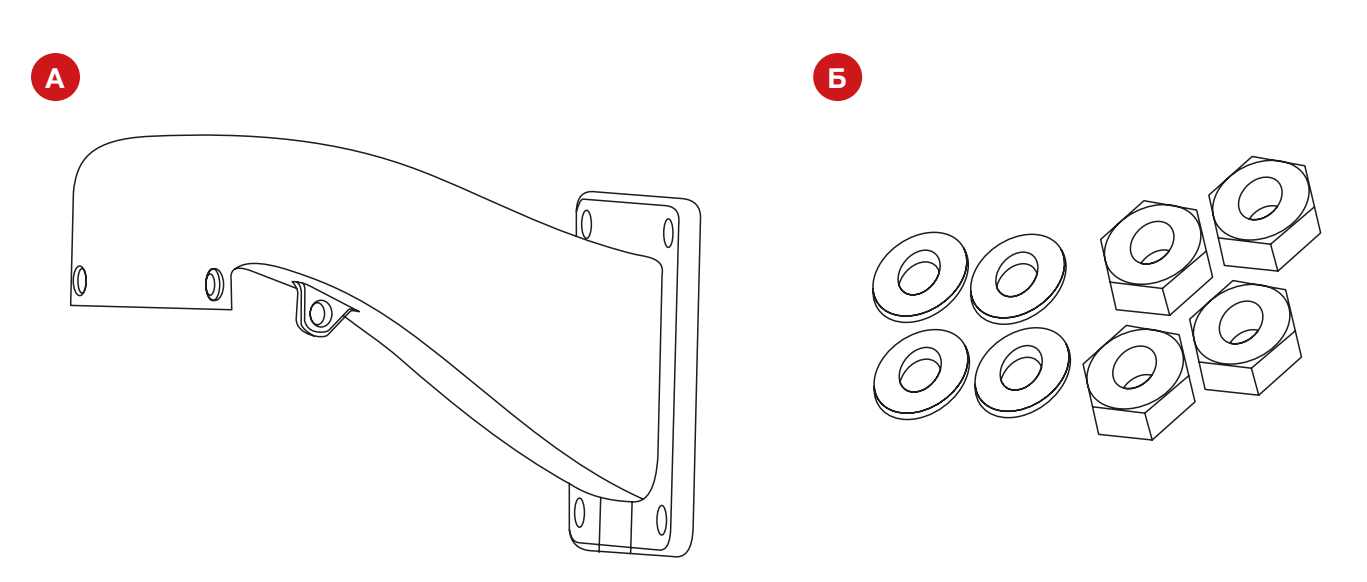

Рисунок 3.1 Состав комплекта

А) Кронштейн для крепления на стену Б) Четыре шайбы и четыре гайки

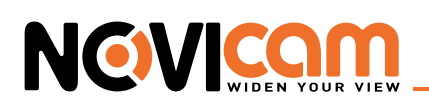

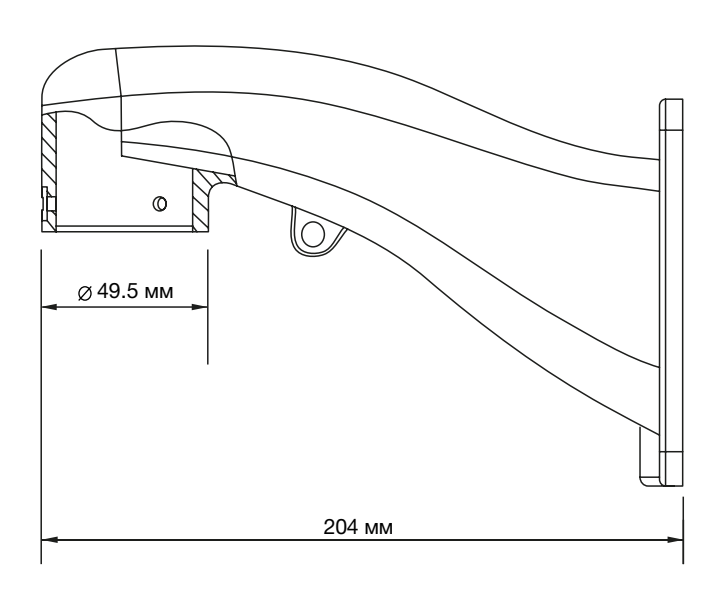

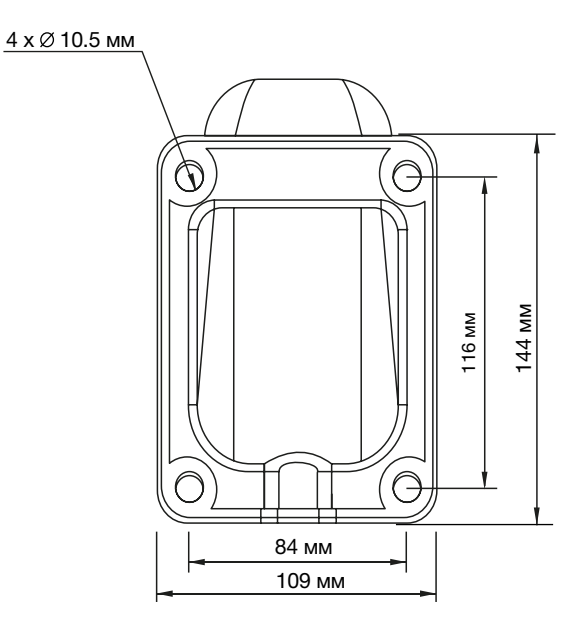

Рисунок 3.2 Размеры кронштейна на стену

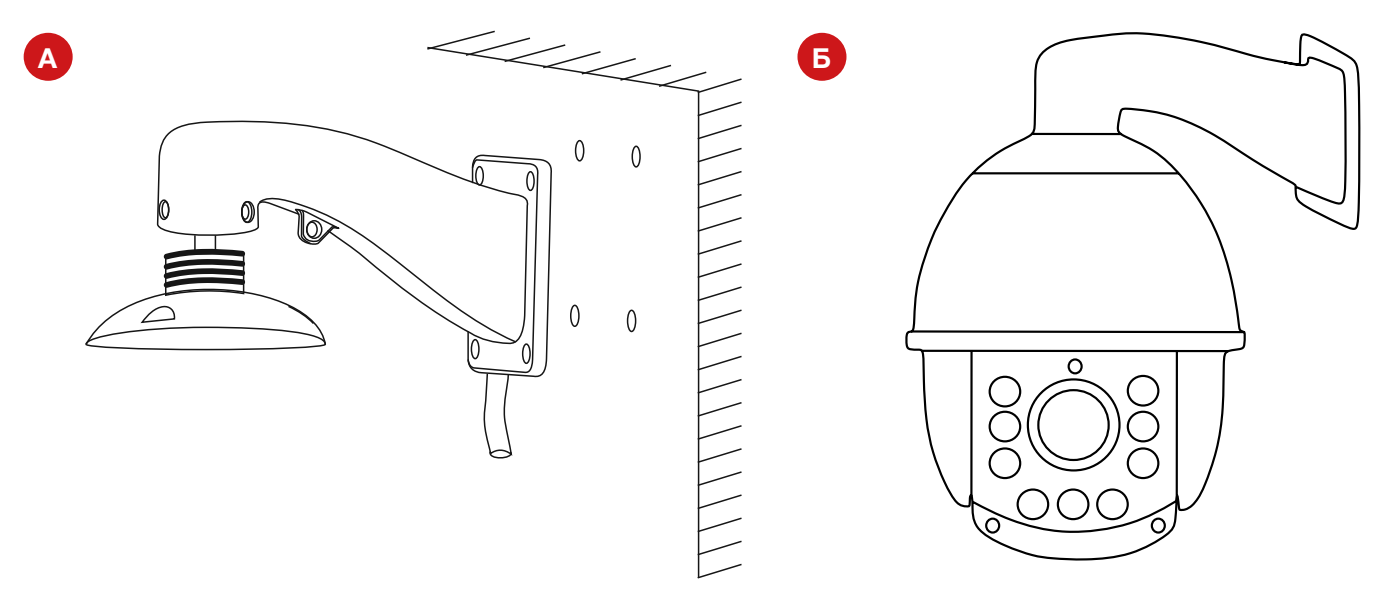

Рисунок 3.3 Этапы установки

А) Крепление кронштейна Байтан битве и совможно в температивности по температивно видеокамеры

2) Крепление на потолок (в комплект не входит)

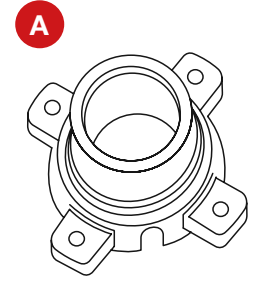

**А Б**

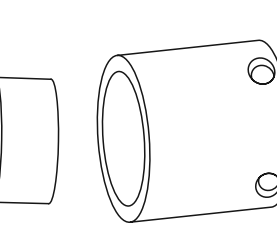

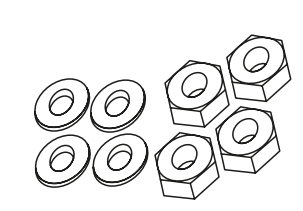

Рисунок 3.4 Состав комплекта

А) Кронштейн для крепления на потолок били поставляются при потолок Б) Четыре шайбы и четыре гайки

# **NGWICO**

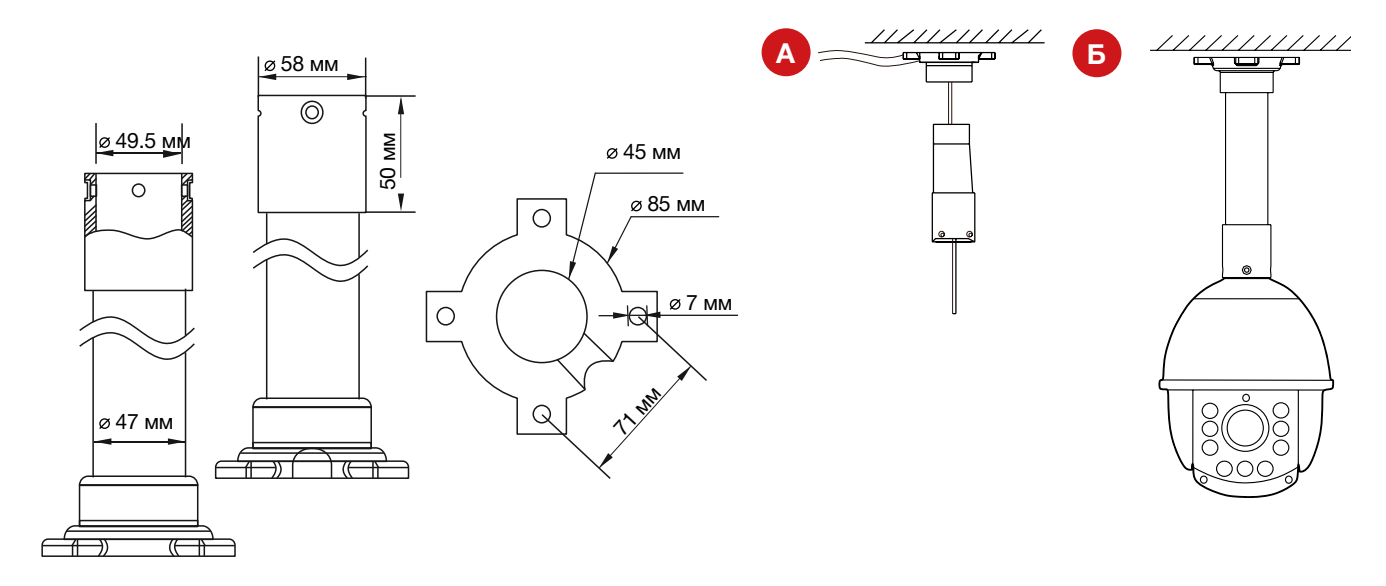

Рисунок 3.5 Размеры кронштейна на потолок Рисунок 3.6 Этапы установки

 А) Крепление кронштейна Б) Крепление видеокамеры

3) Крепление на столб (в комплект не входит)

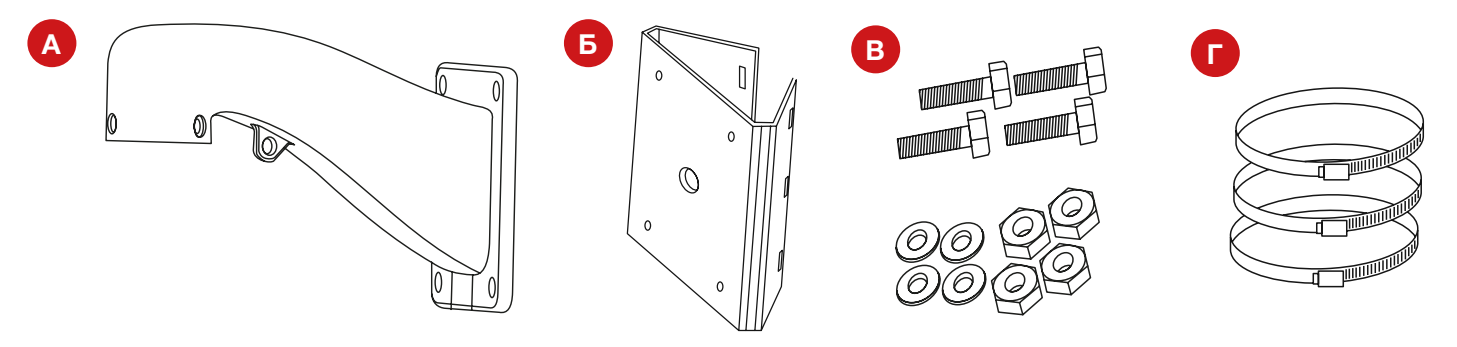

Рисунок 3.7 Состав комплекта

А) Кронштейн для крепления на стену Б) Площадка для установки кронштейна<br>В) Четыре шайбы, четыре гайки и четыре винта Б) Зажим на столб В) Четыре шайбы, четыре гайки и четыре винта

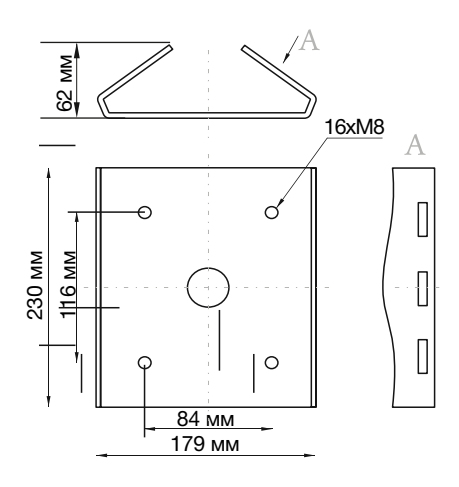

Рисунок 3.8 Размеры кронштейна на столб

![](_page_11_Picture_0.jpeg)

![](_page_11_Figure_2.jpeg)

![](_page_12_Picture_1.jpeg)

![](_page_12_Figure_2.jpeg)

Рисунок 3.11.Размеры кронштейна на угол

![](_page_12_Figure_4.jpeg)

Рисунок 3.12 Этапы установки

А) Крепление площадки Петров (Б) Крепление видеокамеры

### 3.2.2 Установка скоростного купола

# *Шаг 1*

Подготовьте стену для крепления кронштейна. Для этого просверлите четыре отверстия, в которые будут установлены крепёжные болты (рис. 3.16-А).

# *Шаг 2*

Протяните кабель сквозь кронштейн.Соедините камеру с кронштейном, закрепив её тремя фиксировочными винтами (рис. 3.16-Б).

# *Шаг 3*

Закрепите камеру с кронштейном на поверхности (рис. 3.16-В).

# *Шаг 4*

Удалите защитную плёнку с купола камеры (рис.316-Г).

![](_page_13_Picture_12.jpeg)

![](_page_13_Figure_13.jpeg)

![](_page_13_Figure_14.jpeg)

![](_page_13_Picture_15.jpeg)

Рисунок 3.16 Установка скоростного купола

![](_page_14_Picture_1.jpeg)

# 3.3 Подключение

# 3.3.1 Описание разъемов

![](_page_14_Picture_60.jpeg)

![](_page_14_Picture_5.jpeg)

3.3.2 Подключение одной камеры напрямую к компьютеру, используя LAN разъем.

![](_page_14_Figure_7.jpeg)

![](_page_15_Picture_1.jpeg)

# 3.3.3 Подключение нескольких камер к компьютеру, с использованием свитча/маршрутизатора.

![](_page_15_Picture_3.jpeg)

3.3.4 Подключение нескольких камер к компьютеру, с использованием свитча/маршрутизатора.

![](_page_15_Figure_5.jpeg)

![](_page_16_Picture_1.jpeg)

### **4. Запуск**

перед началом эксплуатации убедитесь, что устройство физически подключено к рабочей сети.

#### 4.1 Запуск поворотной камеры.

При подаче питания, камера запускает тестирование. Происходит предварительный нагрев системы, тестовый поворот по горизонтали, наклон по вертикали, проверка зума и ИК светодиодов. Тестирование занимает примерно одну минуту.

#### 4.2 Основные операции.

Ниже приводятся стандартные операции, общие для ввода с клавиатуры, видеорегистратора и программного обеспечения:

- Поворот/наклон: нажимайте кнопки «Влево»/«Вправо», для поворота камеры. Для наклона нажимайте кнопки «Вверх»/«Вниз».
- Зум: нажимайте на клавиши «Зум+» и «Зум-» для приближения или отдаления изображения.
- Фокус: нажимайте на клавиши «Фокус+» и «Фокус-» для изменения фокусного расстояния. В автоматическом режиме камера будет настраивать фокус автоматически. Как только начнется управление камерой, ручная настройка фокуса перейдет в автоматическую.
- Диафрагма: нажимайте на клавиши «Диафрагма+» и «Диафрагма-», чтобы управлять диафрагмой. Как только начнется управление камерой, ручная настройка диафрагмы перейдет в автоматическую.

#### 4.3 Таблица предустановок.

Возможен быстрый ввод команд, без использования меню камеры. Для задания предустановленных позиций рекомендуется использовать номера, на которые не запрограммировано действий по умолчанию (номера, не входящие в Таблицу предустановок № 1 и 2).

При наборе номера из таблицы выполняется соответствующее действие. Например, при наборе 99 начинается Автоматическое сканирование.

#### **Для установки предпозиции:**

- 1. Поверните камеру в необходимое положение используя клавиши «Влево», «Вправо», «Вверх», «Вниз».
- 2. При необходимости настройте приближение камеры используя клавиши «Зум+», «Зум-».
- 3. Для сохранения позиции в память устройства, введите в графе Предустановки «N+клавиша Плюс», где N-номер предпозиции.

![](_page_16_Picture_19.jpeg)

![](_page_17_Picture_1.jpeg)

Для вызова предпозиции/команды введите в графе Предустановки «N+клавиша Вызов предпозиции», где N – номер предпозиции/команды.

![](_page_17_Picture_3.jpeg)

Для удаления позиции введите «N+клавиша Минус», где N-номер предпозиции.

![](_page_17_Picture_5.jpeg)

Перед использованием таблицы необходимо установить предпозиции и настроить сканирования в меню камеры (по умолчанию нет сохранённых предпозиций и настроек сканирования/движения по точкам). Для описания установки автоматических действий см. соответствующие пункты в полном руководстве пользователя.

Таблица 4.1 Таблица предустановок №1

![](_page_17_Picture_165.jpeg)

 $\Gamma$ 

![](_page_18_Picture_1.jpeg)

#### Таблица 4.2 Таблица предустановок №2

![](_page_18_Picture_130.jpeg)

![](_page_19_Picture_0.jpeg)

![](_page_19_Picture_1.jpeg)

#### 4.4 Предварительная настройка.

![](_page_19_Picture_99.jpeg)

![](_page_19_Picture_100.jpeg)

Программа «NOVIcam search» поможет обнаружить IP адрес IP устройства в сети и настроить конфигурацию.

*Внимание! При прямом подключении типа «камера-компьютер» устройства должны находиться в одной подсети.*

Шаг 1: установите приложение *«NOVIcam search»* (находится на диске или доступно для скачивания с сайта www.novicam.ru).

Шаг 2: на компьютере, подключенном в сеть, откройте приложение.

![](_page_19_Figure_9.jpeg)

*Рис. 4.1 Ярлык приложения Novicam search.*

Для поиска всех доступных устройств нажмите на кнопку *«IP поиск».*

![](_page_19_Picture_101.jpeg)

*Рис. 4.2 Основное окно программы «NOVIcam search».*

Отобразятся все доступные подключенные устройства. Чтобы добавить устройство в единую подсеть выберите его из списка и нажмите кнопку *«Добавить в сеть».*

![](_page_20_Picture_1.jpeg)

![](_page_20_Picture_58.jpeg)

*Рис. 4.3 Добавление устройства в сеть.*

После этого необходимо вручную изменить IP адрес устройства. Подсеть шлюза должна совпадать с подсетью IP адреса. Если шлюз 192.168.**0**.1, то IP адрес должен быть вида 192.168.**0**.11

![](_page_20_Picture_5.jpeg)

*Внимание: Для корректной работы необходимо, чтобы все устройства имели единую подсеть, например IP адрес «192.168.0.2», то «0» – подсеть устройства, а «2» его адрес в подсети «0»(все устройства в подсети должны иметь разный адрес)* 

Все устройства в подсети должны иметь разный адрес. Чтобы настройки сохранились и вступили в силу, нажмите кнопку «Применить».

![](_page_20_Picture_59.jpeg)

*Рис. 4.4 Установка IP адреса.*

Шаг 3: выберите устройство из списка и нажмите кнопку *«Браузер»* для подключения и просмотра видео. Устройство откроется в браузере по умолчанию.

![](_page_21_Picture_1.jpeg)

#### **5. Просмотр через WEB интерфейс**

#### 5.1 Подключение

*Внимание: полный функционал устройства (управление, просмотр архива, настройка и т.д.) доступны только в браузере Internet Explorer.*

Шаг 1: Откройте Internet Explorer и добавьте IP адрес устройства в надежные узлы обозревателя Сервис->Свойства обозревателя->Безопасность->Надежные узлы->Узлы- >введите адрес. Отключите «проверка серверов https:» и нажмите «Добавить».

Шаг 2: Введите адрес IP устройства в адресной строке браузера (например, 192.168.0.88)

Шаг 3: При первом подключении будет предложено установить компоненты Active X. Нажмите ОК и компонент будет установлен автоматически. Если компонент не установился автоматически, проверьте настройки браузера.

Сервис->Свойства обозревателя->Безопасность->Другой->включить/разрешить все элементы ActiveX.

![](_page_21_Picture_9.jpeg)

*Рис. 5.1 Настройки безопасности Internet Explorer.*

Шаг 4: Сохраните настройки и обновите страницу (F5). Откроется окно авторизации, где необходимо ввести логин и пароль.

![](_page_22_Picture_1.jpeg)

# 5.2 Авторизация

 $\Delta$ 

![](_page_22_Picture_48.jpeg)

*Рис. 5.2 Окно авторизации*

1. Введите логин и пароль устройства.

*Внимание: в целях безопасности рекомендуем изменить логин и пароль при первом запуске.*

2. На этом экране также осуществляется выбор языка интерфейса.

![](_page_23_Picture_1.jpeg)

#### **6. Главный экран**

![](_page_23_Picture_81.jpeg)

*Рис. 6.1Главный экран*

- 1. Панель каналов данной панели отображаются подключенное устройство, его статус и имя.
- 2. Панель экрана в данной панели настраивается вид главного экрана и настройки отображения живого видео / записи для всех каналов одновременно.
- 3. Панель настроек цветопередачи в данной панели настраиваются параметры цветопередачи камеры.
- 4. Панель управления PTZ данная панель позволяет управлять поворотной камерой.
- 5. Панель управления данная панель позволяет воспроизводить записанное видео (локально, с компьютера или удаленно, с камеры), просматривать журнал событий, менять настройки камеры и настройки WEB клиента.

![](_page_24_Picture_1.jpeg)

#### 6.1 Панель каналов

#### **Статус устройства:**

- передача основного потока включена.
- 
- передача основного потока выключена.
- - передача дополнительного потока включена.
- 

— передача дополнительного потока выключена.

— локальная запись на компьютер включена.

![](_page_24_Picture_13.jpeg)

**• Э** — локальная запись на компьютер выключена.

При нажатии на иконку **в включается передача звука с микрофона компьютера на** удаленное устройство. При повторном нажатии передача прекращается. Используется для двухсторонней связи.

![](_page_24_Picture_16.jpeg)

Только для устройств с аудиовыходом или динамиком.

# 6.2 Панель экрана

#### **Обозначения значков:**

![](_page_24_Picture_20.jpeg)

— при нажатии разворачивает канал на весь экран. Для выхода из полноэкранно-

го режима нажмите правую кнопку мыши.

![](_page_24_Figure_23.jpeg)

— воспроизведение живого видео на всех каналах (для IP камеры – одного канала)

![](_page_24_Figure_25.jpeg)

— остановка воспроизведения живого видео на всех каналах (для IP камеры – од-

ного канала).

![](_page_24_Figure_28.jpeg)

— снимок экрана (директория сохранения задается в пункте «Настройка»).

— запись видео всех каналов (для IP камеры – одного канала).

![](_page_24_Picture_32.jpeg)

— остановка записи видео всех каналов (для IP камеры – одного канала).

![](_page_25_Picture_1.jpeg)

— при нажатии включается передача живого звука. При повторном нажатии пере-

дача живого звука прекращается (по умолчанию передача живого звука выключена).

#### 6.3 Панель настроек цветопередачи

Для изменения настроек необходимо во вкладке «Настройки» двигать ползунок вправо или влево.

![](_page_25_Figure_6.jpeg)

![](_page_25_Picture_8.jpeg)

 *Рисунок 6.2 Вкладка «Настройки» Рисунок 6.3 Настройки цветопередачи* 

![](_page_25_Figure_10.jpeg)

#### **Обозначения иконок:**

При переключении на вкладку «Дополнительно» появляются следующие возможности:

![](_page_25_Picture_76.jpeg)

*Рисунок 6.4 Вкладка «Дополнительно»*

**Перезагрузка:** перезагружает устройство (требуется подтверждение). **Цвет:** углубленное задание параметров цветопередачи.

![](_page_26_Picture_1.jpeg)

![](_page_26_Picture_49.jpeg)

*Рисунок 6.5 Углубленная настройка параметров изображения*

**Соотношение:** выбрать соотношение сторон экрана 4:3 или 16:9.

# 6.4 Панель управления PTZ

#### **Обозначения иконок:**

![](_page_26_Figure_7.jpeg)

# **NGVICAN**

![](_page_27_Figure_2.jpeg)

# 6.5 Панель управления

# 6.5.1 Воспроизведение

![](_page_27_Picture_77.jpeg)

*Рисунок 6.8 Поиск* 

**Режим воспроизведения:** удаленный – с носителя устройства (HDD, карты памяти), локальный – на компьютере, с которого осуществляется доступ к устройству.

#### **Тип воспроизведения:**

- **–** По имени отображает список фактически записанных файлов в хронологическом порядке;
- **–** По времени отображает весь временной интервал записи;

**Тип:** все записи, по тревоге, по движению, постоянная запись, снимки, и т.д.

![](_page_28_Picture_1.jpeg)

**Старт:** начало времени поиска записи **Конец:** окончание времени поиска записи

Выберите канал и нажмите кнопку «Поиск». Будут найдены все доступные записи и откроется плеер для воспроизведения.

![](_page_28_Picture_4.jpeg)

*Рисунок 6.9 Воспроизведение записей*

#### 1. **Управление и список доступных файлов для воспроизведения.**

**Поиск:** возврат к поиску файлов записи.

**Воспроизвести:** выберите файл из списка и нажмите кнопку «Воспроизвести» для воспроизведения записи.

**Страница предыдущая/следующая (PageUp/PageDown):** переход на предыдущую или следующую страницу списка

**Загрузка:** выберите файл из списка и нажмите кнопку «Загрузка» для сохранения записи на компьютер.

![](_page_28_Picture_87.jpeg)

*Рисунок 6.10 Сохранение файла*

Выберите тип формата сохраненного файла и директорию для сохранения.В поле 3 будет отражен прогресс сохранения файла.

![](_page_29_Picture_0.jpeg)

#### 2. **Управление воспроизведением.**

![](_page_29_Figure_3.jpeg)

# 6.5.2 Журнал

| Журнал                         |            |          |       |                                 |
|--------------------------------|------------|----------|-------|---------------------------------|
| Журнал тревоги Журнал операций |            |          |       |                                 |
| Тип                            | Дата       | Время    | Поль  | Описание                        |
| Уведо                          | 2013-06-27 | 11:56:24 | admin | 192.168.0.11 Соединение успешно |
|                                |            |          |       |                                 |
|                                |            |          |       |                                 |
|                                |            |          |       |                                 |
|                                |            |          |       |                                 |
|                                |            |          |       |                                 |
|                                |            |          |       |                                 |
|                                |            |          |       |                                 |

*Рис. 6.11 Журнал.*

В данном разделе показывается журнал тревожных и системных событий с указанием даты, канала и типа события.

# 6.5.3 Устройство

#### **Меню устройства**

![](_page_29_Picture_10.jpeg)

![](_page_30_Picture_1.jpeg)

 *Рис. 5.12 Главное меню.*

![](_page_30_Picture_3.jpeg)

— запись (настройка расписания записи видео или фото).

![](_page_30_Picture_5.jpeg)

— тревога (настройка типов тревоги: детекция движения, закрытия камеры, потери сигнала, тревожных выходов/входов, ошибок).

![](_page_30_Picture_7.jpeg)

— система (общие настройки системы, настройки компрессии, сети и сетевых служб, облачного сервиса NOVIcloud, дисплея, RS-485, настройки камеры).

![](_page_30_Picture_9.jpeg)

— инструменты (настройка HDD, управление пользователями, автообслуживание, сброс настроек, экспорт/импорт настроек, перезагрузка, обновление прошивки,выбор режима работы каналов).

— информация (информация о устройстве хранения,версия прошивки, Сloud ID, журнал событий).

#### *1 Запись*

![](_page_30_Picture_13.jpeg)

*Рис. 6.13. Раздел «Запись»*

Для корректной записи по тревожным событиям необходимо чтобы на видеокамере и видеорегистраторе были активированы настройки тревоги.

*Внимание: параметры записи действительны только для камер с внутренним накопителем (карта памяти).*

![](_page_31_Picture_0.jpeg)

#### *1.1 Запись видео*

![](_page_31_Picture_121.jpeg)

*Рис. 6.14. Раздел «Запись видео»*

- **Канал**: канал для которого производятся настройки расписания
- **Резерв:** функция дублирования файла при сохранении. Файл записывается на два жестких диска, поэтому данная функция будет доступна только в устройствах с двумя жесткими дисками: первый – основной диск, второй – диск для резервного копирования
- **Длина:** установка длительности для каждого видео файла (по умолчанию 60 мин., максмум 120 мин.)
- **Предварительная запись:** запись в течении 1-30 секунд перед основной записью.
- **Параметры:** синхрониз.(запись по расписанию), ручная(запись вручную), стоп (запись запрещена)
- **Неделя:** выбор дня недели для установки расписания
- **Выбор временных интервалов**. Вы можете установить 4 временных интервала для записи по расписанию, а так же установить режим записи:
	- **– Расписание** установите временной интервал для записи, выберите дни недели и тип (постоянная – будет вестись постоянно, тревога – будет вестись по тревожным событиям: детектор движения, закрытие камеры, потеря сигнала, системная ошибка). Запись будет вестись только в установленное время.
	- **– Вручную:** включается и отключается вручную пользователем
	- **– Стоп:** остановить запись.

Для применения настроек нажмите кнопку «ОК». Для выхода в предыдущий пункт меню без сохранения, нажмите «Отмена».

![](_page_32_Picture_1.jpeg)

#### *1.2 Запись фото*

- **Канал:** канал для которого производятся настройки расписания.
- **Предв.**: количество изображений.

Остальные пункты аналогичны разделу «Запись видео».

![](_page_32_Picture_59.jpeg)

*Рис. 6.15 Раздел «Запись фото».*

![](_page_32_Picture_8.jpeg)

для корректной записи по тревожным событиям необходимо чтобы на видеокамере и видеорегистраторе были активированы настройки тревоги.

**33**

![](_page_33_Picture_0.jpeg)

#### *2.1 Движение*

![](_page_33_Picture_76.jpeg)

*Рис. 6.17 Детекция движения*

Сигнал тревоги срабатывает при обнаружении системой сигнала движения.

- **Канал:** выберите канал для установки детектора движения.
- **Включить:** функция обнаружения движения включена.
- **Чувствительность:** можно установить один из шести вариантов чувствительности детекции (самое низкое, ниже, среднее, высокое, выше, наилучшее).
- **Область:** : настройки зоны детекции движения. Зоны поделены на квадраты 22X18. Голубые квадраты – зона детекции движения. Прозрачные сегменты - неохраняемые зоны. Для обозначения зоны охраны, выделите мышью необходимую область.

![](_page_33_Picture_10.jpeg)

Для корректной работы функция детекции движения должна быть активирована на камере и на регистраторе.

![](_page_33_Figure_12.jpeg)

*Рис. 6.18 Зона детекции*

![](_page_34_Picture_1.jpeg)

Для применения настроек нажмите кнопку «ОК». Для выхода без сохранения, нажмите «Отмена».

• **Период:** запуск сигнала обнаружения движения в установленный период времени. Возможен выбор запуска по дням недели, либо стандартные настройки на всю неделю. Каждый день поделен на четыре периода.

![](_page_34_Figure_4.jpeg)

*Рис. 6.19 Установка интервала детекции движения*

Для применения настроек нажмите кнопку «ОК». Для выхода без сохранения, нажмите «Отмена».

- **Интервал:** включен только один сигнал детектора движения, даже если в установленном интервале имеется несколько подобных сигналов.
- **Канал записи:** выберите канал для записи (для IP видеокамеры они совпадают). Включение видеосигнала при поступлении сигнала тревоги.
- **Задержка:** при отключении сигнализации, запись будет продолжена еще некоторое время (10~300сек), а затем остановлена.
- **Тревожный выход:** активация реле для устройств с тревожным выходом.
- **Тур:** переход к просмотру камеры.
- **Снимок:** сохранение снимка момента срабатывания детектора движения.
- **PTZ:** включение камер PTZ при срабатывании сигнализации.

Выберите действие PTZ при срабатывании сигнализации – переход к номеру предустановки, тура или шаблону.

![](_page_35_Picture_1.jpeg)

![](_page_35_Picture_2.jpeg)

*Рис. 6.20 Действие камер PTZ при срабатывании сигнализации.*

- **Показать сообщение:** вывод всплывающего окна диалога на мониторе местного пользователя.
- **Отправка EMAIL:** отправка пользователю сообщения по электронной почте при активации сигнала тревоги.
- **Зуммер:** короткое звуковое оповещение при тревоге (для камер данный параметр недоступен).
- **Загрузка по FTP:** отправка на FTP сервер отрезка видео при срабатывании тревоги.

Для применения настроек нажмите кнопку «ОК». Для выхода без сохранения, нажмите «Отмена».

![](_page_35_Picture_9.jpeg)

Настройка отправки сообщений по электронной почте и FTP находится в Сетевой службе.

![](_page_35_Picture_89.jpeg)

#### *2.2 Закрытие камеры*

*Рис. 6.21 Закрытие камеры*

При плохом освещении среды или достижении нижнего предела установленных параметров, активируется функция закрытия камеры. Настройки закрытия камеры аналогичны настройкам пункта *«Движение».*
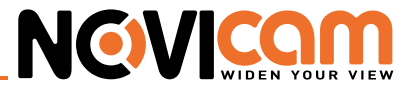

#### *2.3 Потеря сигнала*

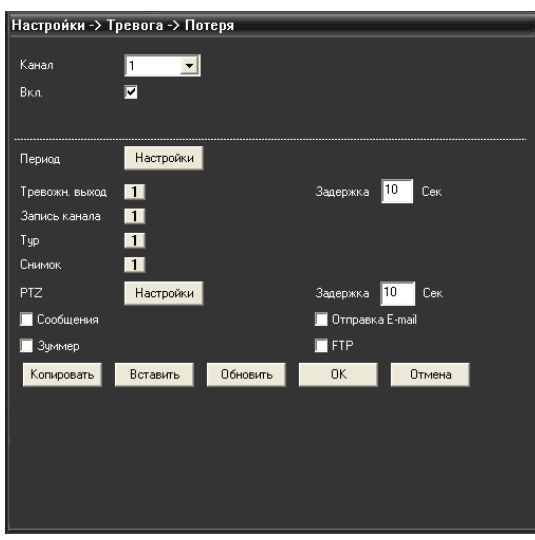

*Рис. 6.22 Потеря видеосигнала*

Сигнализация потери видеосигнала активируется в момент остановки передачи видеосигнала. Настройки потери видеосигнала аналогичны настройкам пункта *«Движение».*

#### *2.4 Тревожный вход*

Функция доступна только для видеокамер с тревожными входами.

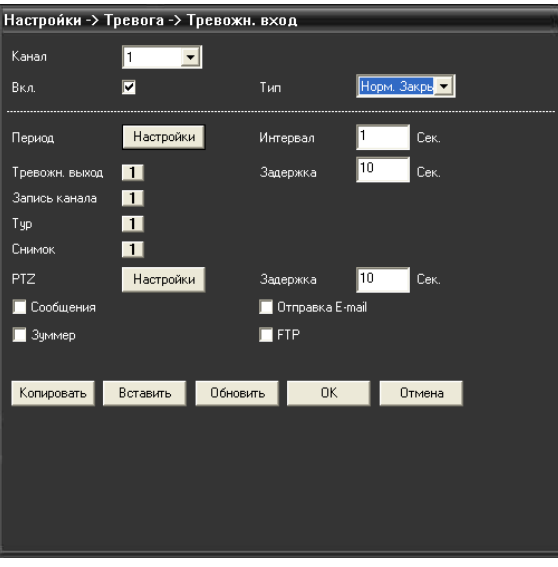

*Рис. 6.23 Настройки тревожных входов.*

• **Тип:** установка одного из двух типов тревоги – нормально открыт/нормально закрыт Остальные настройки тревожных входов аналогичны настройкам пункта «Движение».

# **NEWICAN**

### *2.5. Тревожный выход*

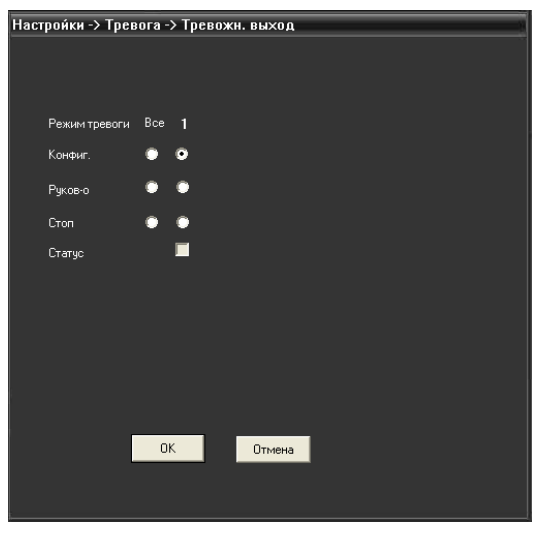

*Рис. 6.24 Настройки тревожных входов.*

Функция доступна только для устройств с реле.

- **Выбор конфигурации активации реле:** конфигурация или вручную
- **Стоп:** выключает функцию.

*2.6 Ошибки*

• **Статус:** показывать статус тревоги.

Для применения настроек нажмите кнопку «ОК». Для выхода в предыдущий пункт меню без сохранения, нажмите «Отмена».

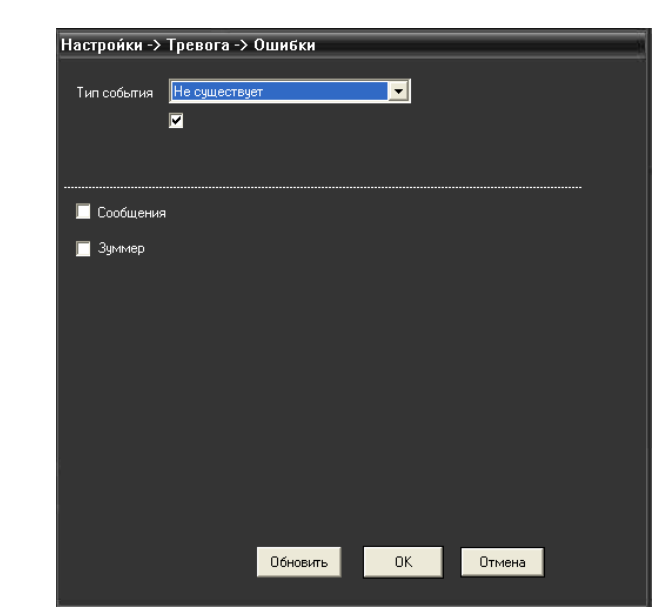

*Рис. 6.25 Настройки тревожных входов*

Данная функция анализирует состояние аппаратного и программного комплекса. При возникновении внештатной ситуации на экран выводится соответствующее сообщение и подается прерывистый звуковой сигнал.

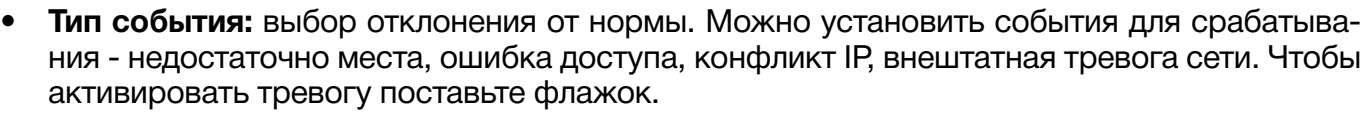

NOVIC

- **Сообщения:** вывод окна диалога при возникновении внештатной ситуации.
- **Зуммер:** звуковой сигнал сигнализирует об ошибке.

Для применения настроек нажмите кнопку «ОК». Для выхода в предыдущий пункт меню без сохранения, нажмите «Отмена».

#### *3 Система*

**Установка системных параметров:** общие параметры, компрессия, сеть, сетевые службы, дисплей, PTZ, ТУР.

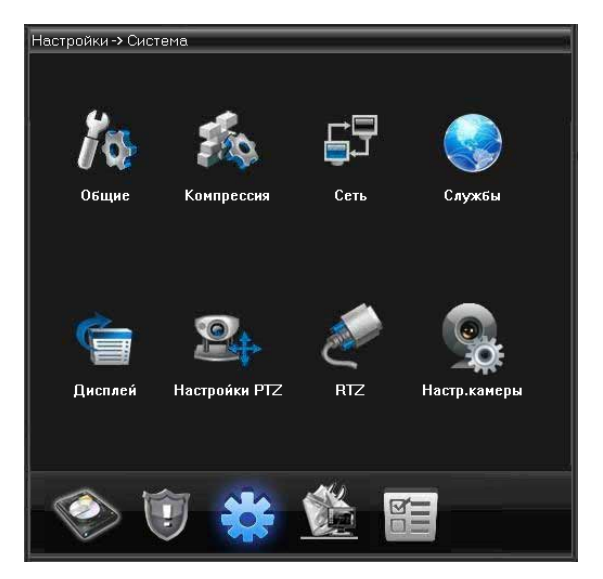

*Рис. 6.26 Раздел «Система»*

#### *3.1 Общие параметры*

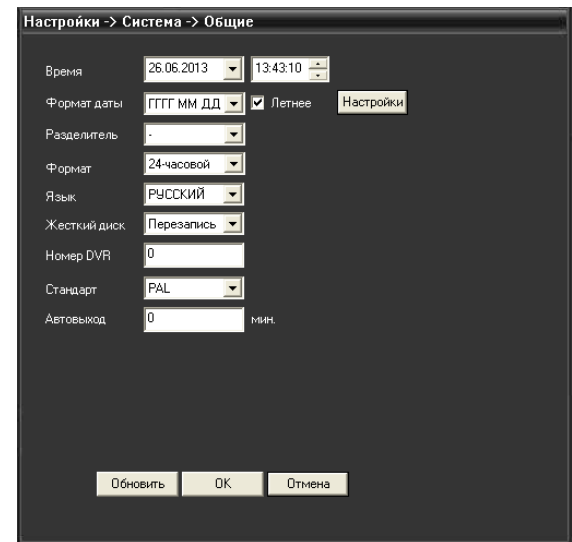

*Рис.6.27 Установка системных параметров*

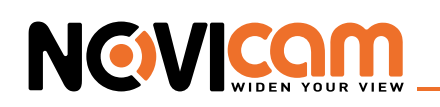

- **Системное время:** установка системного времени и даты.
- **Формат даты:** выбор формата отображения даты: YMD, MDY, DMY.
- **Переход на летнее время:** выберите эту опцию для автоматического перехода на летнее время.
- **Разделитель:** выбор разделителя элементов списка формата дат.
- **Формат времени:** формат отображения времени: 24-часовой или 12-часовой.
- **Язык:** Выберите системный язык из списка.
- **Жесткий диск:** при заполнении HDD

1) Остановка записи на жесткий диск при его полном заполнении.

- 2) Замена старых файлов новыми при полном заполнении диска
- **Номер устройства:** пульт дистанционного управления срабатывает только с DVR, имеющим соответствующий номер.
- **Видеостандарт:** PAL/NTSC.
- • **Автоматический выход из системы:** время ожидания 0-60 мин. "0" отключено.
- **Имя устройства:** имя текущего DVR

Для применения настроек нажмите кнопку «ОК». Для выхода в предыдущий пункт меню без сохранения, нажмите «Отмена».

#### *3.2 Компрессия*

Установка параметров кодирования потоков видео/аудио.

Комбинированное кодирование использует технологию сжатия видео, при которой происходит объединение и сжатие многоканального видео в один видео поток. Применяется для одновременного многоканального воспроизведения видео и в ряде других случаев. Вторичный поток кодирования используется для контроля нескольких каналов при слабом интернет соединении, контроля при помощи мобильного телефона.

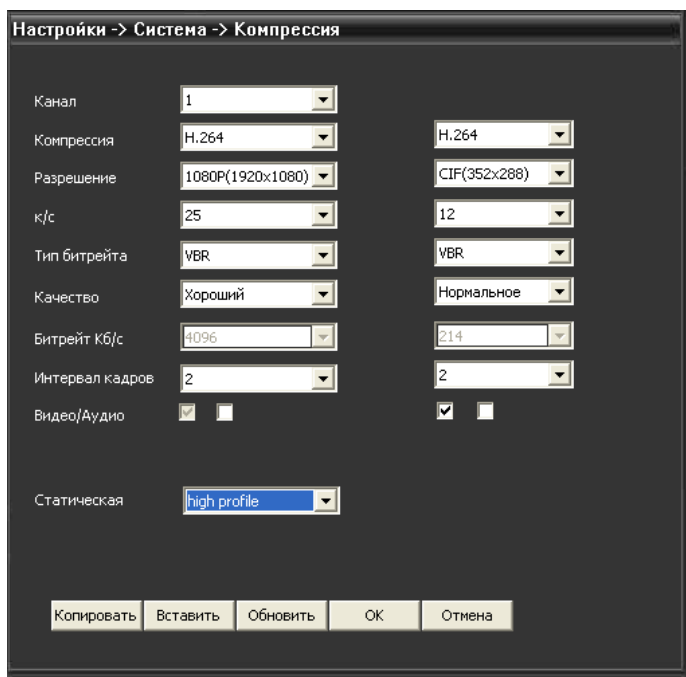

*Рис. 6.28 Установка параметров компрессии.*

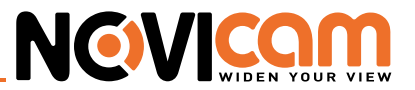

- **Канал:** выбор номера канала.
- **Сжатие:** основной профиль кодека H.264 (для обоих потоков).
- **Разрешение:**
	- **–** Основной поток 1080р (1920х1080) / 720р (1280х720);
	- **–** Дополнительный поток D1 (704х576) / CIF (352х288).

i

Данные могут отличаться в зависимости от модели видеокамеры.

- **• Частота смены кадров:** 
	- **–** PAL: 1 кадр/сек~25 кадр/сек;
	- **–** NTSC: 1 кадр/s~30 кадр/сек.
- **Тип битрейта:** вы можете выбрать между ограниченным потоком кодирования и переменным потоком кодирования(VBR). При выборе переменного потока кодирования доступны 6 видов качества изображения.
- **Качество:** на выбор 6 установок качества передаваемого потока (самое низкое, низкое, нормальное, хорошее, лучшее, наилучшее).
- **Битрейт:** скорость передачи данных (Килобит/секунду на канал). Чем выше разрешение изображения, количество передаваемых кадров в секунду и качество изображения, тем больше битрейт. При установке описанных выше настроек значение битрейта автоматически отображается в данном окне.Минимальное и максимальные значения битрейта (минимальное – 1к/с, самое низкое качество; максимальное – 30 к/с, наилучшее качество):
	- **–** 1080р ( 190~8192 кб/с);
	- **–** 720p (163~4096 кб/с);
	- **–** D1 (81~2560 кб/с);
	- **–** CIF (10~1024 кб/с).
- **Интервал кадров:** задание опорного кадра
- **Видео/аудио:** поставьте галочку для передачи видео/аудио по основному или допол-нительному потоку.
- **Статическая:** выбор профиля компрессии.

Для применения настроек нажмите кнопку «ОК». Для выхода в предыдущий пункт меню без сохранения, нажмите «Отмена».

#### *3.3 Сеть*

NOV CO

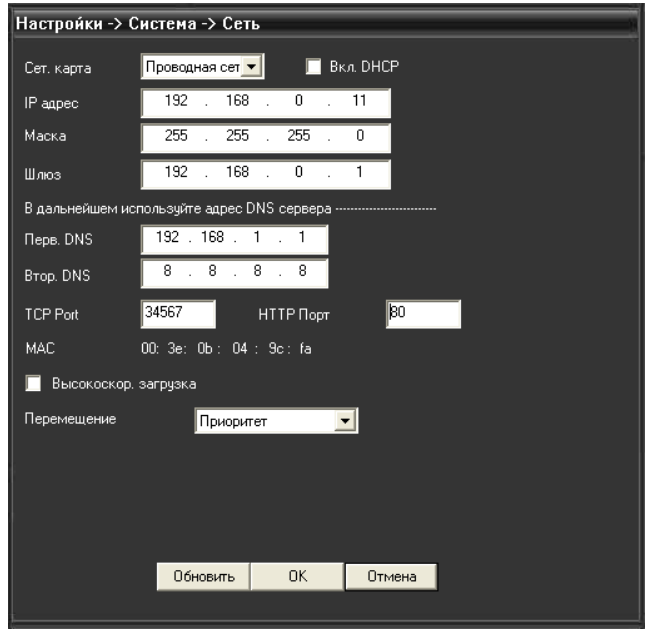

*Рис. 6.29 Настройки сети*

• **Сетевая карта:** выбор кабельного или беспроводного соединения (на данный момент возможно только кабельное соединение).

Поставьте галочку «Включить DHCP» для того, чтобы был установлен динамический IP адрес и регистратор автоматически получил настройки от роутера/маршрутизатора.

- **IP адрес:** установка IP адреса.
- **Маска подсети:** установите код маски подсети. По умолчанию: 255.255.255.0.
- **Шлюз:** установите шлюз. По умолчанию: 192.168.0.1.
- **Настройка DNS:** система имен доменов переводит доменные имена в IP адреса. IP адрес определяется провайдером сети. Для вступления в силу параметров сети необходима перезагрузка.
- **TCP порт:** по умолчанию 34567. Необходим для удаленного подключения к видеорегистратору через CMS.
- **Порт HTTP:** по умолчанию 80. Необходим для удаленного подключения к видеорегистратору через WEB-клиент.
- **МАС:** показывает текущий МАС адрес устройства.
- **Ускоренная загрузка:** включить для быстрой загрузки через сеть.
- **Передача:** установить приоритет для передачи данных через сеть приоритет на качество, на скорость или адаптивно.

Для применения настроек нажмите кнопку «ОК». Для выхода в предыдущий пункт меню без сохранения, нажмите «Отмена».

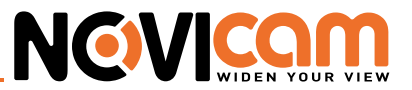

#### *3.4 Сетевые службы*

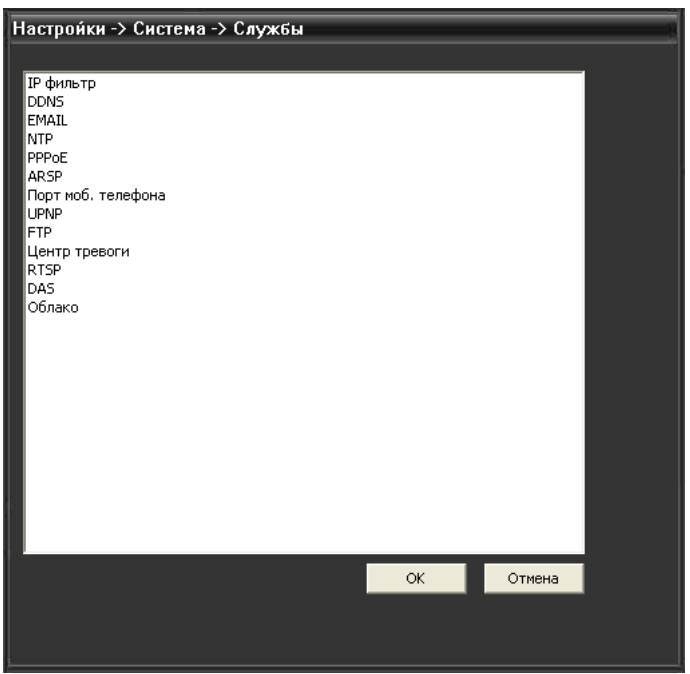

*Рис. 6.30 Сетевые службы*

Для применения настроек нажмите кнопку «ОК». Для выхода в предыдущий пункт меню без сохранения, нажмите «Отмена».

• **IP фильтр:** ограничивает доступ с определенных IP адресов.

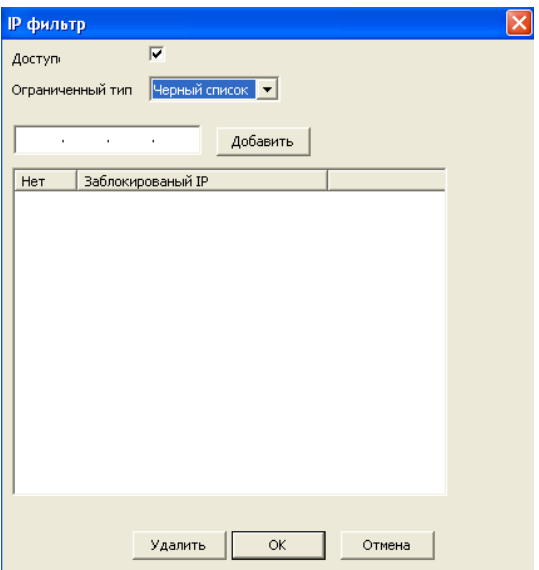

*Рис.6.31 Настройки IP фильтра*

**Доступен:** поставьте галочку, чтобы сделать функцию активной.

Выберите список доступа (чёрный или белый), введите IP адрес и нажмите кнопку «Добавить».

- **– Черный список:** доступ с IP адресов из этого списка запрещен
- **– Белый список:** доступ с IP адресов из этого списка разрешён.

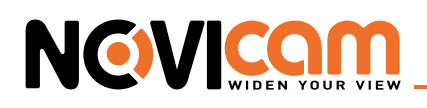

Для применения настроек нажмите кнопку «ОК». Для выхода в предыдущий пункт меню без сохранения, нажмите «Отмена».

• **DDNS:** Технология DDNS, позволяет связать внешний динамический ip-адрес и постоянное доменноеимя.

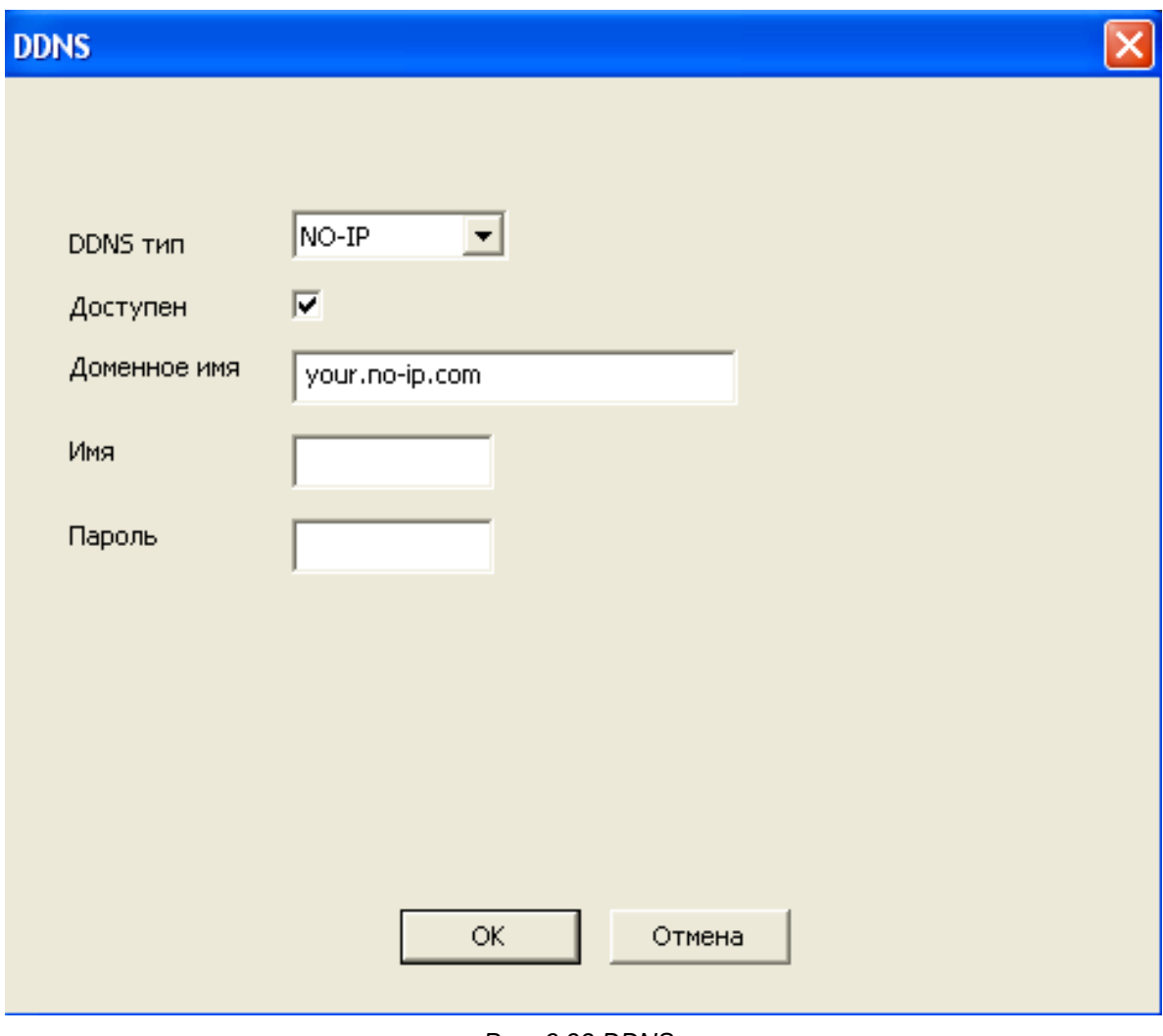

*Рис. 6.32 DDNS*

- **– Тип DDNS:** выберите сервер из списка доступных (CN99, DynDns, Oray, NO-IP, MYQ-SEE).
- **– Доступен:** поставьте галочку, чтобы сделать функцию активной.
- **– Доменное имя:** введите зарегистрированное DDNS имя.
- **– Имя пользователя:** : введите имя пользователя зарегистрированной учётной записи DDNS.
- **– Пароль:** введите пароль зарегистрированной учётной записи DDNS.

Для применения настроек нажмите кнопку «ОК». Для выхода в предыдущий пункт меню без сохранения, нажмите «Отмена».

• **EMAIL:** данный пункт позволяет установить настройки e-mail уведомлений при срабатывании сигнала тревоги (при активации сигнала тревоги на электронный адрес высылается соответствующая ин¬формация - время, канал, тип события).

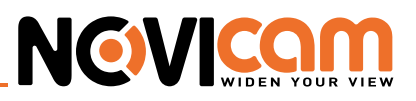

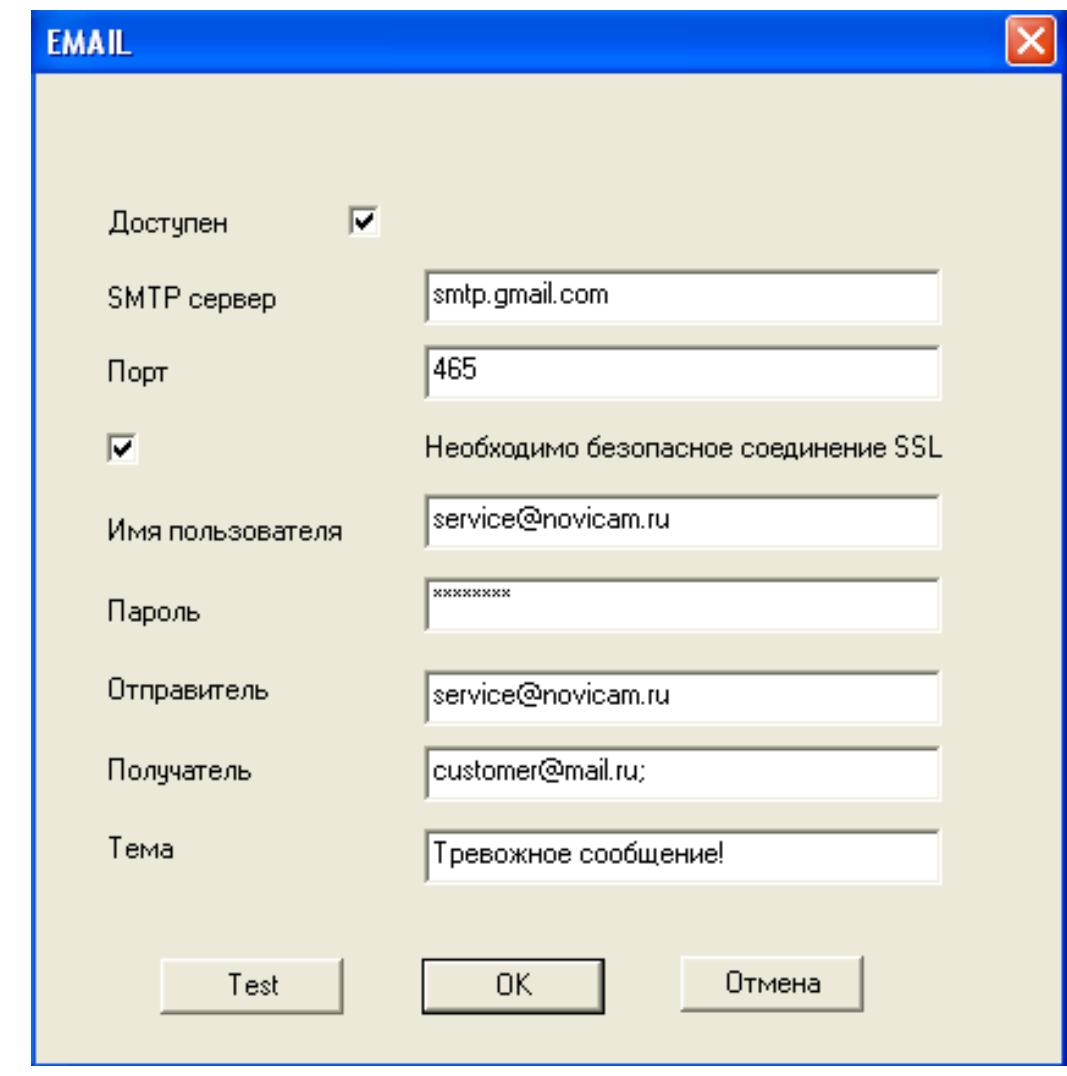

*Рис. 6.33 Е-mail*

- **– Доступен:** поставьте галочку, чтобы сделать функцию активной.
- **– Сервер SMTP:** адрес сервера электронной почты (IP адрес или доменное имя с соответствующими настройками DNS).
- **– Порт:** номер порта интернет сервера.
- **– SSL:** использование протокола SSL шифрования для входа в систему.
- **– Пользователь:** имя пользователя на сервере электронной почты.
- **– Пароль:** пароль пользователя.
- **– Отправитель:** адрес отправителя.
- **– Получатель:** рассылка сообщений выбранным получателям при активации сигнала тревоги. Максимальное количество адресов – три.
- **– Тема:** выбор названия сообщения по вашему усмотрению.
- **– Кнопка «Тест»:** позволит проверить правильность настройки уведомлений.

Для применения настроек нажмите кнопку «ОК». Для выхода в предыдущий пункт меню без сохранения, нажмите «Отмена».

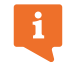

В данный момент поддерживается рассылка только с почтовых ящиков «.com» (например gmail.com).

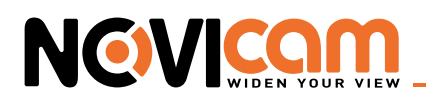

• **NTP:** сетевой протокол для синхронизации внутренних часов видеорегистратора.

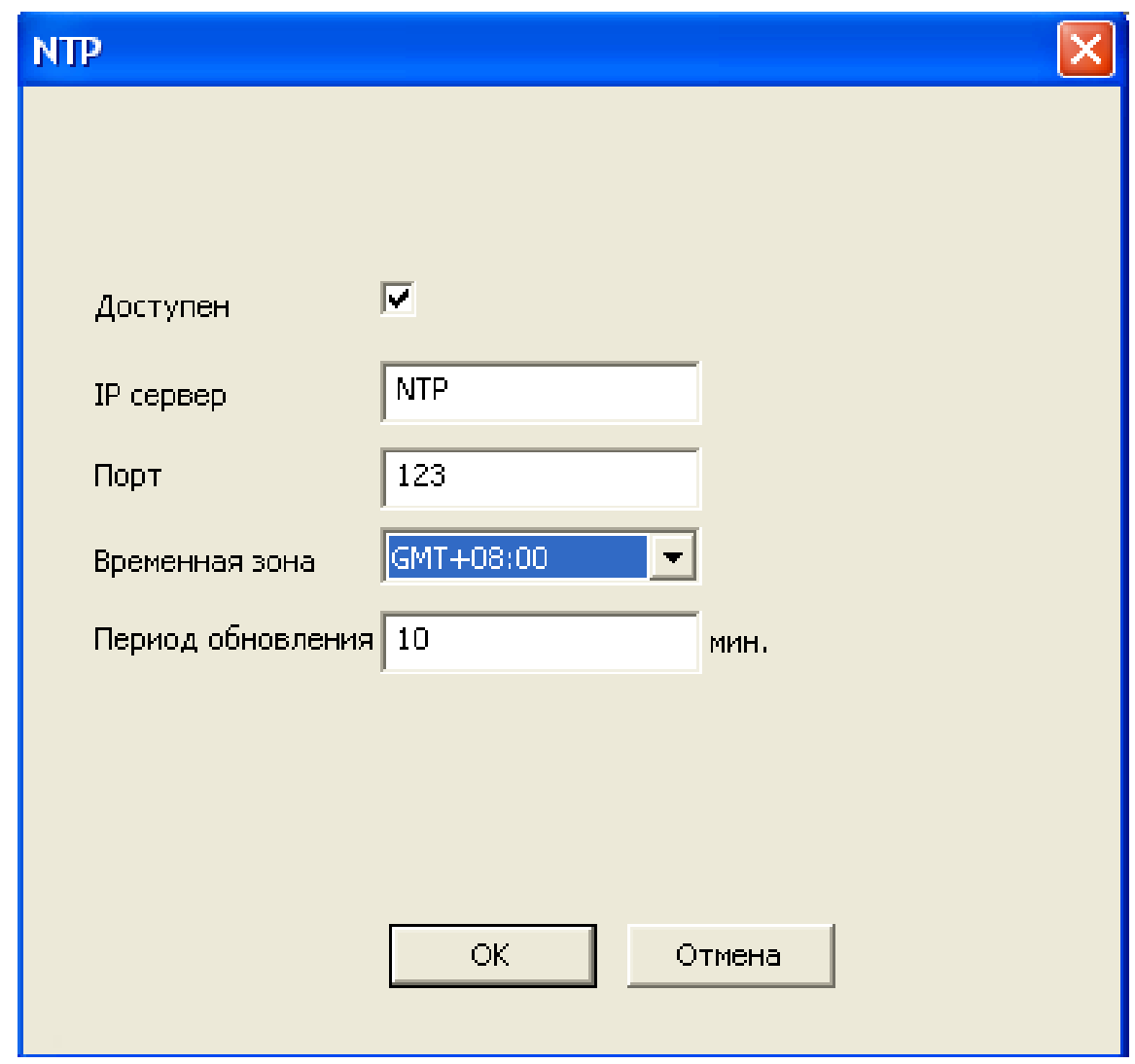

*Рис. 6.34 NTP.*

- **– Доступен:** поставьте галочку, чтобы сделать функцию активной.
- **– IP сервер:** введите IP адрес, установленный на NTP сервере.
- **– Порт:** по умолчанию для синхронизации времени 123.
- **– Часовые пояса:**Лондон GMT+0, Париж GMT+1, Кейптаун GMT+2, Минск GMT+3, Москва GMT+4, Нью Дели GMT +5, Екатеринбург GMT+6, Бангкок GMT +7, Гонконг/Пекин GMT +8, Токио GMT +9, Сидней GMT +10, Владивосток GMT+11, Магадан GMT+12, Самоа GMT+13, Острова Лайн GMT+14, Линия перемены даты GMT-12, Американское Самоа GMT-11, Гавайи GMT-10, Аляска GMT-9, Тихоокеанское время GMT-8, Зона зимнего време¬ни США GMT-7, Центральное время (США и Канада) GMT-6, Восточное время США GMT-5, Атлантиче¬ское время GMT-4, Бразилия GMT-3, Атлантическое среднее время GMT-2, Азорские острова GMT-1.
- **– Период обновления:** интервал обновления должен совпадать с интервалом NTP сервера. По умолчанию: 10 минут.

Для применения настроек нажмите кнопку «ОК». Для выхода в предыдущий пункт меню без сохранения, нажмите «Отмена».

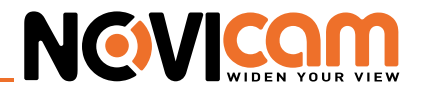

• **PPPOE:** сетевой протокол канального уровня передачи кадров PPP через Ethernet. Предоставляет дополнительные возможности (аутентификация, сжатие данных, шифрование).

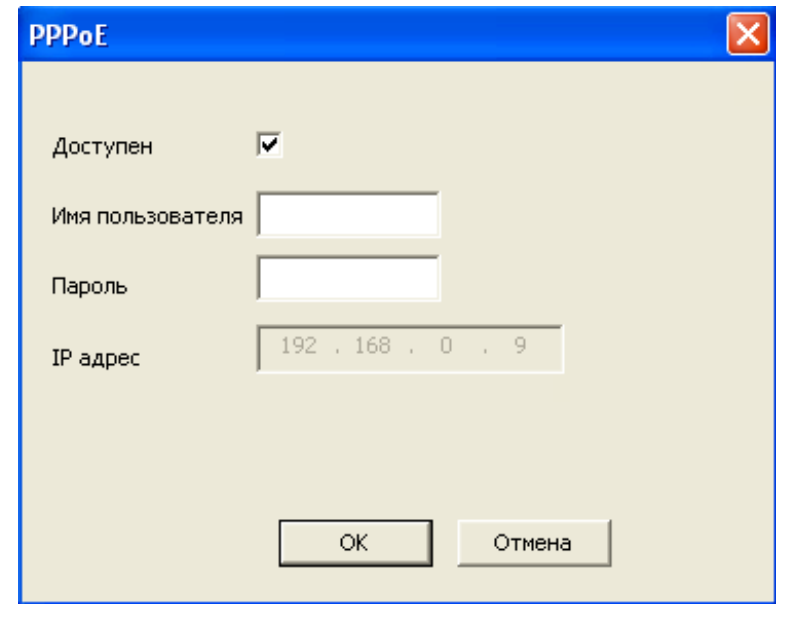

*Рис. 6.35 PPPOE.*

- **– Доступен:** поставьте галочку, чтобы сделать функцию активной.
- **– Имя пользователя:** введите имя пользователя, предоставляемое поставщиком услуг сети Интернет.
- **– Пароль:** введите пароль, предоставляемый поставщиком услуг сети Интернет.Сохраните параметры и перезагрузите систему. DVR установит сетевое соединение PPPoE. IP адрес сменится на динамический, если операция была выполнена правильно.
- **– IP адрес:** после набора PPPoE определит и получит IP адрес. Ис¬пользуйте этот адрес для доступа к DVR.

Для применения настроек нажмите кнопку «ОК». Для выхода без сохранения, нажмите «Отмена».

#### • **ARSP**

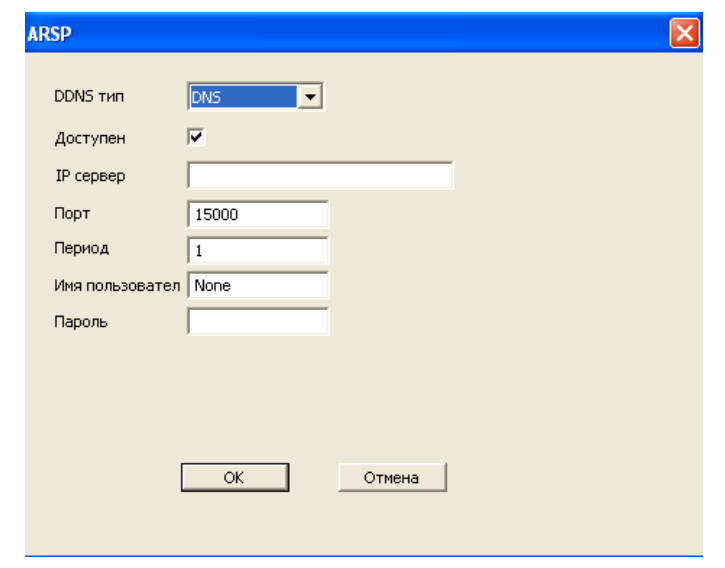

*Рис. 6.36 Настройки ARSP*

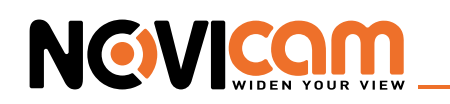

- **– Доступен:** поставьте галочку, чтобы сделать функцию активной.
- **– IP-адрес сервера:** IP адрес ARSP сервера.
- **– Порт:** доменный порт ARSP, по умолчанию 15000.
- **– Имя пользователя:** введите имя пользователя.
- **– Пароль:** введите пароль.

Для применения настроек нажмите кнопку «ОК». Для выхода в предыдущий пункт меню без сохранения, нажмите «Отмена».

• **Беспроводные сети:** Позволяет подключить устройство к сети Интернет, используя USB 3G модем.

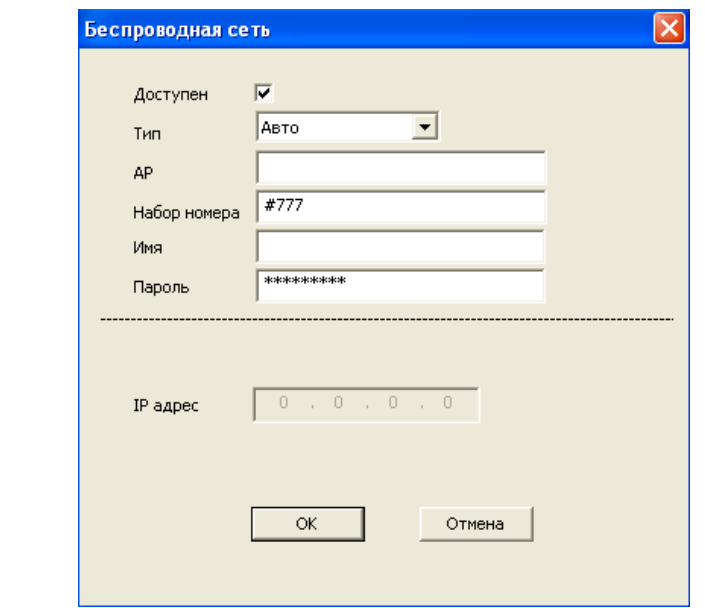

*Рис. 6.37 Настройки беспроводной сети*

- **– Доступен:** поставьте галочку, чтобы сделать функцию активной.
- **– Тип сети:** выберите тип беспроводной сети.
- **– AP:** установите адрес точки доступа.
- **– Набор номера:** установите номер дозвона.
- **– Имя:** введите имя пользователя.
- **– Пароль:** введите пароль пользователя.В поле «IP адрес» будет показан текущий IP адрес. Используйте этот адрес для доступа к DVR.

 Для настройки 3G подключения выберите пункт «Меню»-> «Система»-> «Сетевые службы»-> «Беспроводное соединение» Установите галочку «Доступно» для активации беспроводного соединения. Введите необходимые параметры (пример конфигурации см. ниже) и выберите тип связи(по умолчанию «AUTO»). Далее нажмите «ОК» и покиньте меню. Перезагрузите видеорегистратор. Если все параметры введены верно, 3G модем подключится к сети и видеорегистратор получит IP адрес, который будет отображаться в разделе «Беспроводное соединение»

#### **Пример конфигурации:**

**3G модем:** Huawei E173 **Сим карта:** МТС Тип: WCDMA\* **Точка доступа:** internet.mts.ru

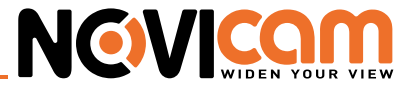

#### **Номер дозвона:** \*99# **Логин:** mts

**Пароль:** mts

Для применения настроек нажмите кнопку «ОК». Для выхода без сохранения, нажмите «Отмена».

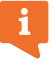

Только для устройств с поддержкой 3G.

• **Порт мобильного телефона:** порт для доступа к устройству с мобильного телефона (по умолчанию установлен 34599).

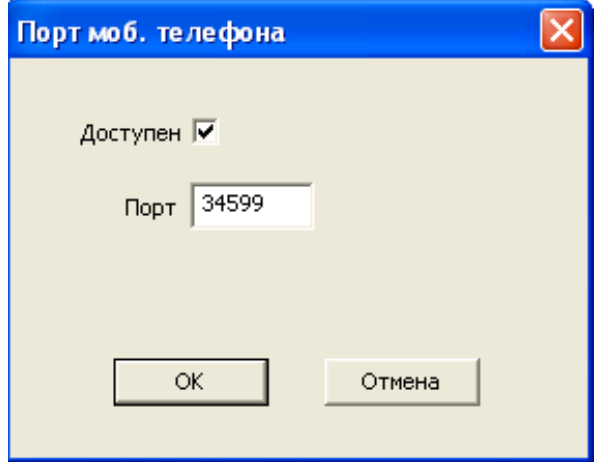

*Рис. 6.38 Порт для доступа с мобильного устройства.*

**Доступен:** поставьте галочку, чтобы сделать функцию активной.

Для применения настроек нажмите кнопку «ОК». Для выхода без сохранения, нажмите «Отмена».

**UPNP:** Набор сетевых протоколов для универсальной автоматической настройки сетевых устройств.

Для применения настроек нажмите кнопку «ОК». Для выхода без сохранения, нажмите «Отмена».

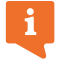

Убедитесь, что маршрутизатор поддерживает UPNP.

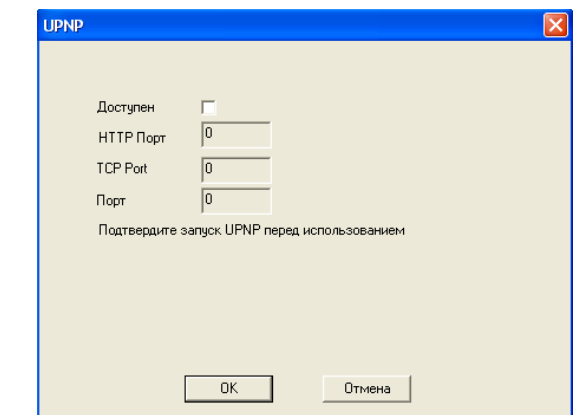

*Рис.6.39 Установка параметров UPNP функций*

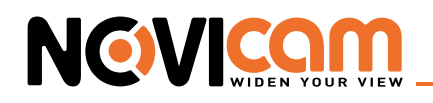

• **FTP:** стандартный протокол, предназначенный для передачи видеозаписей, сделанных по сигналу тревоги, на FTP сервер.

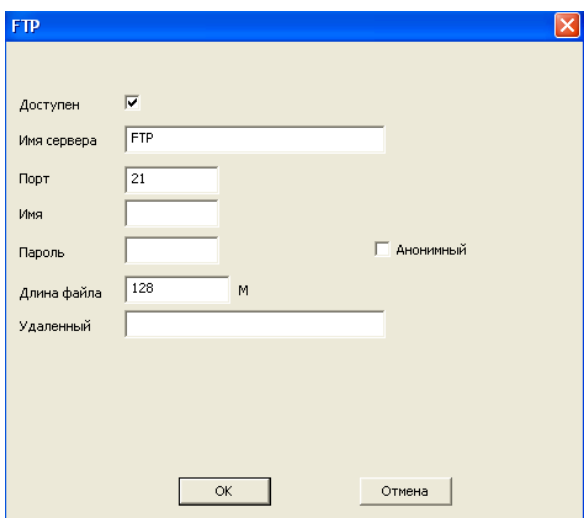

*Рис. 6.40 FTP.*

- **– Доступен:** поставьте галочку, чтобы сделать функцию активной.
- **– Имя сервера:** IP адрес для FTP сервера.
- **– Порт:** доменный порт FTP, по умолчанию 21.
- **– Пользователь:** имя пользователя для FTP.
- **– Пароль:** пароль пользователя.
- **– Длина файла:** макс. размер для загружаемых файлов, по умолчанию 128 Мб.
- **– Удаленный:** имя папки, для загрузки файла.

Для применения настроек нажмите кнопку «ОК». Для выхода без сохранения, нажмите «Отмена».

• **Wi-Fi:** позволяет подключить устройство к сети Интернет, используя USB Wi-Fi модем.

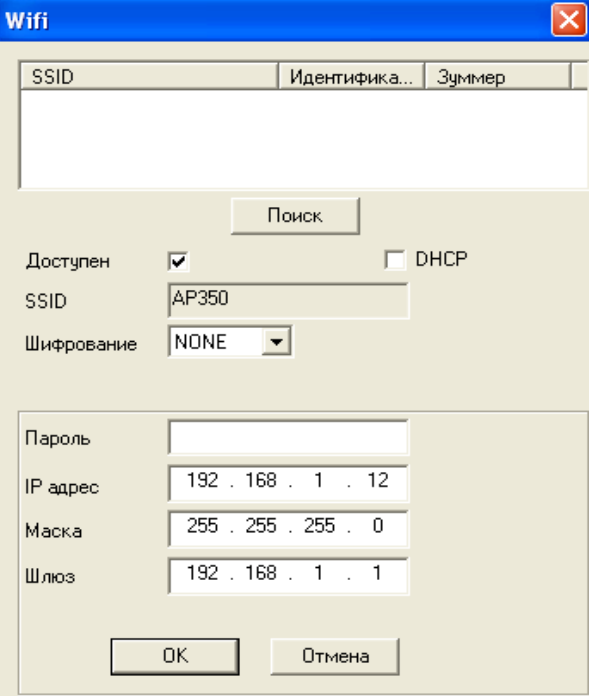

*Рис. 6.41 WiFi.*

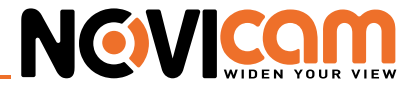

- **– DHCP:** установите параметр DHCP для автоматического получения адреса
- **– Шифрование:** установка шифрования сети
- **– Пароль:** пароль сети
- **– IP адрес:** установка вручную IP адреса устройства в сети
- **– Маска:** установить вручную маску сети.
- **– Шлюз:** установить вручную шлюз сети.

Для применения настроек нажмите кнопку «ОК». Для выхода без сохранения, нажмите «Отмена».

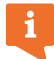

Только для устройств с поддержкой Wi-Fi.

• **Центр тревоги:** Укажите имя сервера и порт для отчетов.

**Доступен:** поставьте галочку, чтобы сделать функцию активной.

Для применения настроек нажмите кнопку «ОК». Для выхода без сохранения, нажмите «Отмена».

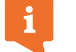

В данной модификации функция неактивна.

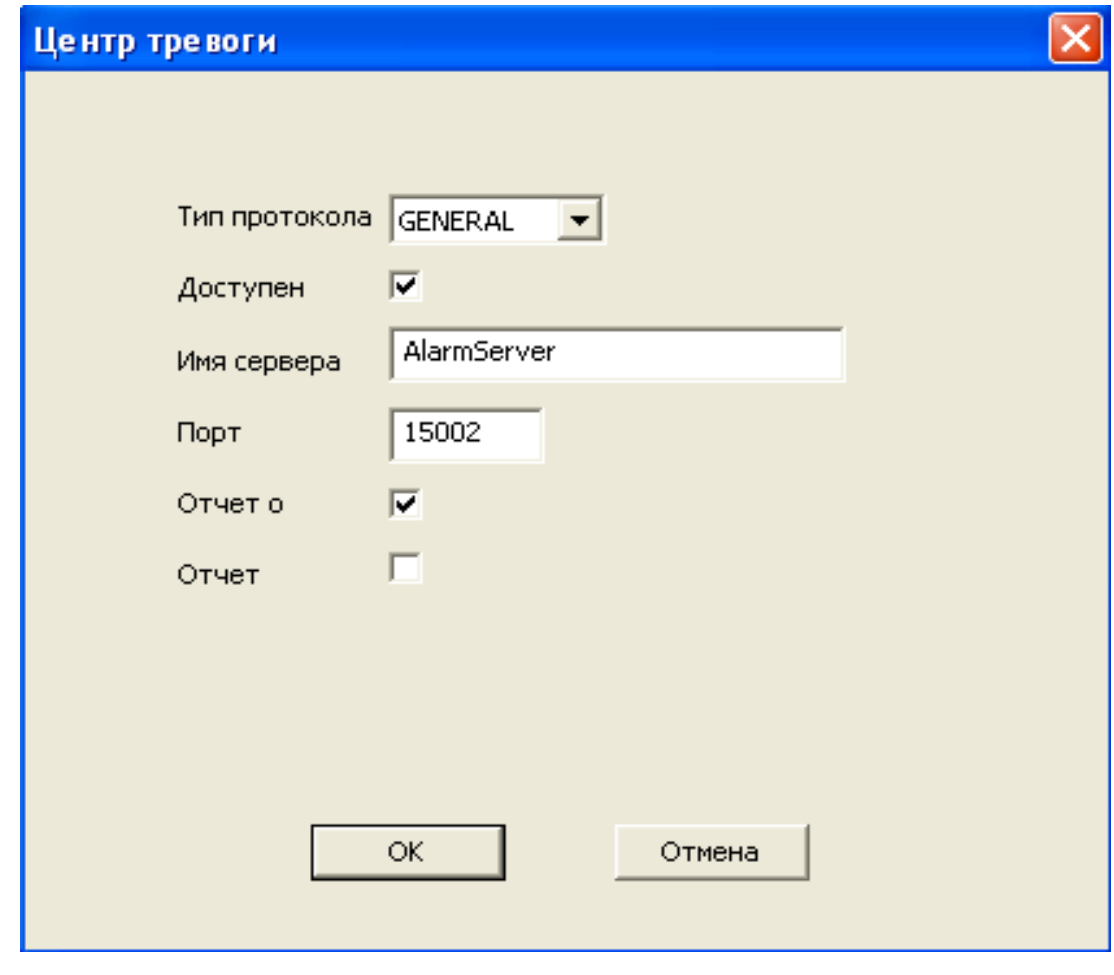

*Рис. 6.42 Центр тревоги.*

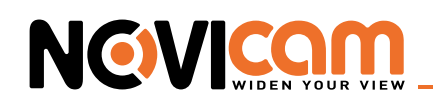

• **RTSP:** потоковый протокол реального времени. Является прикладным протоколом, предназначенным для использования в системах, работающих с мультимедиа данными, и позволяющий клиенту удалённо управлять потоком данных с сервера, предоставляя возможность выполнения команд, таких как «Старт», «Стоп», а также доступа по времени к файлам, расположенным на сервере.

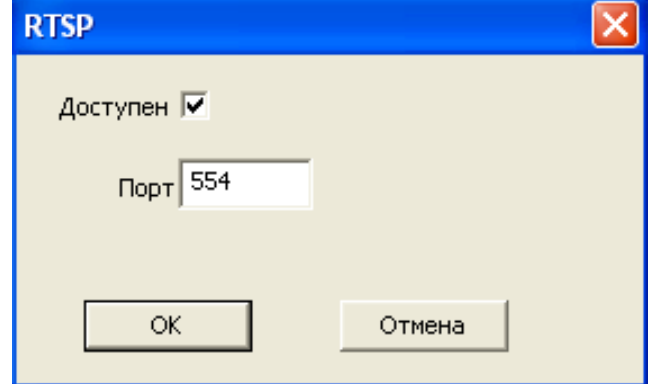

*Рис. 6.43 RTSP.*

**Доступен:** поставьте галочку, чтобы сделать функцию активной.

**Порт:** установите порт, для передачи данных по RTSP (по умолчанию 554). Ссылка на поток выглядит следующим образом:

rtsp://192.168.0.1:554/user=admin&password=&channel=1&stream=0.sdp? где:

- **– 192.168.0.1** IP адрес вашего устройства (регистратора или камеры).
- **– :554** RTSP порт (554 значение по умолчанию).
- **– user** логин учетной записи устройства (по умолчанию admin).
- **– password** пароль учетной записи устройства (по умолчанию пустой).
- **– channel** номер канала (для камеры 1).

Для применения настроек нажмите кнопку «ОК». Для выхода без сохранения, нажмите «Отмена».

• **DAS:** cистема хранения данных с прямым подключением.

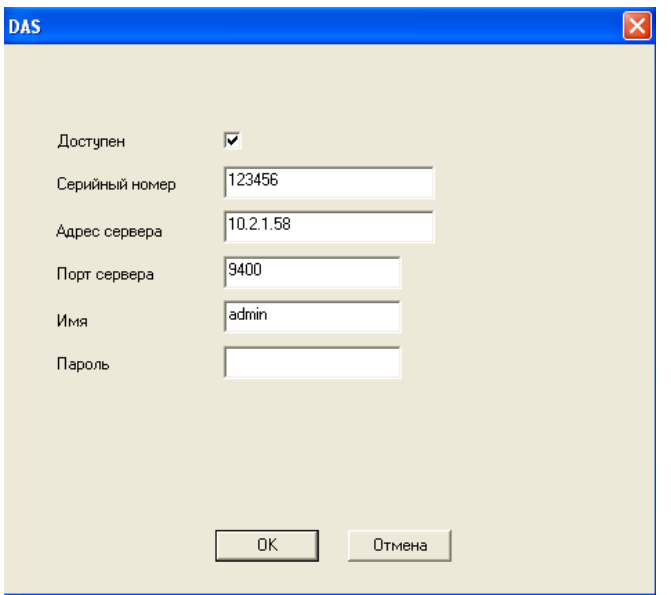

*Рис. 6.44 Активация DAS функции.*

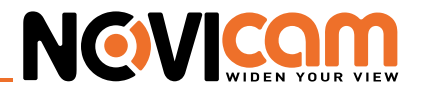

**Доступен:** поставьте галочку, чтобы сделать функцию активной.

Установите серийный номер, адрес сервера, порт, имя и пароль пользователя для настройки данной функции.

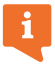

Функция доступна только для устройств с поддержкой DAS.

• **Облако:** облачный сервис NOVIcloud для быстрого подключения к видеорегистратору через сеть Интернет.

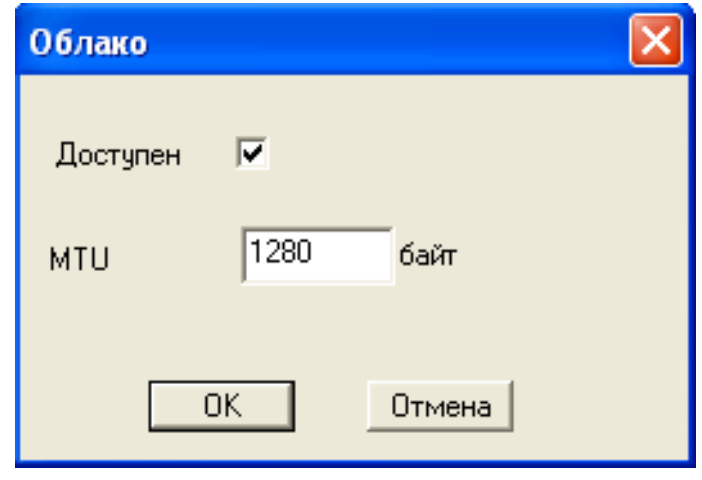

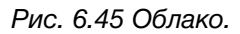

**Доступен:** поставьте галочку, чтобы сделать функцию активной. **MTU:** размер максимального блока данных. Значение зависит от параметров коммуникационных интерфейсов.

Для применения настроек нажмите кнопку «ОК». Для выхода без сохранения, нажмите «Отмена».

#### *3.5 Дисплей*

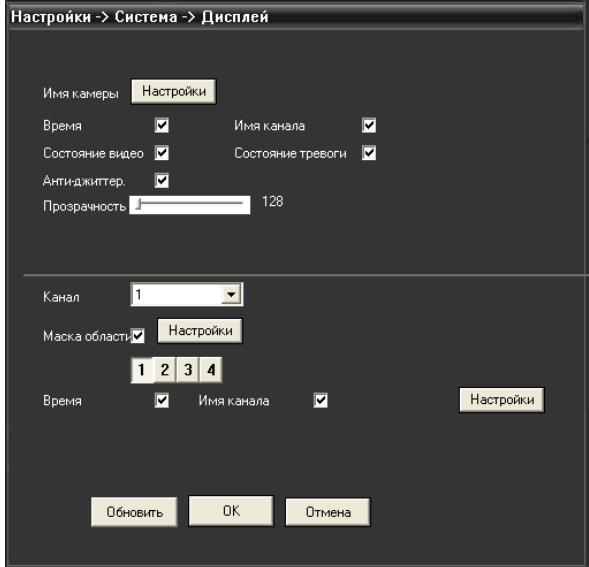

*Рис. 6.46 Дисплей.*

В режиме сетевого наблюдения и просмотра видео файлов включает название канала, отображение времени и зону маскировки.

- **Имя камеры:** используйте кнопку установки для изменения названия камеры (поддержка 23 латинских букв).
- **Время:** отображение системной информации и времени в окне наблюдения.
- **Имя канала:** используйте кнопку установки для изменения названия канала (поддержка 23 латинских букв).
- **Состояние видео:** отображение системного статуса записи в окне наблюдения.
- **Состояние тревоги:** отображение статуса сигнала тревоги в окне наблюдения
- **Анти-джиттер:** компенсация фазового дрожания цифрового сигнала данных
- **Прозрачность:** установление прозрачности заднего фона. Значения в пределах 128~255.
- **Канал:** отображение канала в режиме кодирования.
- **Маска:** Вы можете устанавливать до 4-х зон маскировки. Выберите зону и нажмите кнопку «Настройки» для установки маски. Область можно перемещать и растягивать при помощи мыши. . Для сохранения нажмите «Ок», для выхода без сохранения – «Отмена».

**Время:** проставить штамп времени на записи.

**Имя канала:** проставить имя канала на записи.

**Настройки:** настроить расположение штампов времени и имени канала на записи.

Для применения настроек нажмите кнопку «ОК». Для выхода в предыдущий пункт меню без сохранения, нажмите «Отмена».

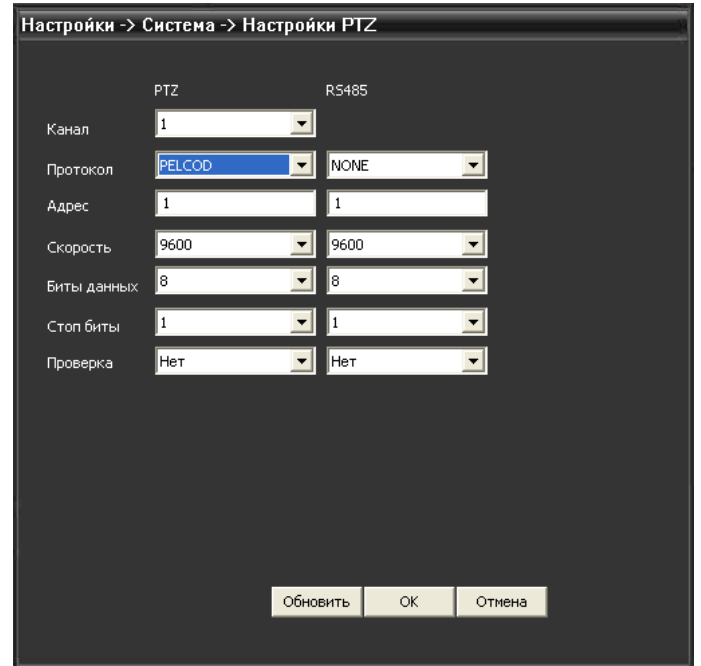

#### *3.6 Настройки PTZ*

**NGVICO** 

*Рис. 6.47 RS-485*

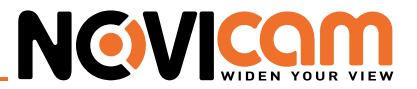

- **Канал:** выбор канала для управления поворотной камерой.
- **Протокол:** выбор протокола управления поворотной камерой по интерфейсу RS-485 (PelcoP, PelcoD и др.).
- **Адрес:** установка адреса купольной камеры. По умолчанию 1 (можно установить 0~255).

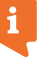

Данный адрес должен соответствовать адресу PTZ камеры.

- **Cкорость:** выберите скорость передачи данных (бит/с). По умолчанию: 9600 (устанавливаются зна-чения 1200, 2400, 4800, 9600, 19200, 38400, 57600, 115200).
- **Биты данных:** значения на выбор: 5-8. По умолчанию 8.
- **Стоп-биты:** по умолчанию 1.
- **• Проверка:** можно установить проверочные биты (нечетные, четные, маркировка, пробел). По умолчанию проверка отключена.

Для применения настроек нажмите кнопку «ОК». Для выхода в предыдущий пункт меню без сохранения, нажмите «Отмена».

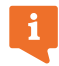

Только для устройств с управлением по протоколу RS-485.

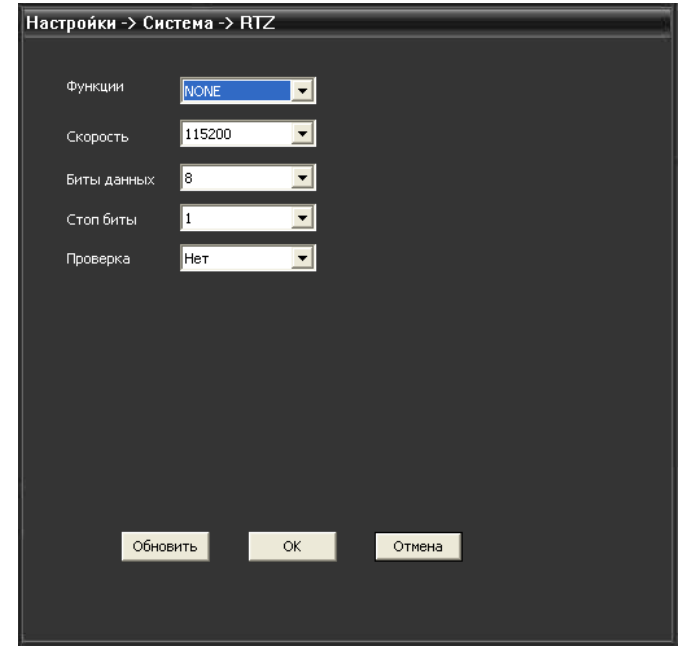

#### *3.7 RTZ*

*Рис.6.48 RTZ.*

- **Функции:** выбор протокола (GPS, General, Transparent). По умолчанию отключено.
- **Cкорость:** выберите скорость передачи (бит/с). По умолчанию: 9600 (устанавливаются зна¬чения 1200, 2400, 4800, 9600, 19200, 38400, 57600, 115200).
- **Биты данных:** значения на выбор: 5-8. По умолчанию 8.
- **Стоп-биты:** по умолчанию 1.
- **Проверка:** можно установить проверочные биты (нечетные, четные, маркировка, пробел). По умолчанию проверка отключена.

Для применения настроек нажмите кнопку «ОК». Для выхода в предыдущий пункт меню без сохранения, нажмите «Отмена».

# **NGVICAN**

#### *3.8 Настройки камеры*

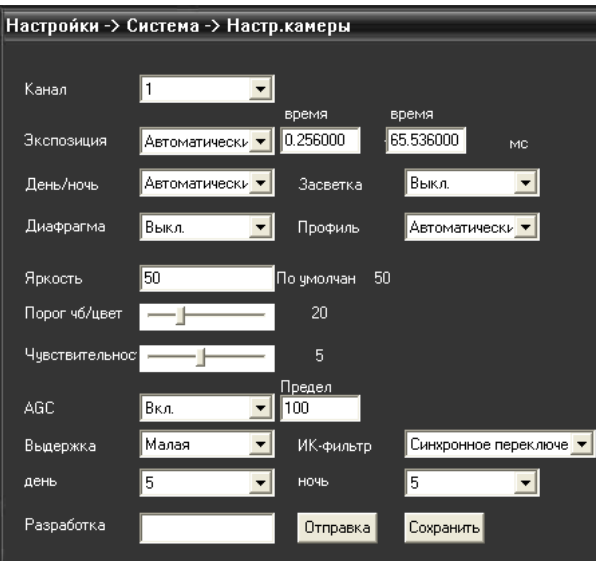

*Рис. 6.49 Параметры видеокамеры.*

- **Канал:** канал, к которому применяются текущие настройки.
- **Экспозиция:** автоматическая (диапазон 0.1мс-80мс), вручную (диапазон 1/50-1/10000)
- **День/ночь:** переключение дневного-ночного режима. Доступны значения : авто (автоматическое переключение), цвет (постоянно цветное изображение), черно-белое (постоянно черно-белое изображение).
- **Засветка:** компенсация заднего света.
- **Диафрагма:** включение автодиафрагмы.
- **Профиль:** выбор профиля работы камеры (автоматический, внутренний, внешний).
- **Яркость:** регулировка яркости изображения (уровни 0-100, по умолчанию 50)
- **Порог ч/б цвет:** порог переключения изображения из цветного в черно-белое (уровни 10-50)
- **Чувствительность:** установка диапазона чувствительности (уровни 1-10)
- **AGC:** автоматическая регулировка усиления (уровни 0-100)
- **Выдержка:** устанавливает выдержку (нет, малая, средняя, большая).
- **ИК-фильтр:** режим работы ИК фильтра (синхронно или автоматически).
- **День:** шумоподавление в дневном режиме (уровни 1-5)
- **Ночь:** шумоподавление в ночном режиме (уровни 1-5)
- **Разработка:** отправка отчетов о ошибках.

Может не функционировать в некоторых моделях.

- **Зеркало:** зеркальное отображение изображения по горизонтали.
- **Переворот:** зеркальное отображение изображения по вертикали.
- **Мерцание:** функция подавления мерцания.
- **ИК:** установка ИК фильтра (при включении этой функции ИК фильтр постоянно установлен даже в дневном режиме).

Для применения настроек нажмите кнопку «ОК». Для выхода в предыдущий пункт меню без сохранения, нажмите «Отмена».

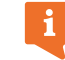

В зависимости от модели, некоторые настройки могут быть не активны.

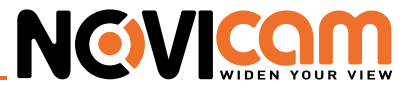

#### *4 Инструменты*

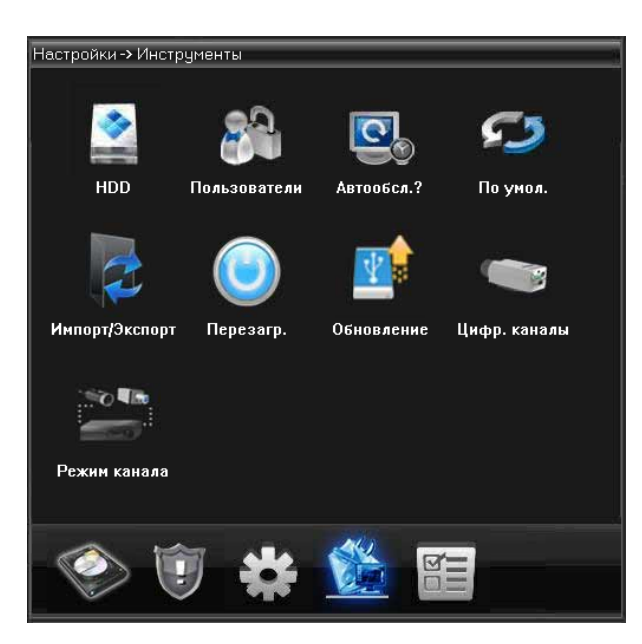

*Рис. 6.50 Меню «Инструменты».*

### *4.1 HDD*

 $\mathbf{i}$ 

Раздел доступен, только если видеокамера поддерживает карту памяти.

В меню отображается текущая информация о состоянии карты памяти: номер карты, статус и общая емкость. Доступны следующие действия: выбор статуса (чтения/записи ,только чтения, сохранения снимков), резервное копирование информации на карту,форматирование, сброс настроек. Выберите карту памяти, щелкнув левой кнопкой мыши.

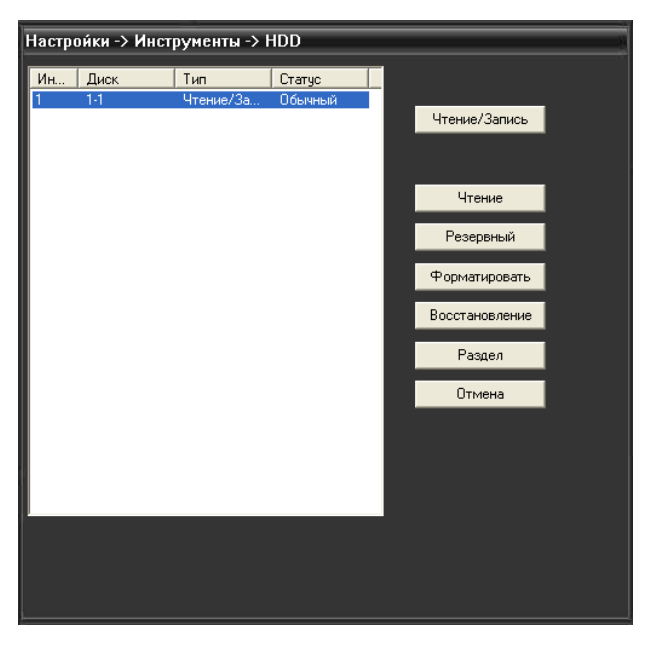

*Рис. 6.51 Управление жестким диском/картой памяти.*

- **Чтение/запись:** установить режим работы чтение/запись.
- **Снимок:** карта работает только для сохранения снимков.

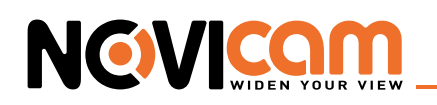

- **Чтение:** установить режим работы только чтение.
- **Резервный:** видео файлы сохраняются на диске в двух копиях. Диск должен находиться в состоянии чтения/записи.
- **Форматировать:** форматирование карты памяти.

*Внимание: при форматировании с карты памяти будут удалены все данные.*

- **Восстановление:** восстановление работоспособности HDD/карты памяти без форматирования.
- **Раздел:** разбиение одной карты на несколько виртуальных.

Нажмите «Отмена» для перехода в предыдущий пункт меню.

#### *4.2 Пользователи*

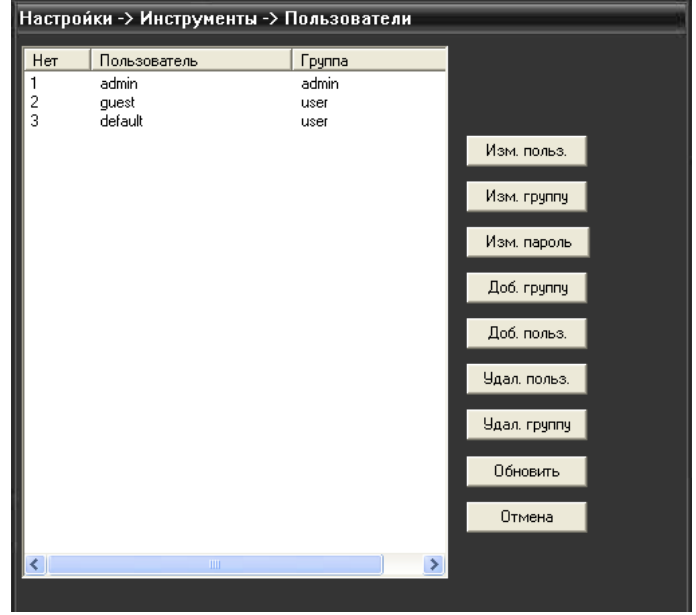

*Рис. 6.52 Управление пользователями*

1. Максимальная длина имени учетной записи не должна превышать 12 знаков без пробелов. Допустимые символы: буквы / цифры / подчеркивание / тире / точка.

2. Количество пользователей или групп пользователей неограниченно. Вы можете добавлять и удалять группы пользователей согласно идентификатору пользователя.

3. Управление пользователями включает: группу/пользователя. Имя пользователя и название группы не должны совпадать. Один пользователь может входить только в одну группу.

4. Заводские настройки: user / admin. Возможность добавления группы. Пользователь может устанавливать права доступа для своей группы.

5. Пользователь admin обладает правом изменения паролей всех пользователей.

• **Добавление пользователя:** добавление нового пользователя в группу и определение прав доступа. Нажмите «Добавить группу». Введите имя пользователя и пароль. Выберите группу и установите необходимые настройки. Установите права доступа.

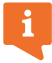

Не рекомендуется давать расширенные права доступа всем пользователям.

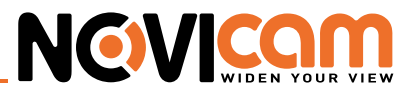

• **Добавить группу:**добавление пользователя в группу и установление прав доступа. Нажмите «Добавить пользователя». Задайте название группы и права для пользователей, которые будут входить в данную группу.

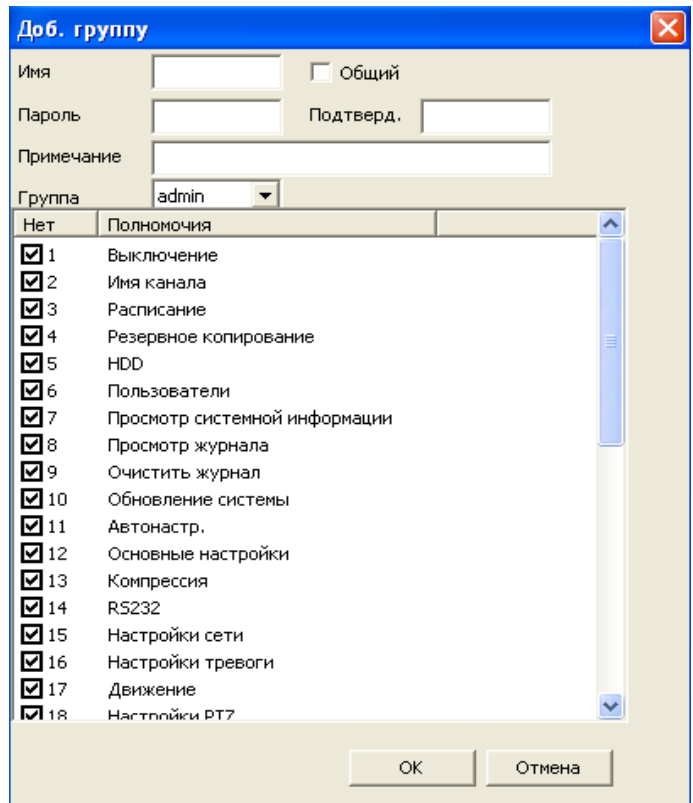

*Рис. 6.53 Добавление пользователя*

#### *4.3 Автообслуживание*

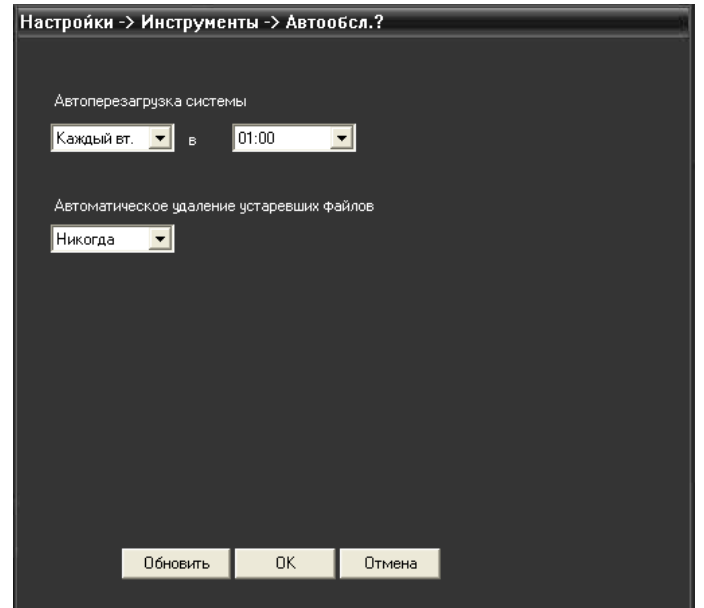

*Рис. 6.54. Автообслуживание.*

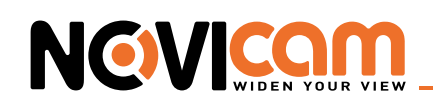

- **• Автоперезагрузка системы:** камера будет перезагружаться в соответствии с выставленными настройками. Можно установить перезагрузку каждый день, в определенный день недели или отключить.
- **• Автоматическое удаление устаревших файлов:** с карты памяти автоматически удаляться файлы, которые были записаны ранее установленного периода (1~255 дней назад).

Для применения настроек нажмите кнопку «ОК». Для выхода в предыдущее меню без сохранения, нажмите «Отмена».

#### *4.4 По умолчанию*

Пользователь может сбросить устройство на заводские настройки.

Можно сбросить все настройки, отметив «Выбрать все». Или по отдельности: Общие, Компрессия, Настройки Записи, Настройки тревоги, Сеть, Сете¬вые службы, Дисплей, Учетные записи, RTZ, Настройки камеры.

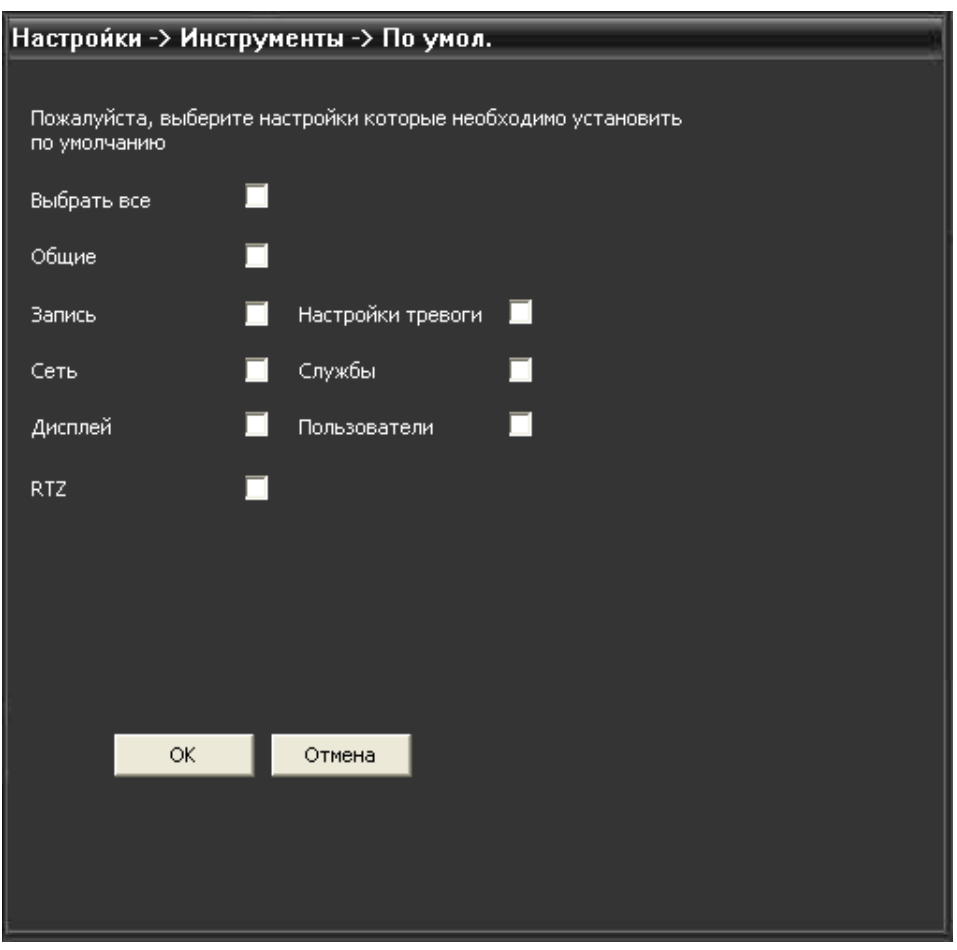

*Рис. 6.55. Сброс настроек на заводские.*

Для сброса настроек на заводские нажмите кнопку «ОК». Для выхода в предыдущее меню без сохранения, нажмите «Отмена».

#### *4.5 Импорт/экспорт*

В данном меню производится экспорт журнала на USB-флеш или сохранение/загрузка файла конфигурации.

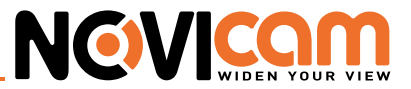

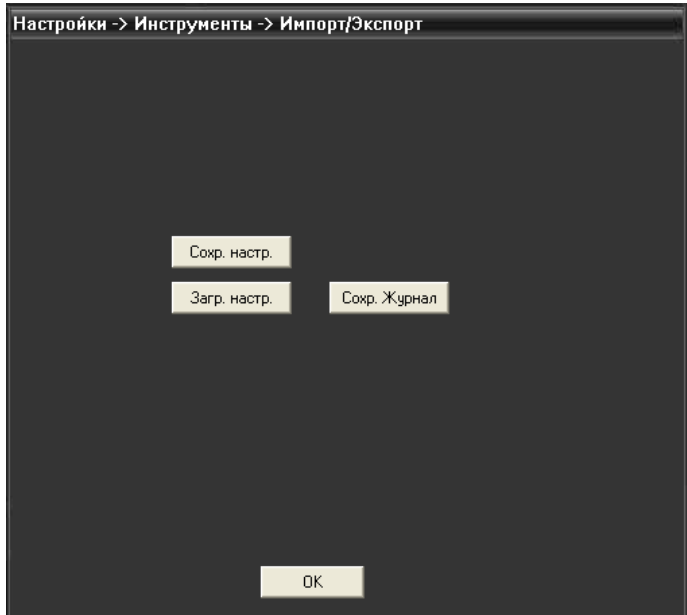

*Рис. 6.56 Импорт/экспорт настроек*

- **• Сохранить настройки:** сохранение конфигурации на компьютер.
- **• Загрузить настройки:** загрузка конфигурации на камеру.
- **• Сохранить журнал:** сохранение журнала на компьютер.

Для выхода в предыдущее меню нажмите «Ок».

#### *4.6 Перезагрузка*

Данное меню предназначено для удаленной перезагрузки видеокамеры. Перед перезагрузкой система запросит подтверждение.

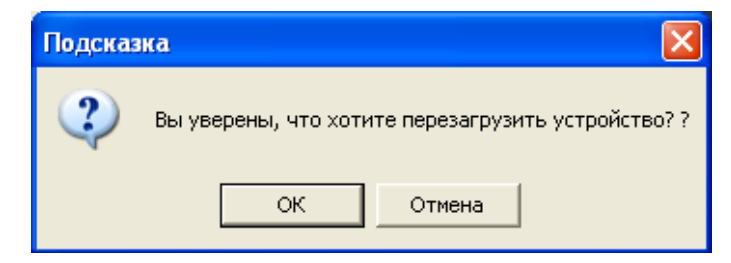

*Рис. 6.57 Перезагрузка устройства.*

Нажмите «Ок», чтобы перезагрузить видеокамеру. Нажмите «Отмена» для выхода в меню без перезагрузки.

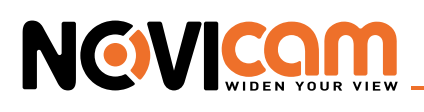

#### *4.7 Обновление*

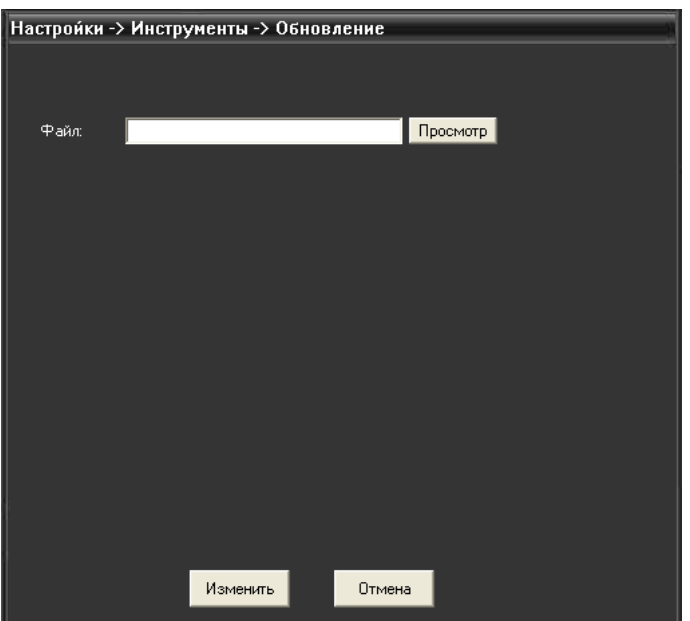

Обновление программного обеспечения видеокамеры.

*Рис. 6.58 Обновление прошивки устройства.*

• **Файл:** выберите файл прошивки для обновления устройства. Для этого нажмите «Просмотр», откройте директорию, в которой хранится файл прошивки. Выделите его левой кнопкой мыши и нажмите «Открыть». Нажмите «Отмена» для отмены и выхода из окна выбора файла.

Нажмите «Изменить» для обновления программного обеспечения. Для выхода в предыдущий пункт меню без обновления ПО нажмите «Отмена».

#### *5 Информация*

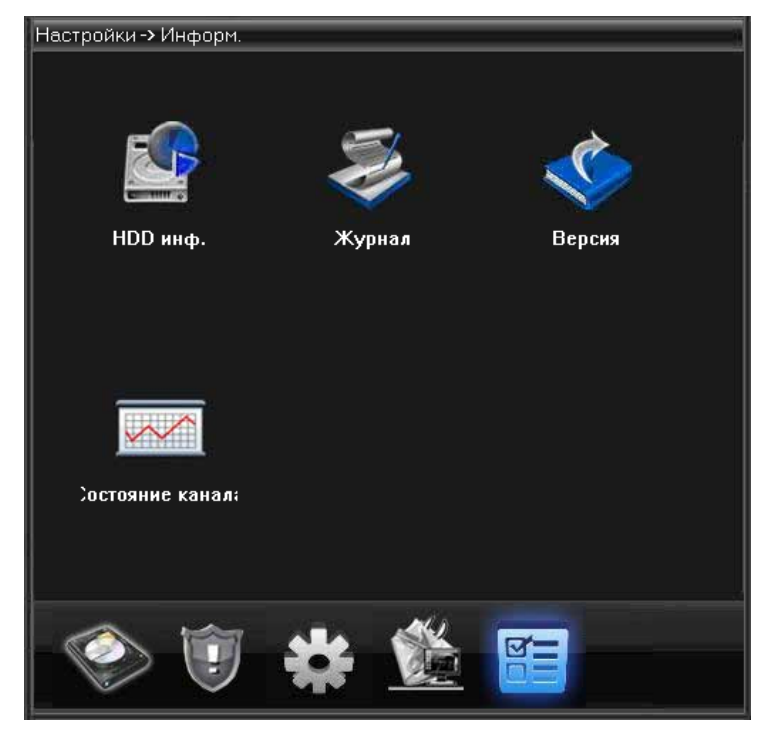

*Рис. 6.59 Меню «Информация»*

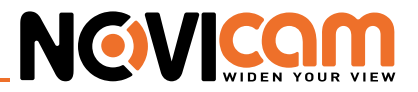

#### *5.1 Информация HDD*

Отображает состояние карты памяти: тип (чтение,снимок и т. д.), емкость, оставшееся место, статус.

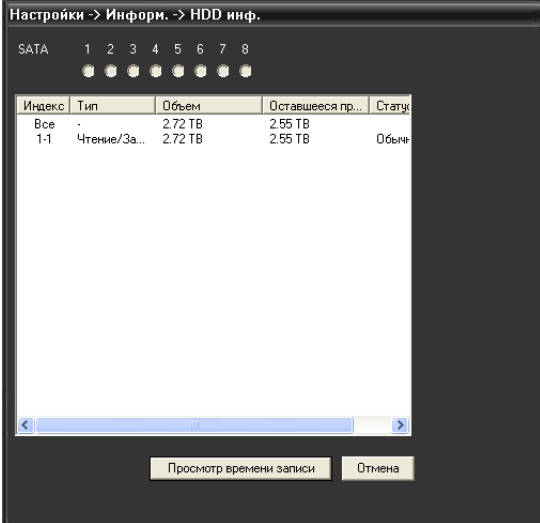

*Рис. 6.60 Сведения о HDD.*

Нажмите «Просмотр времени записи» для того, чтобы увидеть – информация за какой период хранится на карте памяти.

Нажмите «Отмена» для выхода в предыдущий пункт меню.

#### *5.2 Журнал*

Журнал содержит следующую информацию: конфигурация системы, функционирование системы, управление данными, управление пользователями, файлами и т.д.

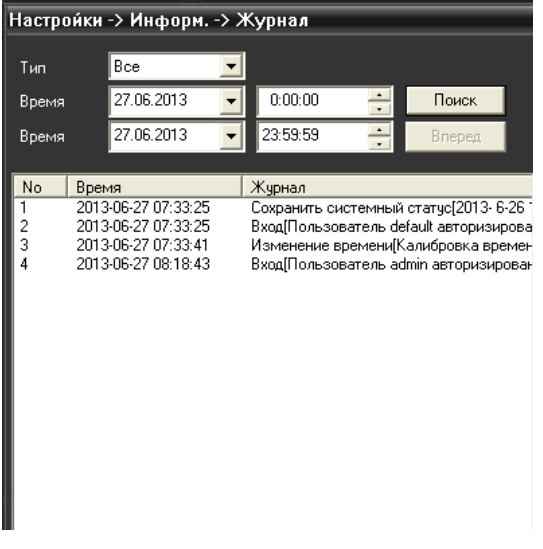

*Рис. 6.61 Просмотр системного журнала*

Введите интервал времени для просмотра записей журнала и нажмите «Поиск». Информация о событиях будет выведена в виде списка. Для перемещения по списку используйте клавиши «Вперед» или «Назад».

Нажмите «Удалить», чтобы очистить журнал.

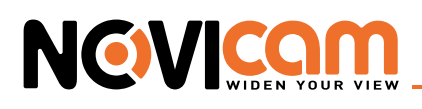

#### *5.3 Версия*

Вывод основной информации об установленном оборудовании: количество каналов, тревожных входов, версия и дата прошивки, Cloud ID устройства, Nat статус.

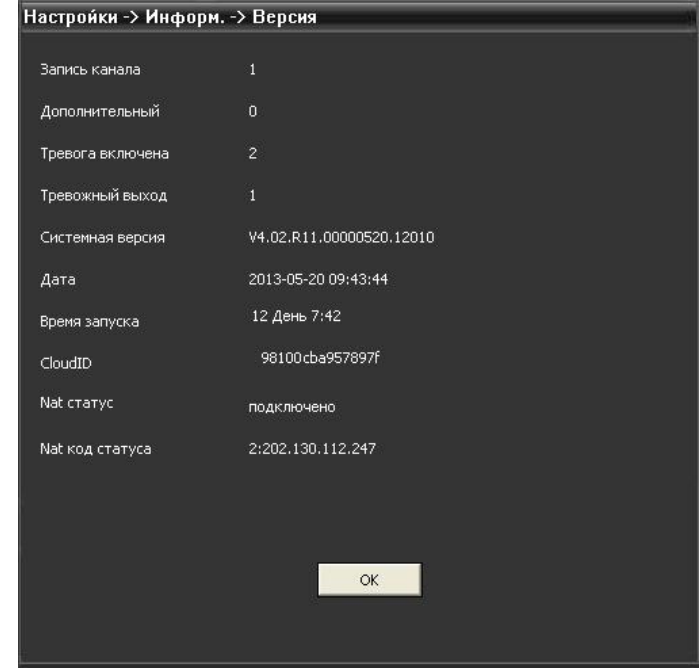

*Рис.6.62 Информация о системе.*

Вывод основной информации об установленном оборудовании, версии программы и т. д.

# 6.5.4 Настройки

#### *1 Стандартные настройки сигнала тревоги*

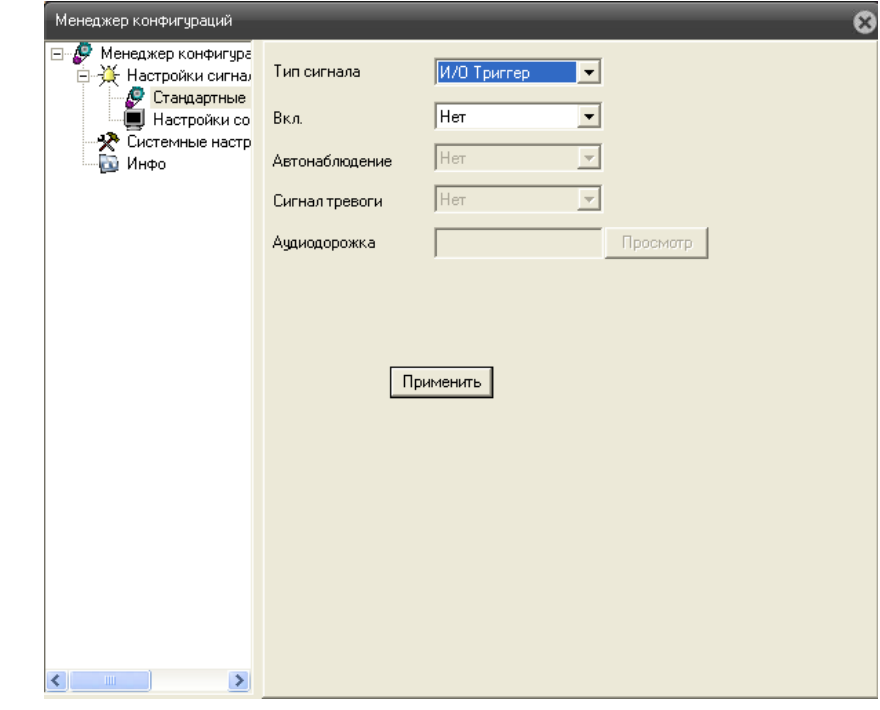

*Рис. 6.63 Настройки сохранения записей.*

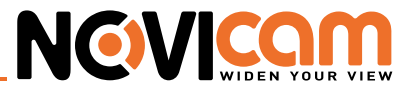

- **Тип сигнала:** выбор типа тревожного события тревожный вход/выход, движение, закрытие камеры, потеря видео, ошибка диска, диск заполнен.
- **Активировать:** активирует тревогу**.**
- **Сигнал тревоги:** активация звукового сигнала при тревожном событии.
- **Аудиодорожка:** выбор сигнала в формате .wav при тревожном событии будет проигрываться выбранный аудиофайл.

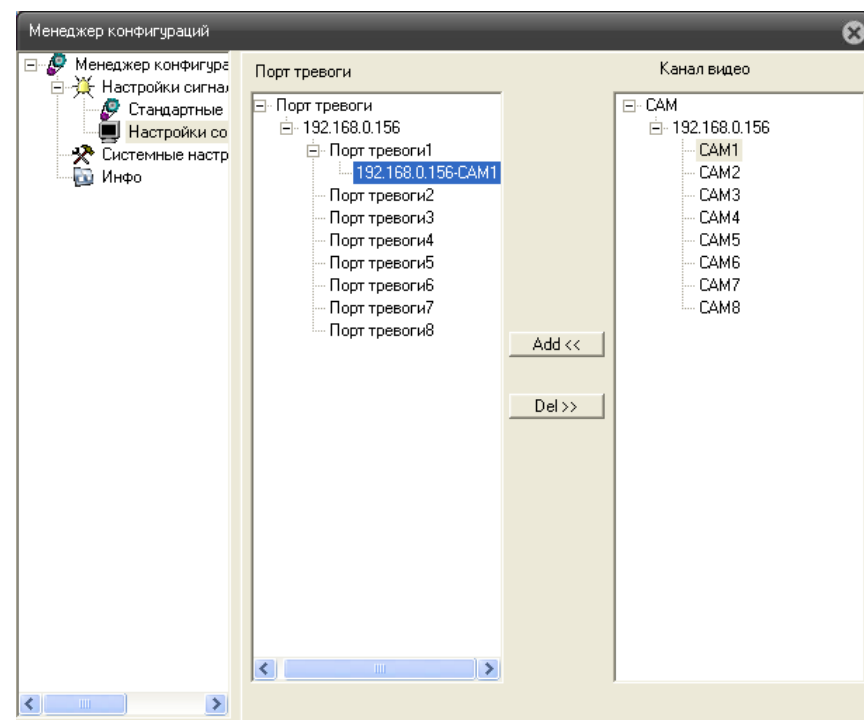

#### *2 Настройки соединения сигнала тревоги*

*Рис. 6.64 Настройки тревоги.*

В данном меню осуществляется привязка канала к порту тревоги.

#### *3 Системные настройки*

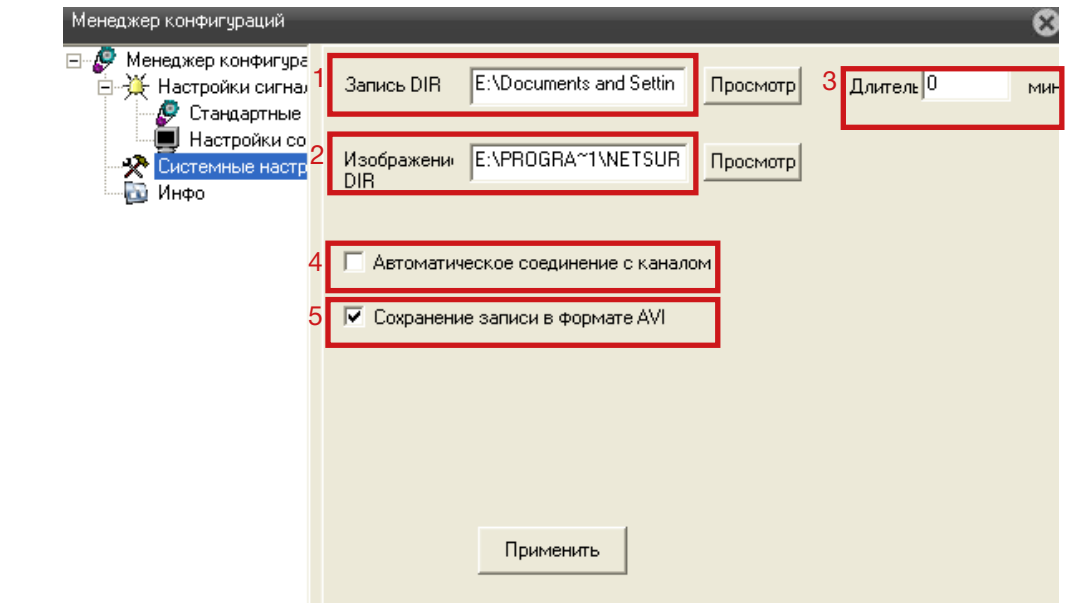

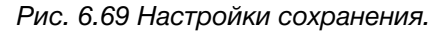

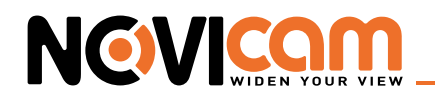

В данном разделе меню осуществляется установка следующих параметров:

- 1. Выбор директории для сохранения видеозаписи.
- 2. Выбор директории для сохранения снимков экрана.
- 3. Установка длительности записи одного файла.
- 4. Автоматическое соединение с каналом.
- 5. Формат записи (если галочка не проставлена, видео сохраняется в формате h.264).

Для сохранения настроек нажмите «Применить».

#### *4 Инфо*

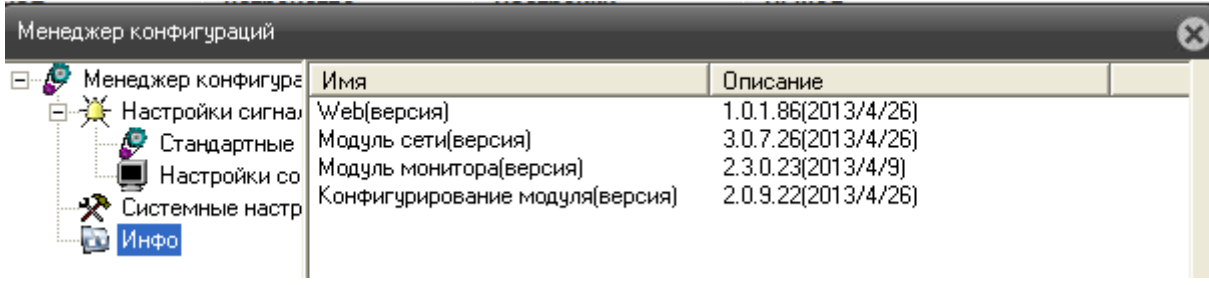

*Рис. 6 .65 Информация о версии WEB интерфейса.*

#### *5 Выход*

После нажатия кнопки «Выход» осуществляется выход пользователя из режима просмотра и возврат к окну авторизации.

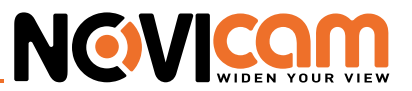

# **7. Просмотр через Облачный сервис**

# 7.1 Подключение.

Шаг 1 : Подключите интернет кабель в LAN разъем видеокамеры.

Шаг 2 : Измените IP адрес устройства на адрес, соответствующий сети (см. пункт «Предварительная настройка») или установите DHCP через WEB интерфейс в разделе Устройство –> Система –> Сеть).

Шаг 3 : Для активации необходимо установить галочку «Доступен» в разделе Настройки- >Система->Службы «Облако» через WEB интерфейс. По умолчанию облачный сервис активирован. Для доступа через облачный сервис NOVIcloud необходим Cloud ID устройства, указанный на стикере или в разделе «Меню->Информация->Версия».

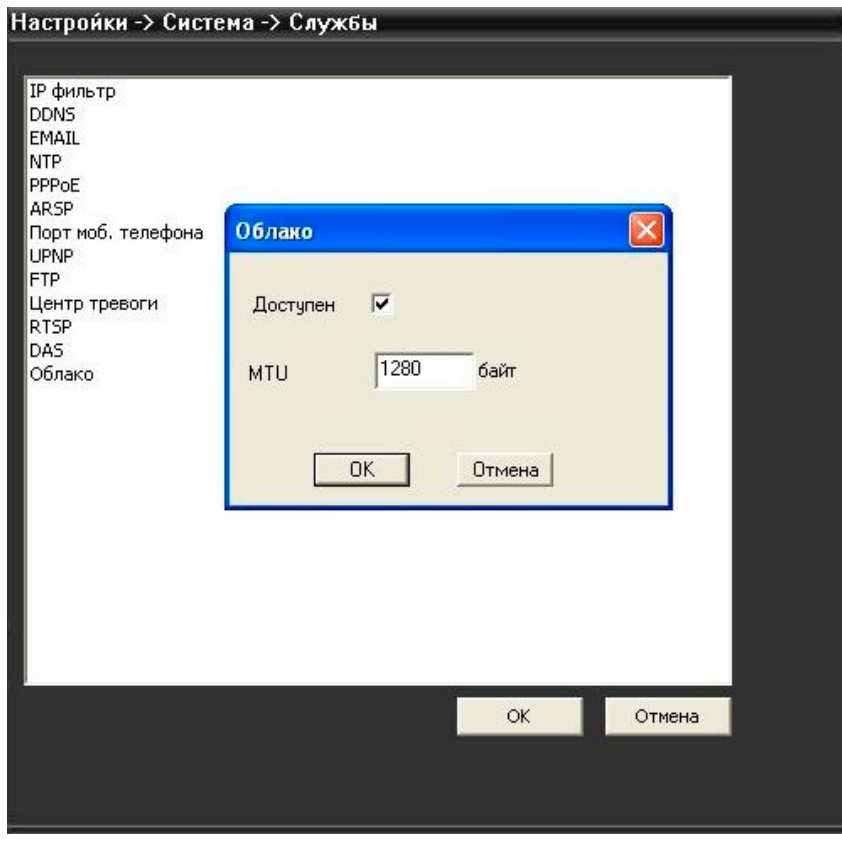

*Рис. 7.1 Активация облачного сервиса.*

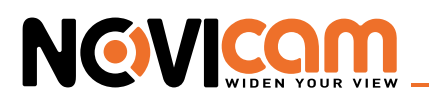

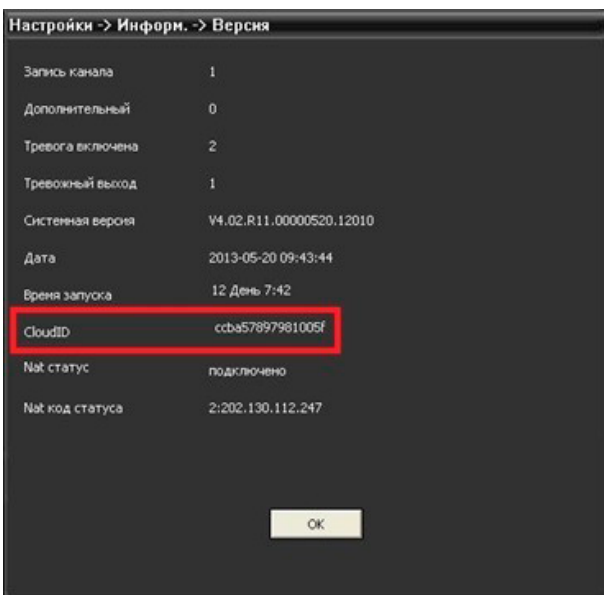

*Рис. 7.2 Cloud ID устройства.*

Шаг 4: Проверьте Nat статус, если указано – «связанный» (подключено), значит соединение установлено.

### 7.2 Авторизация.

Шаг 1: Откройте сайте www.cloud.novicam.ru в браузере Internet Explorer версии 6 и выше.

Шаг 2: Первоначально потребуется выполнить настройку Internet Explorer. Для этого войдите в меню «Сервис» -> «Свойства обозревателя». В открывшемся окне перейдите на вкладку «Безопасность» и нажмите кнопку «Другой» в нижней части окна.

В открывшемся окне найдите строку «Элементы ActiveX и модули подключения», и поставьте все подпункты из этого раздела в положение «Включить», даже, если это действие отмечено, как небезопасное. После этого нажмите «Ок» и согласитесь с изменениями уровня безопасности. Далее снова нажмите «Ок».

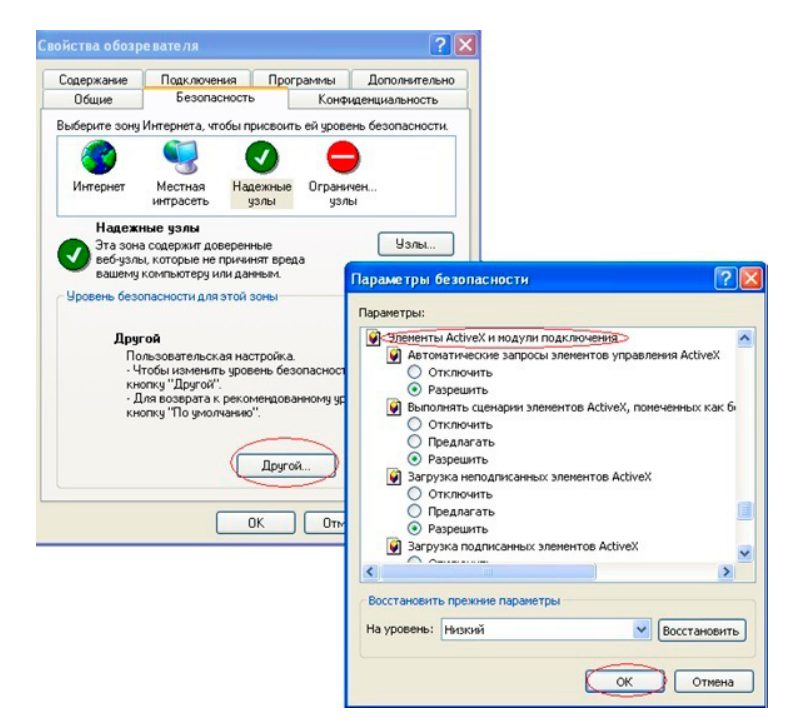

*Рис. 7.3 Настройки браузера Internet Explorer.*

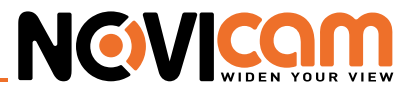

Шаг 3: Сохраните настройки и перезапустите браузер.

Шаг 4: После перезапуска страницы откроется окно авторизации.

Возможно два варианта авторизации на выбор: вход по логину - Личный кабинет - или по серийному номеру устройства – Cloud ID.

## 7.3 Вход через личный кабинет.

Если вы планируете пользоваться услугами сервиса постоянно или в вашей системе видеонаблюдения несколько устройств (камеры/видеорегистраторы), то лучше воспользоваться первым вариантом подключения – Личный кабинет.

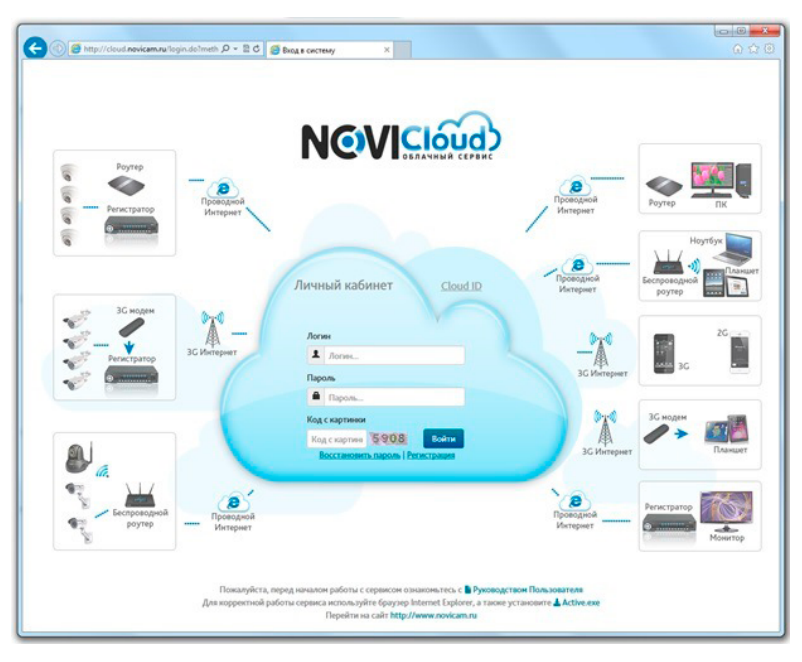

*Рис. 7.4 Страница входа через Личный кабинет.*

Для использования Личного кабинета сначала необходимо пройти процедуру регистрации.

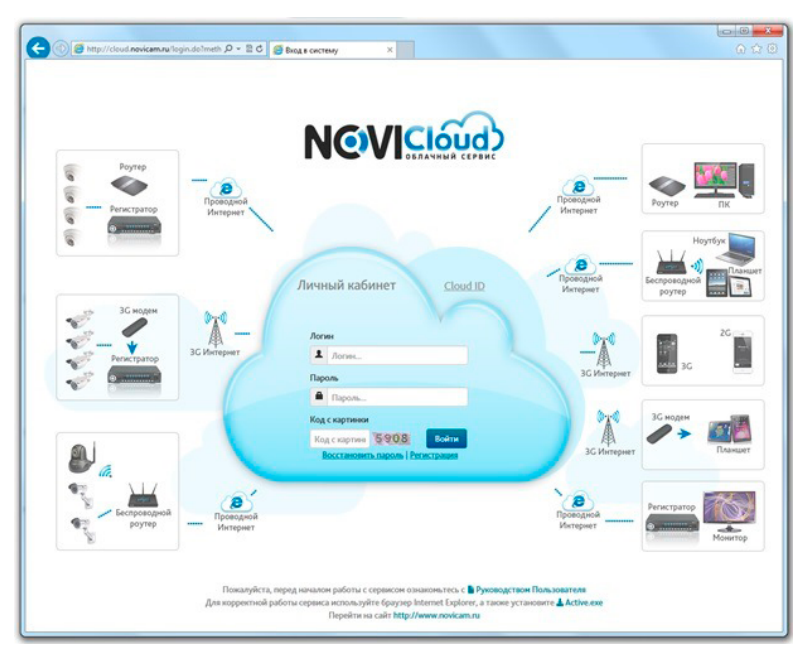

*Рис. 7.5 Страница регистрации.*

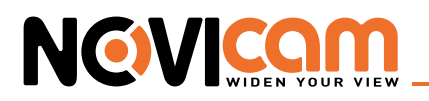

Ваш аккаунт будет создан после заполнения всех полей и нажатия кнопки «Регистрация». Если процедура регистрации пройдёт успешно, Вы получите подтверждение:

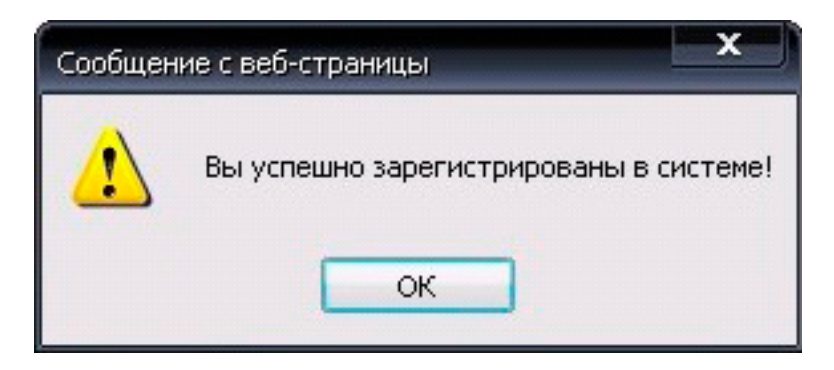

*Рис. 7.6 Подтверждение о успешной регистрации.*

После этого на главной странице сайта вам нужно ввести ваши учетные данные в предназначенные для них поля, заполнить поле подтверждения кода с картинки и нажать кнопку "Войти".

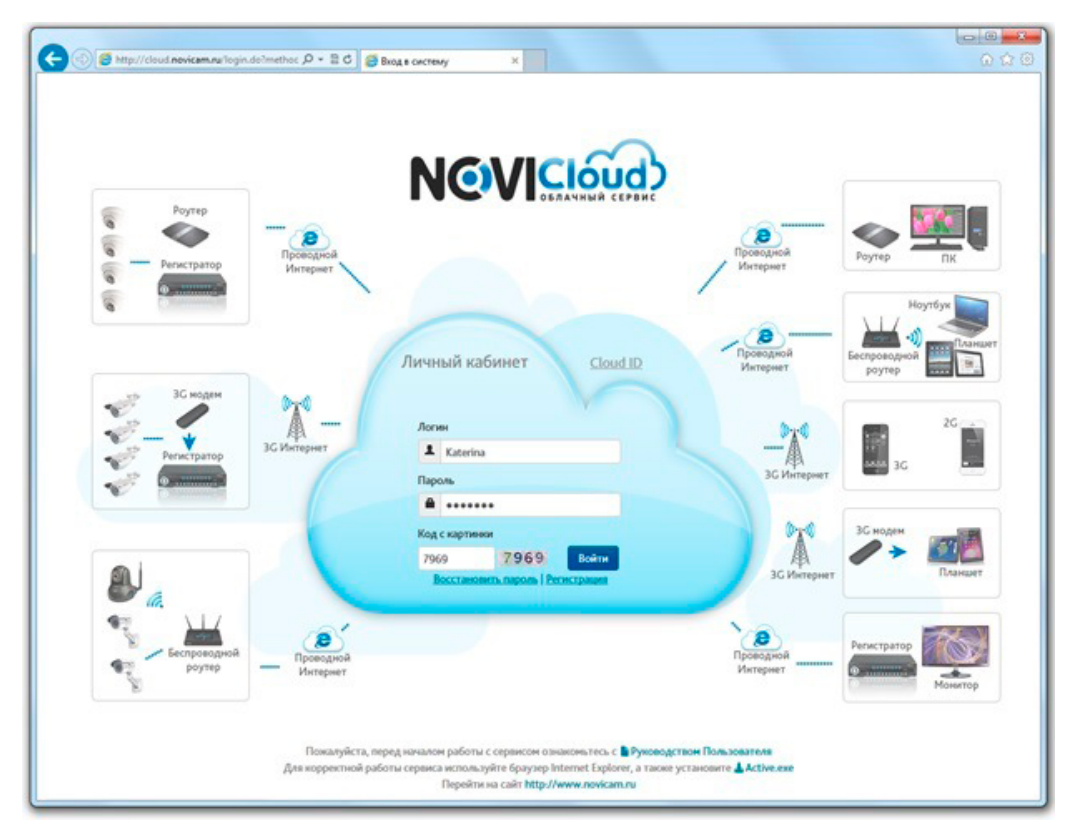

*Рис. 7.7 Вход через Личный кабинет.*

Выполнив вход, вы увидите интерфейс Личного кабинета.

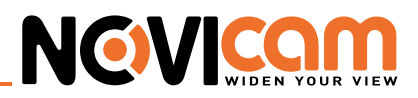

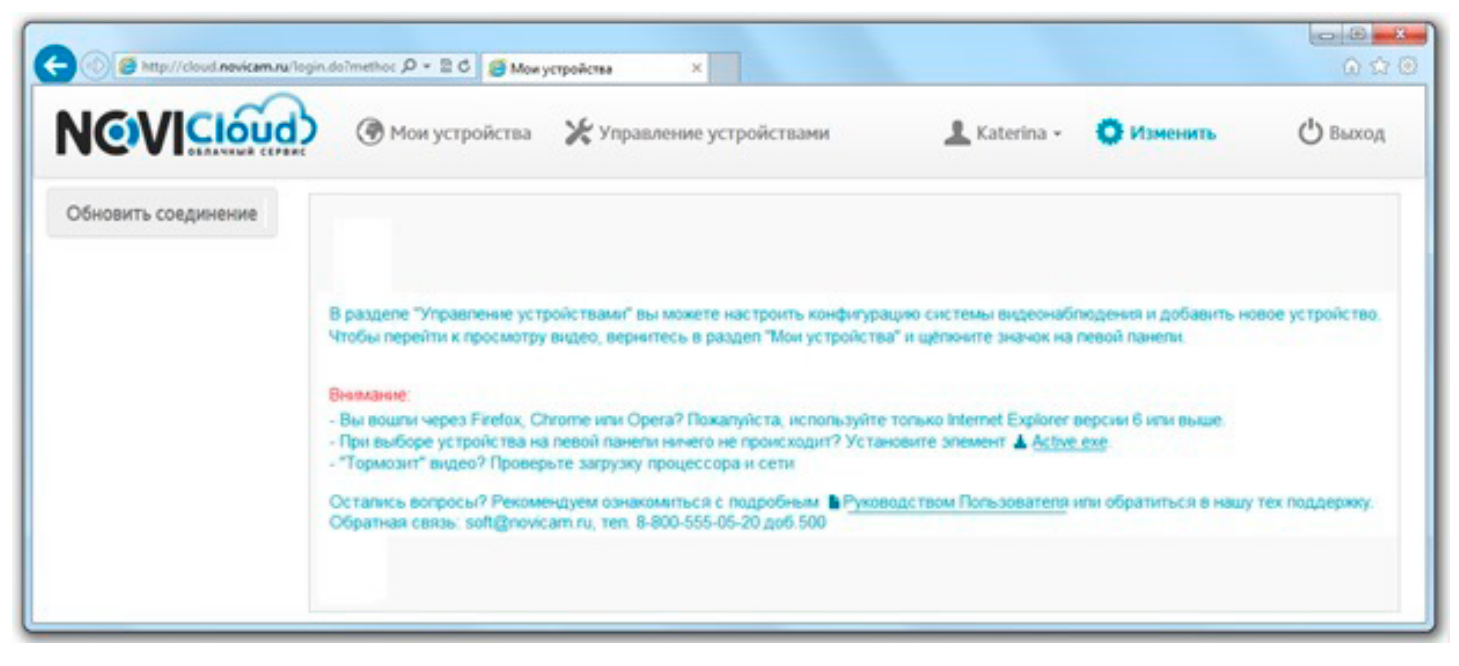

*Рис. 7.8 Интерфейс Личного кабинета.*

В первую очередь необходимо добавить вашу видеокамеру в список устройств. Зайдите в пункт меню «Управление устройствами». Нажмите на кнопку «Добавить устройство», чтобы перейти к форме ввода данных о новом устройстве.

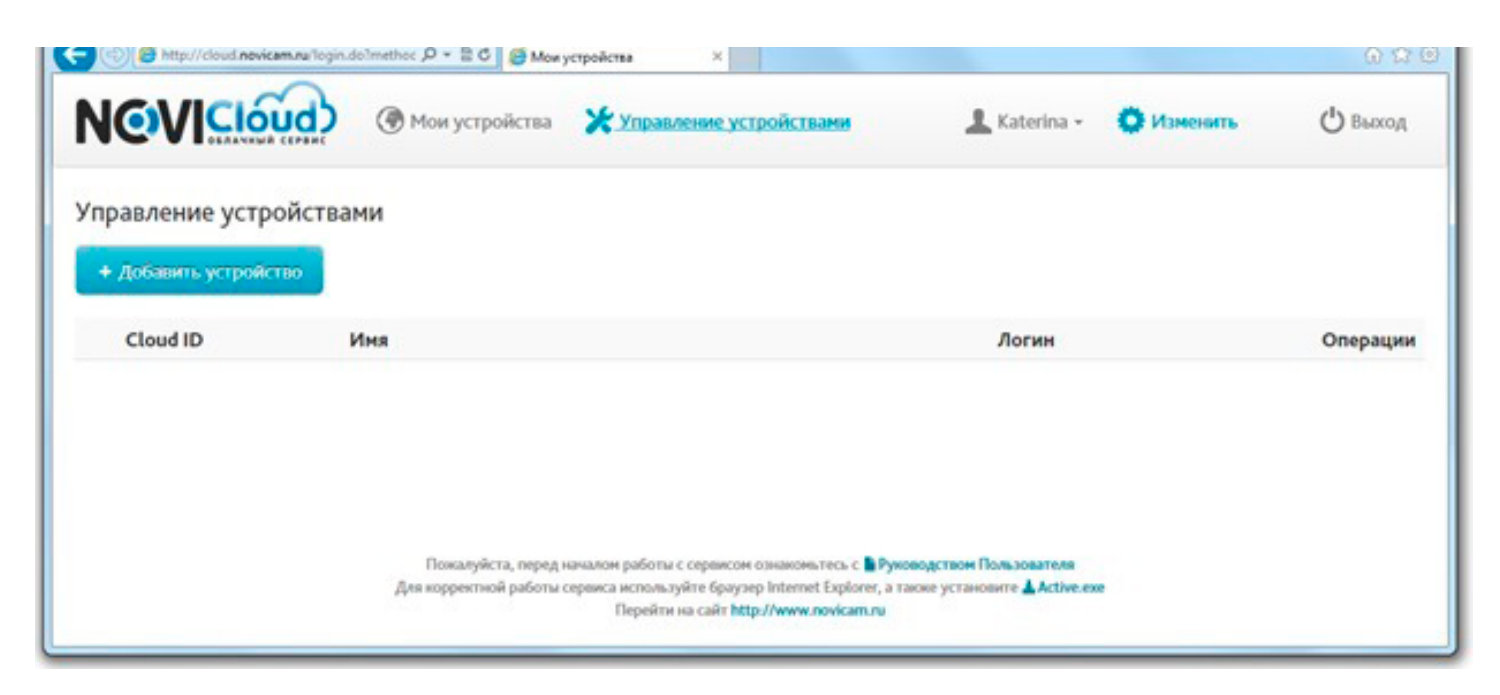

*Рис. 7.9 Управление устройствами.*

Введите в поля Cloud ID, произвольное имя устройства, логин и пароль от учетной записи на видеокамере.

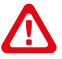

*Внимание: по умолчанию логин учётной записи нового устройства – admin, пароля нет. В целях сохранения конфиденциальности ваших данных, рекомендуем поменять пароль непосред ственно в настройках видеокамеры при первом запуске системы.*

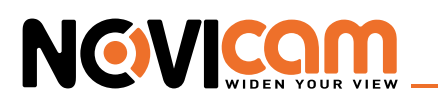

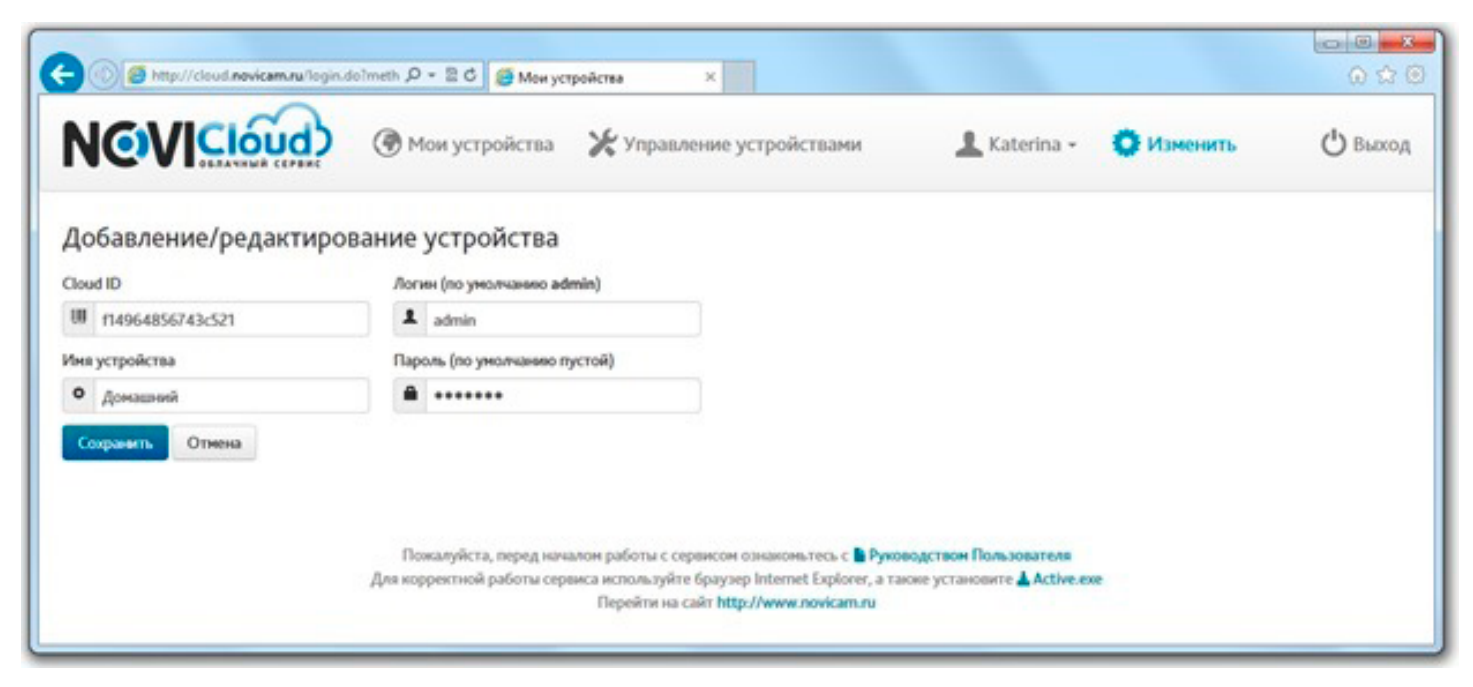

*Рис. 7.10 Добавление устройства.*

Нажмите "Сохранить" для завершения процедуры добавления нового устройства. После совершения всех описанных действий, видеокамера появится в списке устройств

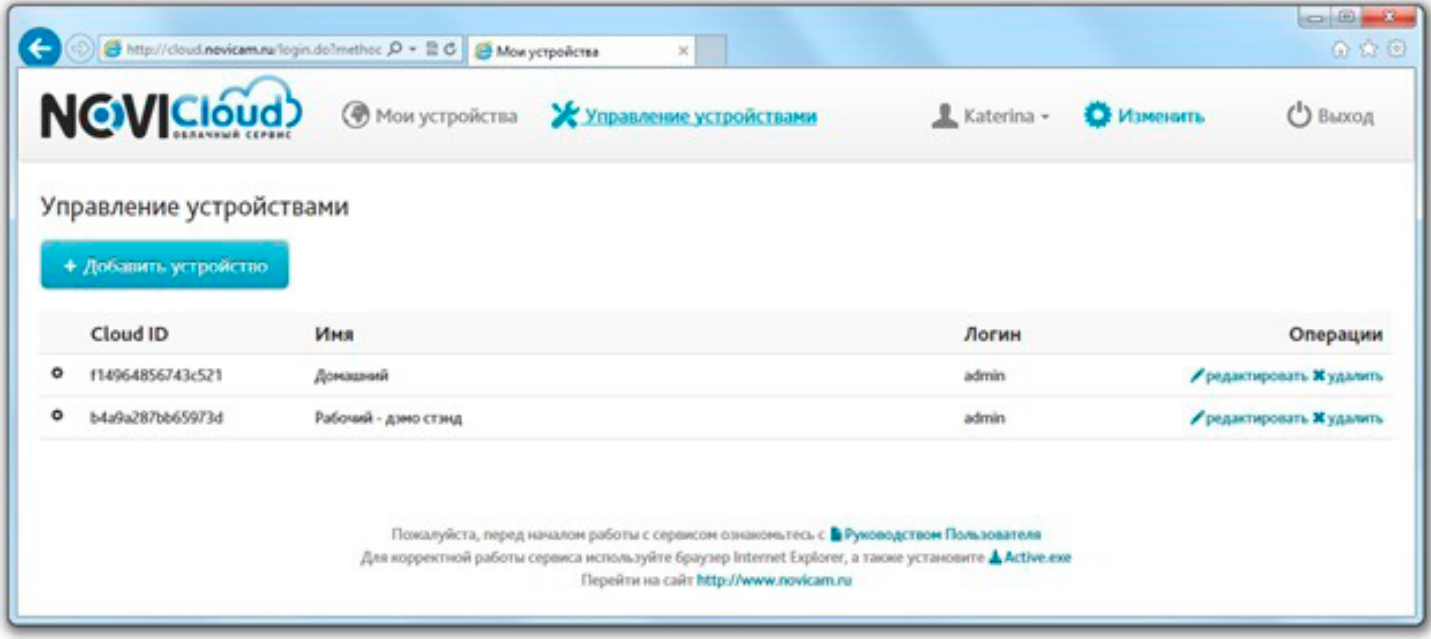

*Рис. 7.11 Список добавленных устройств.*

Вы можете отредактировать учётные данные для доступа к сервису NOVIcloud – ваш логин, пароль и email. Для этого перейдите в раздел «Управление устройствами» и напротив устройства, которое необходимо отредактировать, нажмите «Редактировать» (если необходимо удалить устройство из списка, нажмите «Удалить»).
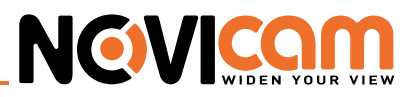

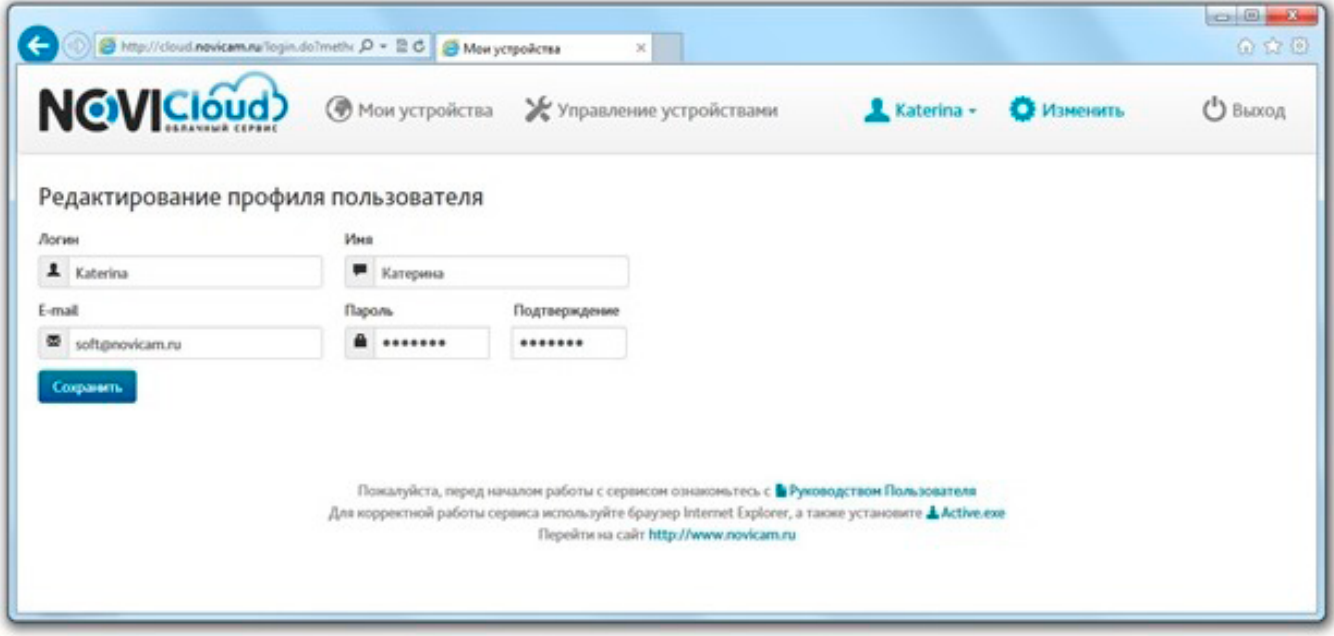

*Рис. 7.12 Редактирование устройства.*

Рекомендуем указывать действующую электронную почту – если Вы забудете пароль, на это адрес будет отправлено письмо для восстановления пароля.

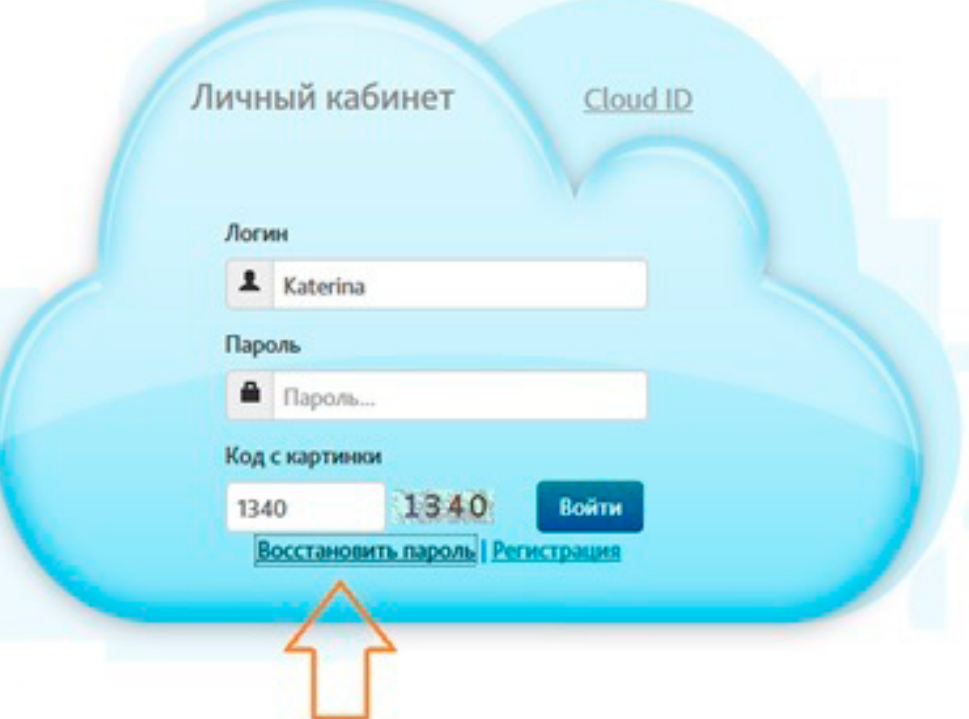

*Рис. 7.13 Восстановление пароля.*

После добавления нового устройства (или редактирования уже существующего) вернитесь на вкладку "Мои устройства".

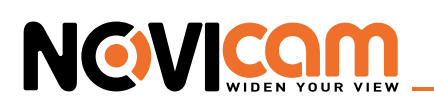

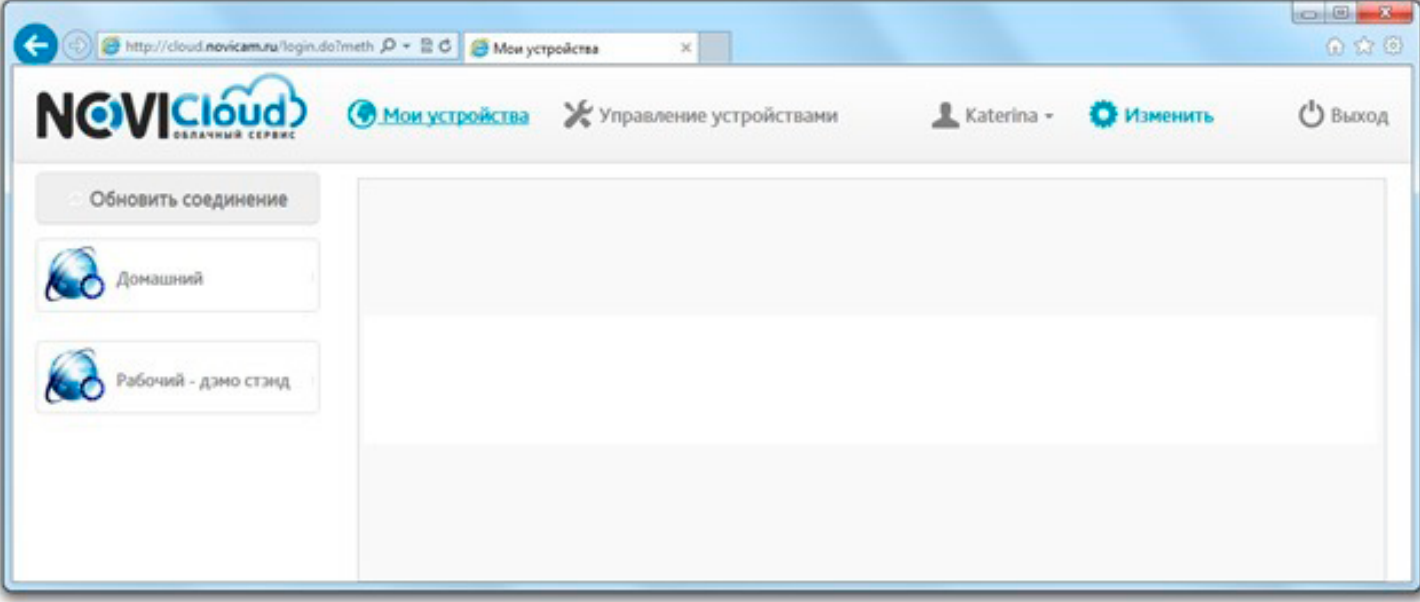

*Рис. 7.14 Мои устройства.*

Как Вы можете видеть, устройство отображается в левой колонке. Если в дальнейшем Вы будете добавлять другое оборудование к Вашему аккаунту, то оно будет отображаться в этой же колонке, чуть ниже. Щелчком мыши по названию устройства вы можете запустить процесс подключения к нему. Если ранее Вы не осуществляли удаленное видеонаблюдение со своего компьютера, то вам будет предложено загрузить и установить специальное дополнение к браузеру (элемент ActiveX), необходимое для просмотра видео.

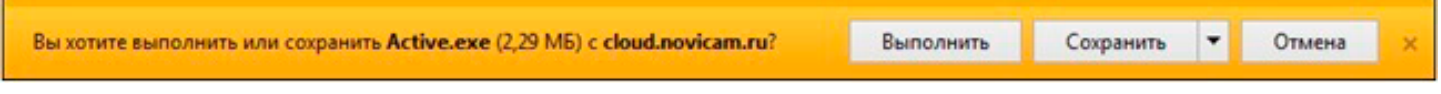

*Рисунок 6.15 Запрос на установку компонента ActiveX.*

Нажав кнопку "Установить", дождитесь конца процесса установки.

На некоторых ПК это может занимать длительное время (несколько минут), и никаких оповещений на протяжении этого времени не выдается. Об окончании процесса установки Вы сможете узнать по появлению интерфейса видеокамеры.

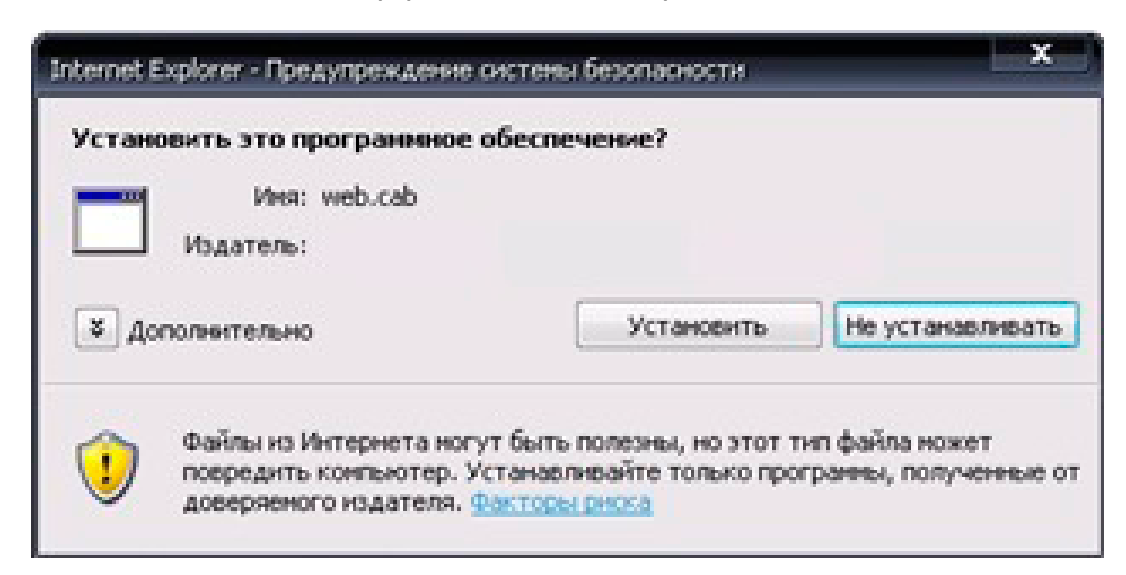

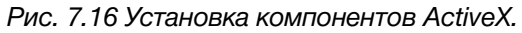

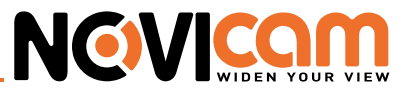

При подключении Вам будет предложено выбрать один из уровней качества видеопотока (Main Stream – основной поток, или Extra Stream – дополнительный поток), отличающиеся объемом пере-даваемой информации. Качество и детализация основного потока выше.

 Уберите нижнюю галочку Auto Prompt, если не хотите, чтобы это окно появлялось при следующем запуске.

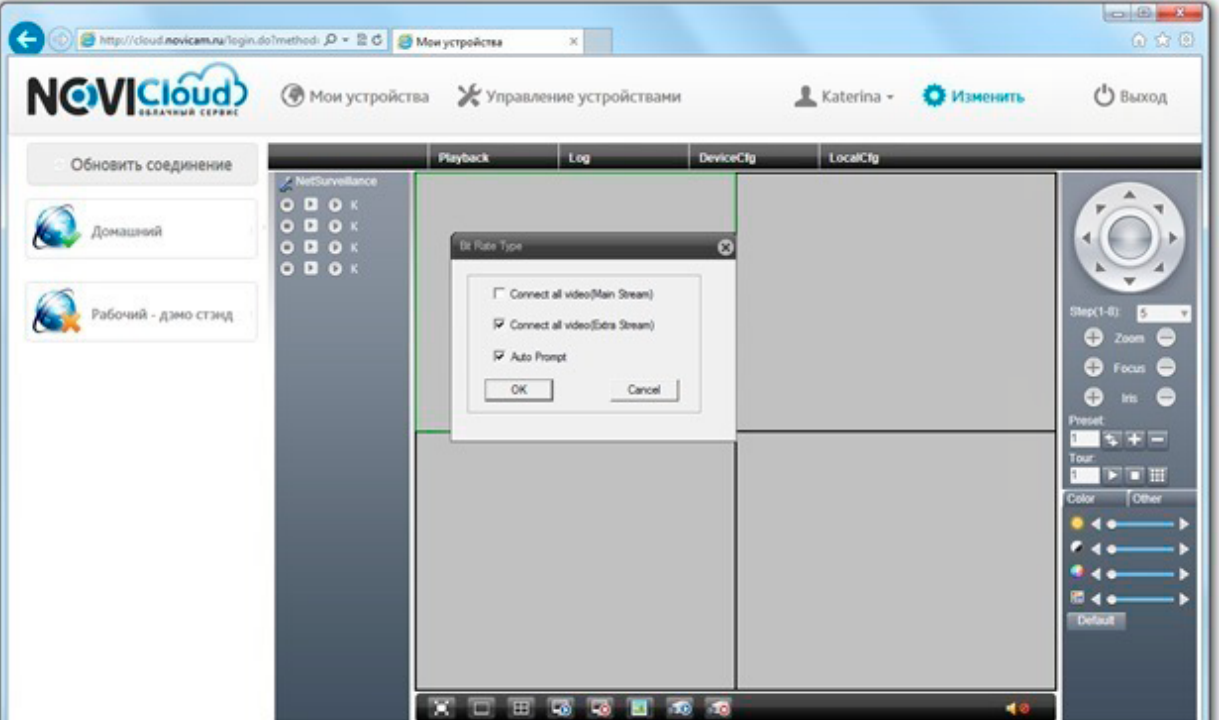

*Рис. 7.17 Подключение к устройству.*

Сразу после выбора качества потока начнется видеотрансляция с камеры.

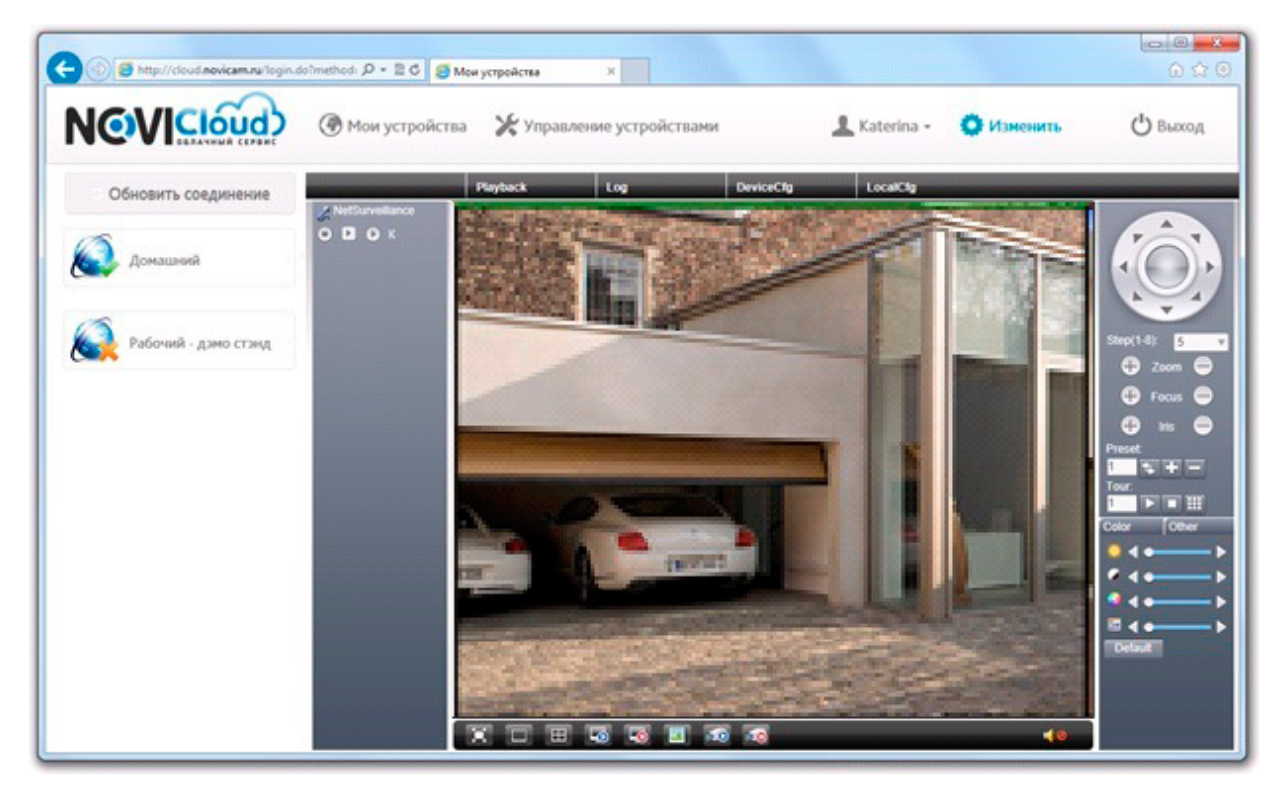

*Рис. 7.18 Видеотрансляция через Личный кабинет.*

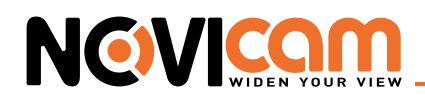

Интерфейс устройства в открытом окне полностью повторяет WEB интерфейс.

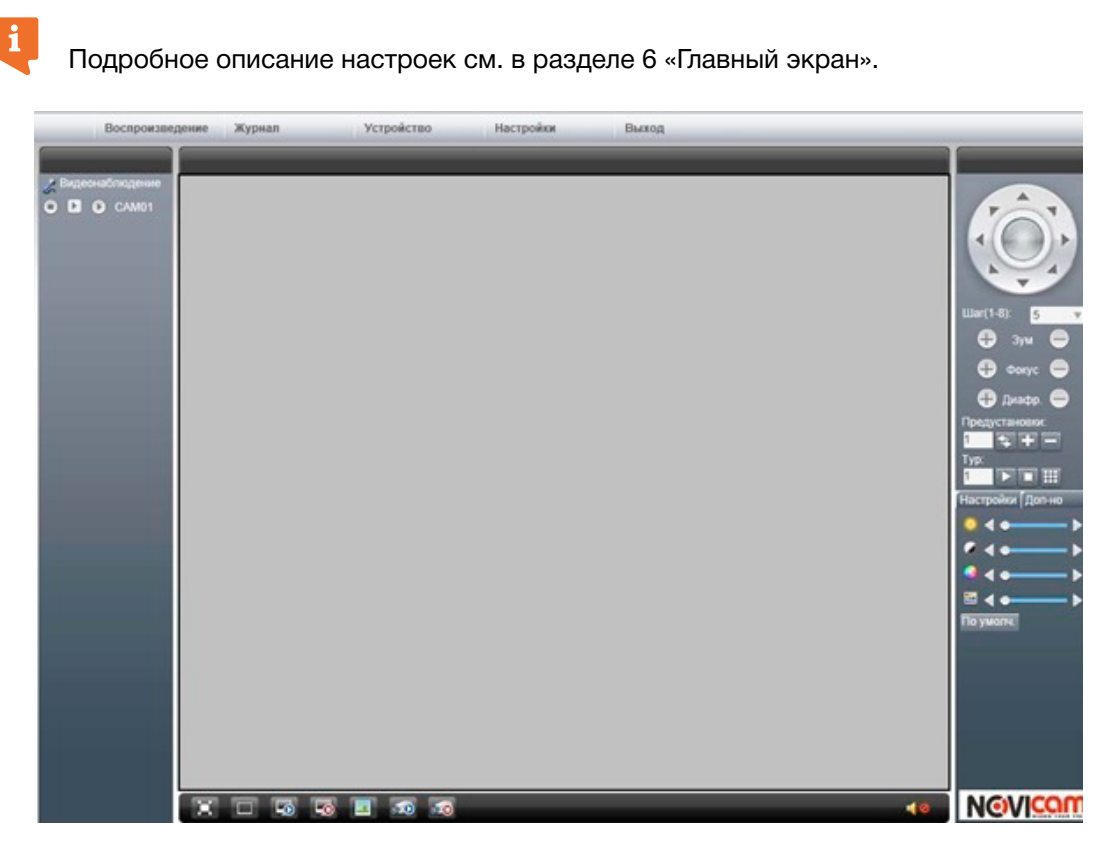

*Рис. 7.19 Интерфейс видеокамеры в облачном сервисе.*

Чтобы закончить работу с сервисом нажмите "Выход" в правом верхнем углу или просто закройте окно браузера. Все ваши настройки будут сохранены, при следующем подключении вы сразу можете щёлкнуть по значку на левой панели, чтобы перейти к просмотру видео.

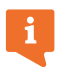

В сервисе реализована дополнительная функция для обеспечения безопасности доступа – отображение информации о времени последнего входа через вашу учётную запись. Нажмите на иконку с вашим логином, чтобы увидеть всплывающее окно.

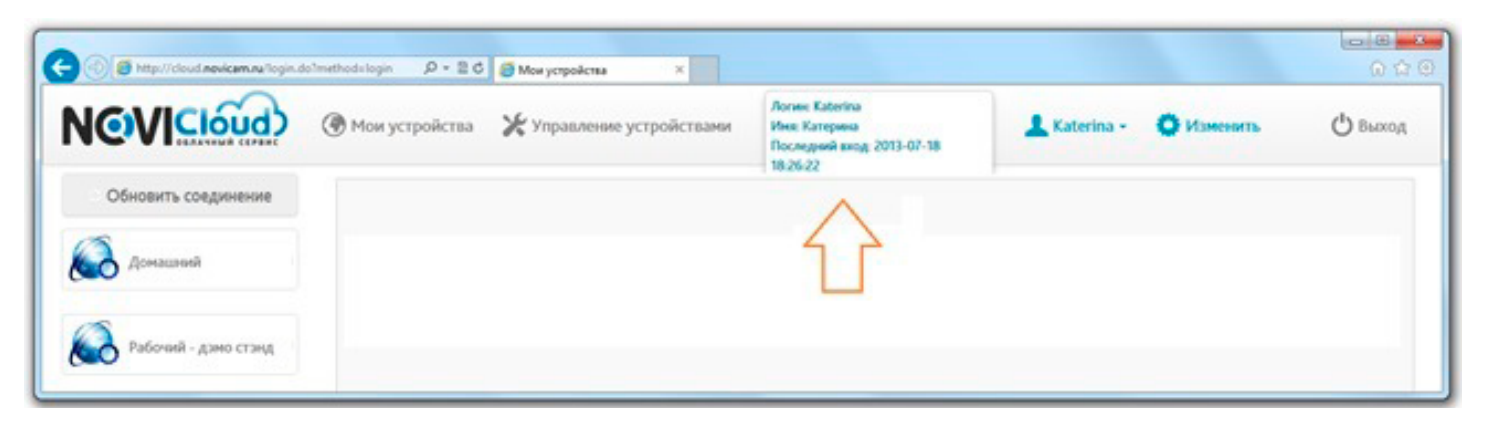

*Рис. 7.20 Информация о последнем входе в систему.*

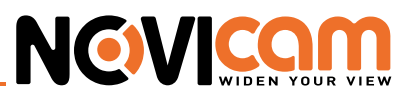

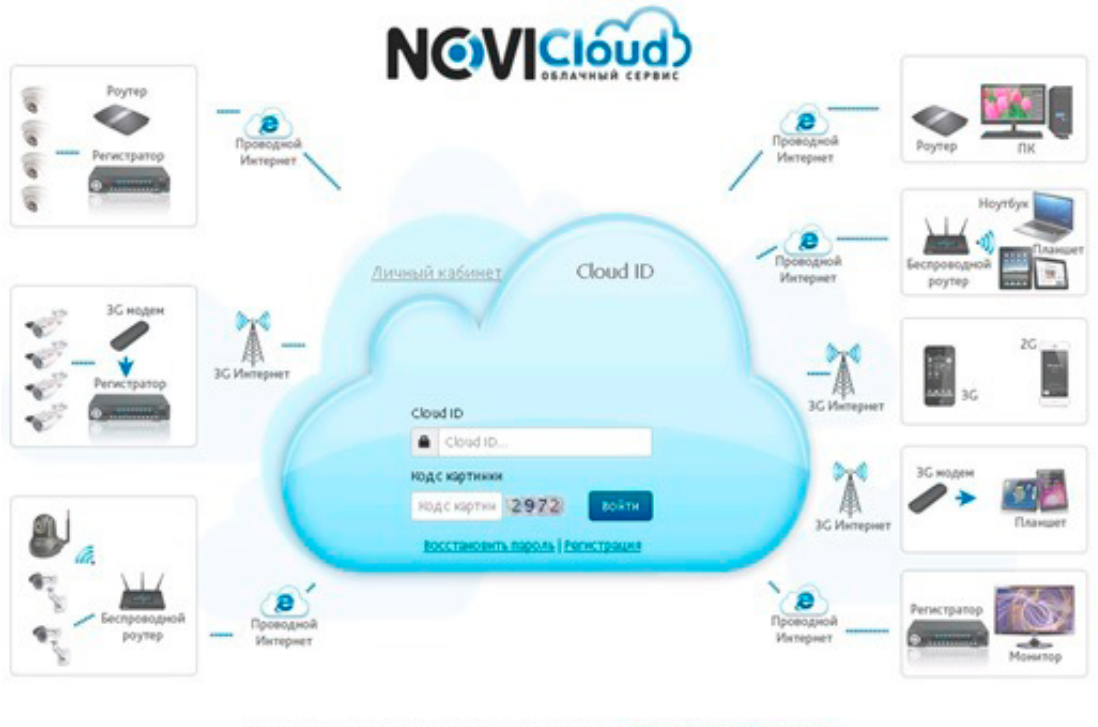

Пожалуйста, перед началом работы с овремом ознаномытесь с <mark>в</mark> Ру**новодством Пользователя**.<br>Для корректной работы серекса используйте браузер Internet Explorer, а также установите <mark>A</mark> Active exe Nepelime Hacalit http://www.novicam.ru

*Рис 7.21 Страница ввода Cloud ID.*

*Внимание: используйте браузер Internet Explorer версии 6 и старше. Если у Вас установлена антивирус-*ΛN *ная программа, отключите её на время первого подключения к видеорегистратору, так как некоторые антивирусы с настройками по умолчанию также могут блокировать установку элементов ActiveX.*

## 7.4 Вход через Cloud ID.

Альтернативный вариант авторизации - вход используя Cloud ID устройства. Перейдите на вкладку Cloud ID на стартовой странице сервиса.

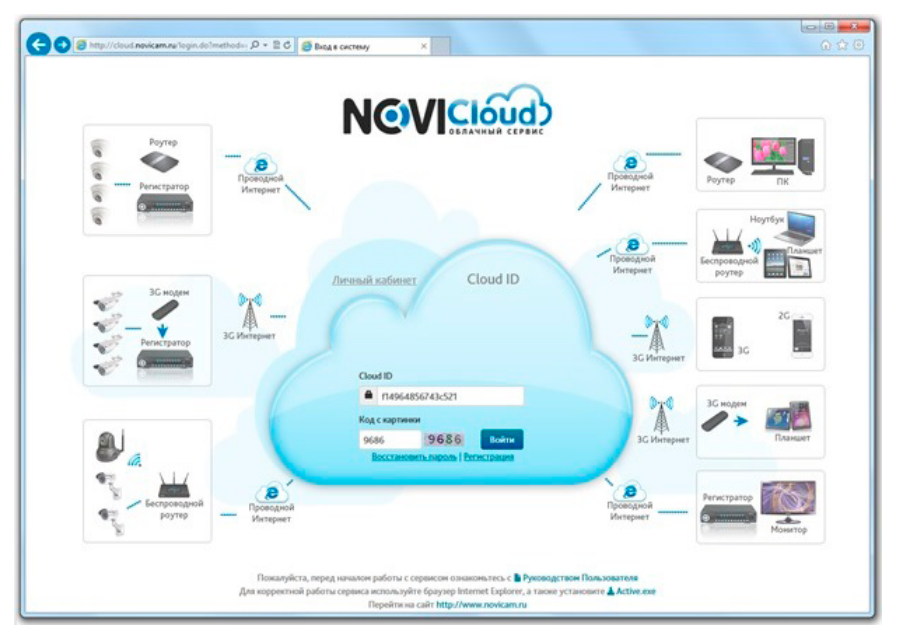

*Рис. 7.22 Страница входа через Cloud ID.*

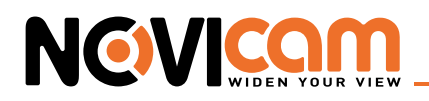

Просто введите Cloud ID и код подтверждения, чтобы перейти к видеотрансляции.

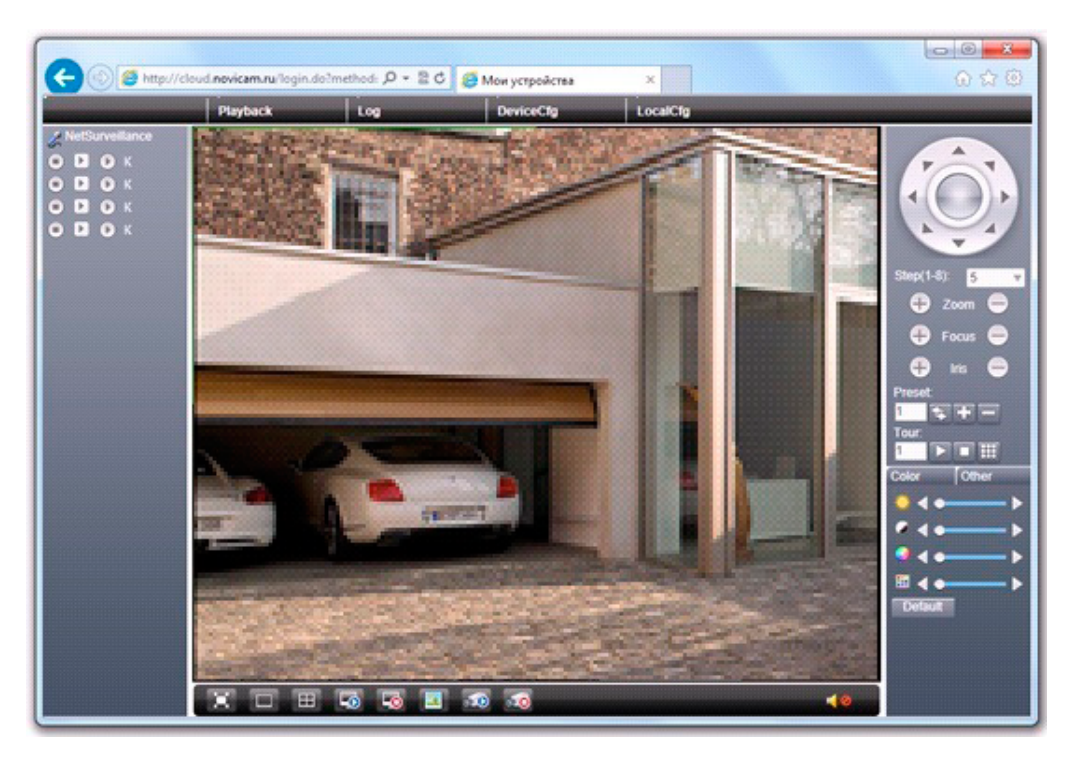

*Рис. 7.23 Видеотрансляция через Cloud ID.*

## **8. Подключение нескольких камер через CMS**

### 8.1 Добавление устройства в CMS.

При первом запуске программы выдается уведомление о том, в каком именно разделе можно добавлять устройства.

| <b>NOVIGEM CMS</b> |                  |                            |                  |                  | $ \blacksquare$ $\times$                                   |
|--------------------|------------------|----------------------------|------------------|------------------|------------------------------------------------------------|
| Устройство         | Движение         |                            |                  |                  |                                                            |
|                    | <b>H.264 DYR</b> | <b>H.264 DYR</b>           | <b>HL264 DVR</b> | <b>HL264 DVR</b> | 14:27:34<br>2014-01-23<br><b>CPU: 7%</b>                   |
|                    | <b>HL264 DVR</b> | <b>H.264 DVR</b>           | <b>HL264 DVR</b> | <b>H.264 DVR</b> | Система<br><b>Устройства</b><br>$\frac{1}{2}$<br>Локальные |
|                    | <b>HL264 DVR</b> | <b>H.264 DVR</b>           | <b>HL264 DVR</b> | <b>HL264 DVR</b> | P<br>Удаленные<br>85<br>Пользователи                       |
|                    | <b>HL264 DVR</b> | <b>H.264 DYR</b>           | <b>HL264 DVR</b> | <b>H.264 DVR</b> | Журнал                                                     |
|                    | H<br>H           | H<br>H<br>圖<br>25          | 36<br>64         |                  | Š<br>PTZ                                                   |
|                    | Дата<br>Тип      | Устройство<br>Пользователь | Описание         |                  | Ф<br>Цвет                                                  |
|                    |                  |                            |                  |                  | P<br>Система<br>Воспроизведение                            |
|                    |                  |                            |                  |                  | Опции                                                      |
| Q                  |                  |                            |                  |                  | 2<br>Выход                                                 |

*Рисунок 8.1 Настройки системы.*

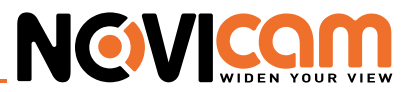

Раздел добавления устройств выглядит, как показано ниже.

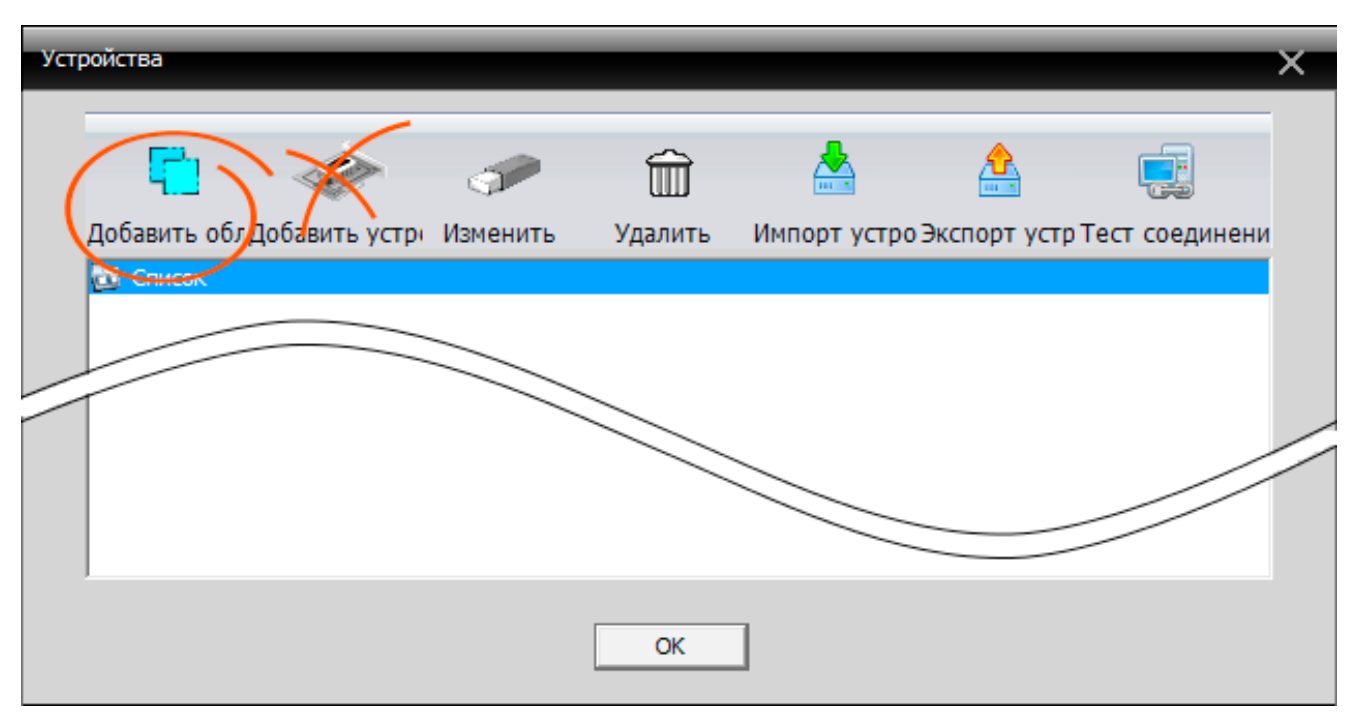

*Рисунок 8.2 Добавление области.*

Как видно по этому рисунку, кнопка добавления устройства пока что не активна и закрашена серым цветом. Перед добавлением устройства обязательно необходимо создать в пустом списке группу для устройств. Для этого нужно воспользоваться кнопкой «Добавить область». Группу можно назвать любым произвольным именем, например «Мои регистраторы».

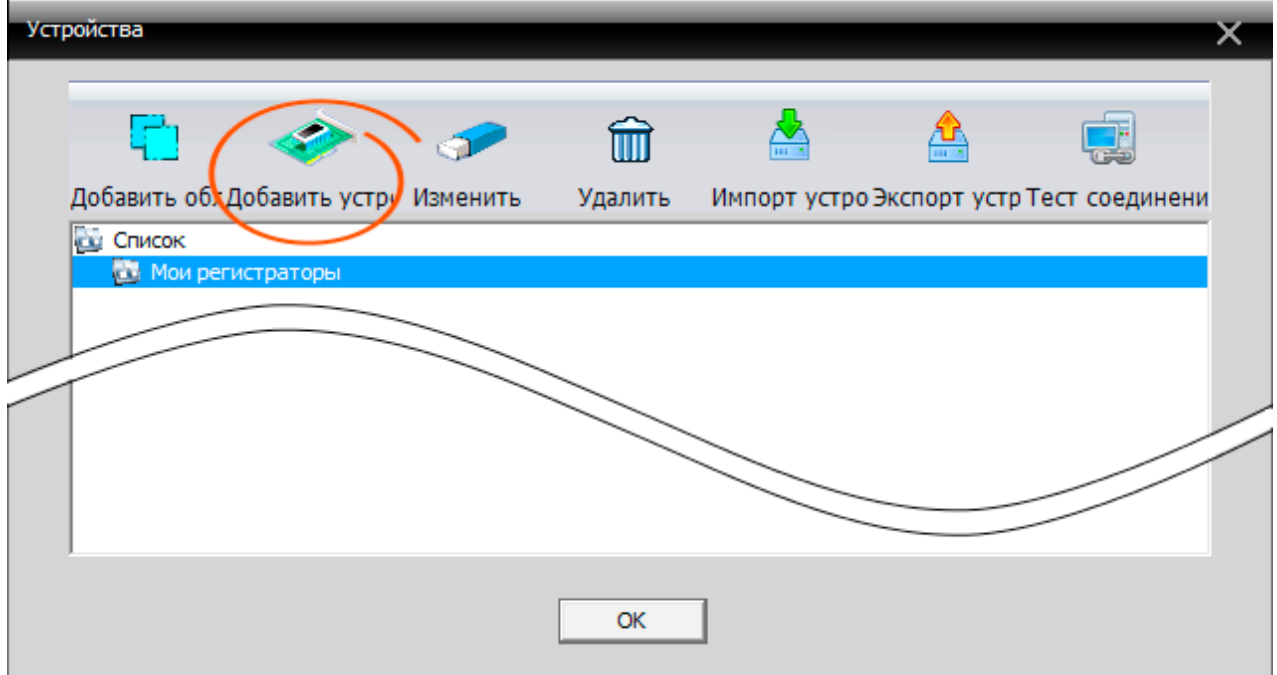

*Рисунок 8.3 Добавление устройств.*

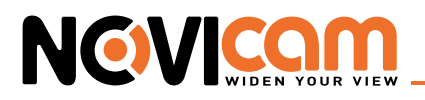

Как только группа для устройств создана и выделена, загорается кнопка «Добавить устройство».

При нажатии на нее появляется окно добавления новых устройств в CMS.

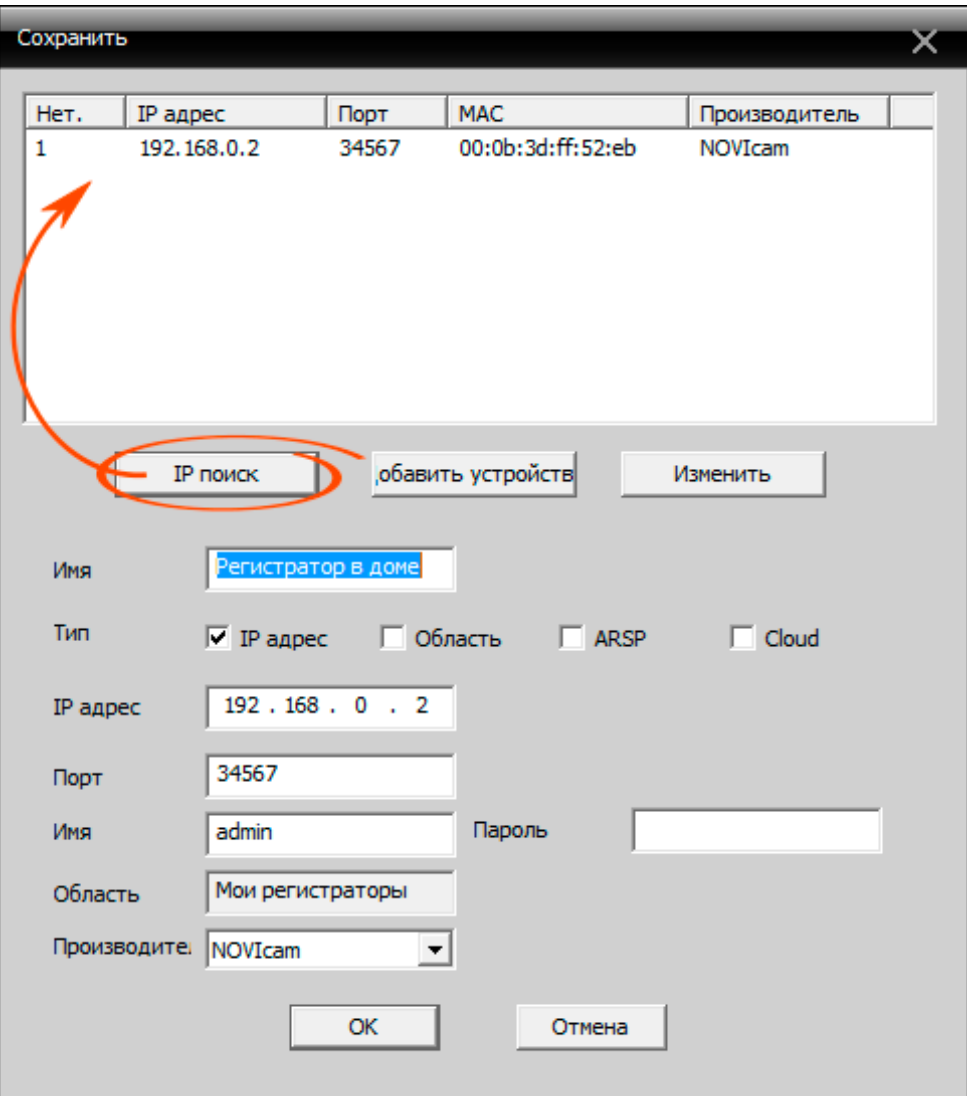

*Рисунок 8.4 Автоматический поиск устройств по IP.*

Если регистратор или IP камера расположены в локальной сети, то можно воспользоваться функцией «IP поиск» для быстрого обнаружения необходимого IP адреса. Затем можно отредактировать параметры устройства и внести его в список нажатием кнопки «ОК», либо сразу внести устройство с параметрами по умолчанию нажатием на кнопку «Добавить устройство».

Если же связь с устройством осуществляется через интернет, то поиск по IP не поможет, и нужно заранее знать либо точный IP адрес устройства, либо его Cloud ID. Добавление устройства по Cloud ID ничем не отличается от добавления по IP адресу, за исключением того, что нужно переставить галочку из ячейки «IP адрес» в ячейку «Cloud».

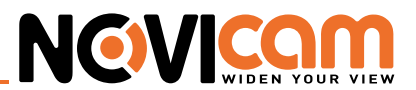

### 8.2 Подключение к камерам.

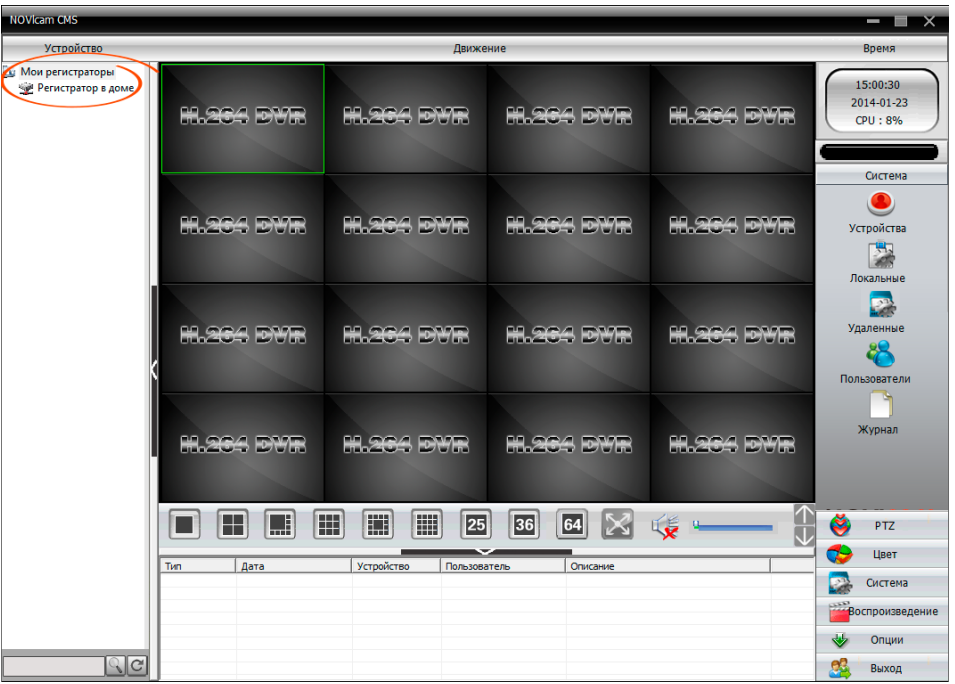

*Рисунок 8.5 Отображение подключенных устройств.*

Теперь, когда устройство появилось в списке слева вверху, можно подключиться к нему для получения видеопотока и удаленного управления. Это легко сделать двойным щелчком мыши на названии устройства в списке. При успешном подключении в панели уведомлений появится надпись «Соединение успешно», а в списке устройств, в случае если речь идет о регистраторе, появится список всех каналов.

| <b>NOVicam CMS</b>                                                                                                    |                                                                                                    | --<br>$\times$                                                                                                    |
|----------------------------------------------------------------------------------------------------|----------------------------------------------------------------------------------------------------|----------------------------------------------------------------------------------------------------|
| Устройство                                                                                                    | Движение                                                                                                    | Время                                                                                                    |
| ку Мои регистраторы<br>⊟ 52 Ресметратор в доме<br>$K2$ KAM01<br>E KAM02<br>$\leq$ KAM03<br>KAM04<br>KAM05<br>KAM06<br>E KAM07<br>KAM08 | <b>HL264 DYR</b><br><b>HL264 DVR</b><br><b>HL264 DVR</b><br><b>HL264 DYR</b>                                                         | 15:02:01<br>2014-01-23<br>CDII:996                                                                                    |
|                                                                                                    | <b>H.264 DVR</b><br><b>HL264 DVR</b><br><b>HL264 DVR</b><br><b>HL264 DVR</b>                                                         | <b>PTZ</b>                                                                                                    |
|                                                                                                    | <b>HL264 DYR</b><br><b>HL264 DYR</b><br><b>HL264 DVR</b><br><b>HL264 DVR</b>                                                         | Зум<br>$=$<br>÷.<br>Фокус (=<br>÷<br>Диафра -<br>$\bullet$ Поворо $\bullet$<br>Предустано                             |
|                                                                                                    | <b>H.264 DVR</b><br><b>HL264 DYR</b><br><b>HL264 DVR</b><br><b>HL264 DVR</b>                                                         | $\Omega +$<br>101<br>$\mathbf{v}$<br><b>Typ</b><br>$\blacktriangleright$ $\blacksquare$<br>01<br>$\vert \nabla \vert$ |
|                                                                                                    | 0<br>圓<br>圓<br>H<br>H<br>H<br>25<br>36<br>64<br>úś                                                                                   | ğ<br>PTZ<br>ъ<br>Швет                                                                                                 |
|                                                                                                    | Устройство<br>Tim<br>Лата<br>Пользователь<br>Описание<br>Видео 2014-01-23 15:01:32 Регистратор в доне<br>admin<br>Соединение успешно | P.<br>Система                                                                                                    |
|                                                                                                    |                                                                                                    | Воспроизведение                                                                                                    |
|                                                                                                    |                                                                                                    | ₩<br>Опции                                                                                                    |
| $\sqrt{c}$                                                                                                    |                                                                                                    | කි<br>Выход                                                                                                    |

*Рисунок 8.6 Список каналов подключенного регистратора.*

Для получения видеопотоков со всех камер одновременно, необходимо захватить название регистратора левой кнопкой мыши и перетащить его на сетку устройств по обычному методу Drag&Drop. Для получения потоков с выбранных камер по отдельности, необходимо сделать то же самое с заголовком каждой из камер по очереди.

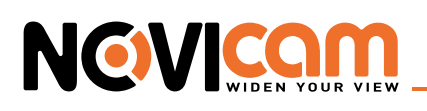

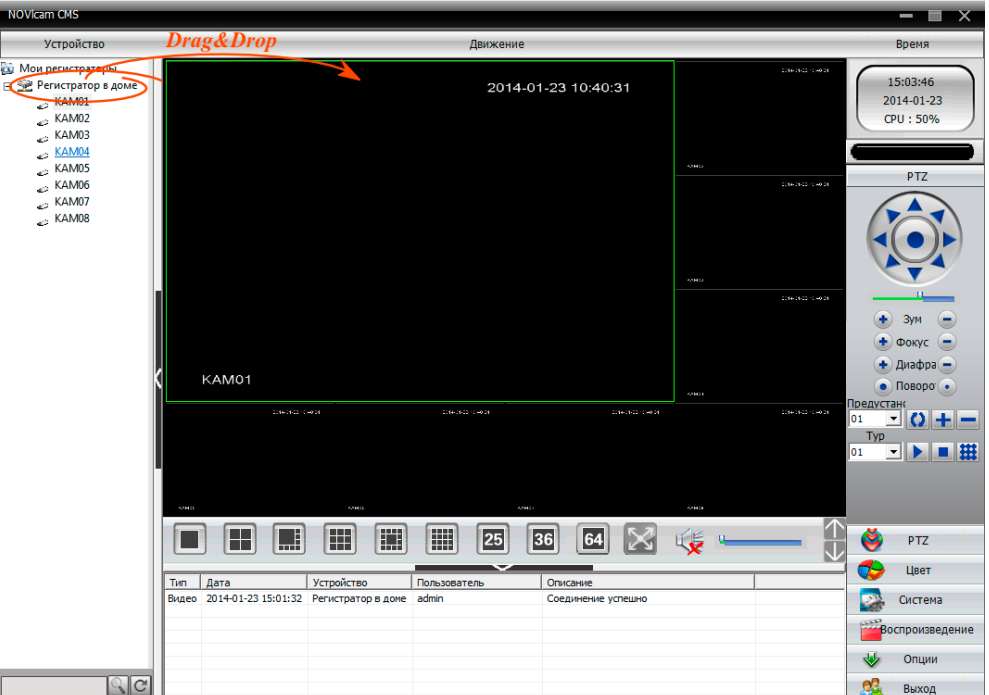

*Рисунок 8.7 Перетаскивание устройства в окно просмотра.*

### **9. Доступ с мобильных устройств**

Также наша компания ведёт разработку приложений для доступа к сервису через мобильные устройства. В данный момент реализовано приложение:

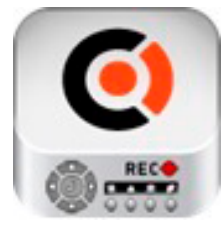

NOVIcloud для смартфонов на платформе Android и iOS, а также для плашетов на платформе Android.

Для того, чтобы скачать приложение:

- 1) Войдите со своего мобильного устройства в Google Play (для Android) или в AppStore (для iOS).
- 2) Введите в строке поиска название приложения «novicloud».
- 3) Нажмите на кнопку «Установить» и дождитесь окончания загрузки, значок приложения появится на рабочем столе.

Приложения для Android и iOS имеют сходный интерфейс и требует ввода тех же данных об устройстве, что и в случае подключения через ПК - серийный номер Cloud ID, логин и пароль от учетной записи регистратора.

Подробное описание подключения и функциональных возможностей см. в инструкции «Руководство пользователя NOVIcloud для Android/iPhone/планшетов на OS Android».

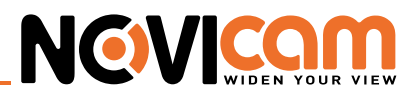

# **10. Спецификация**

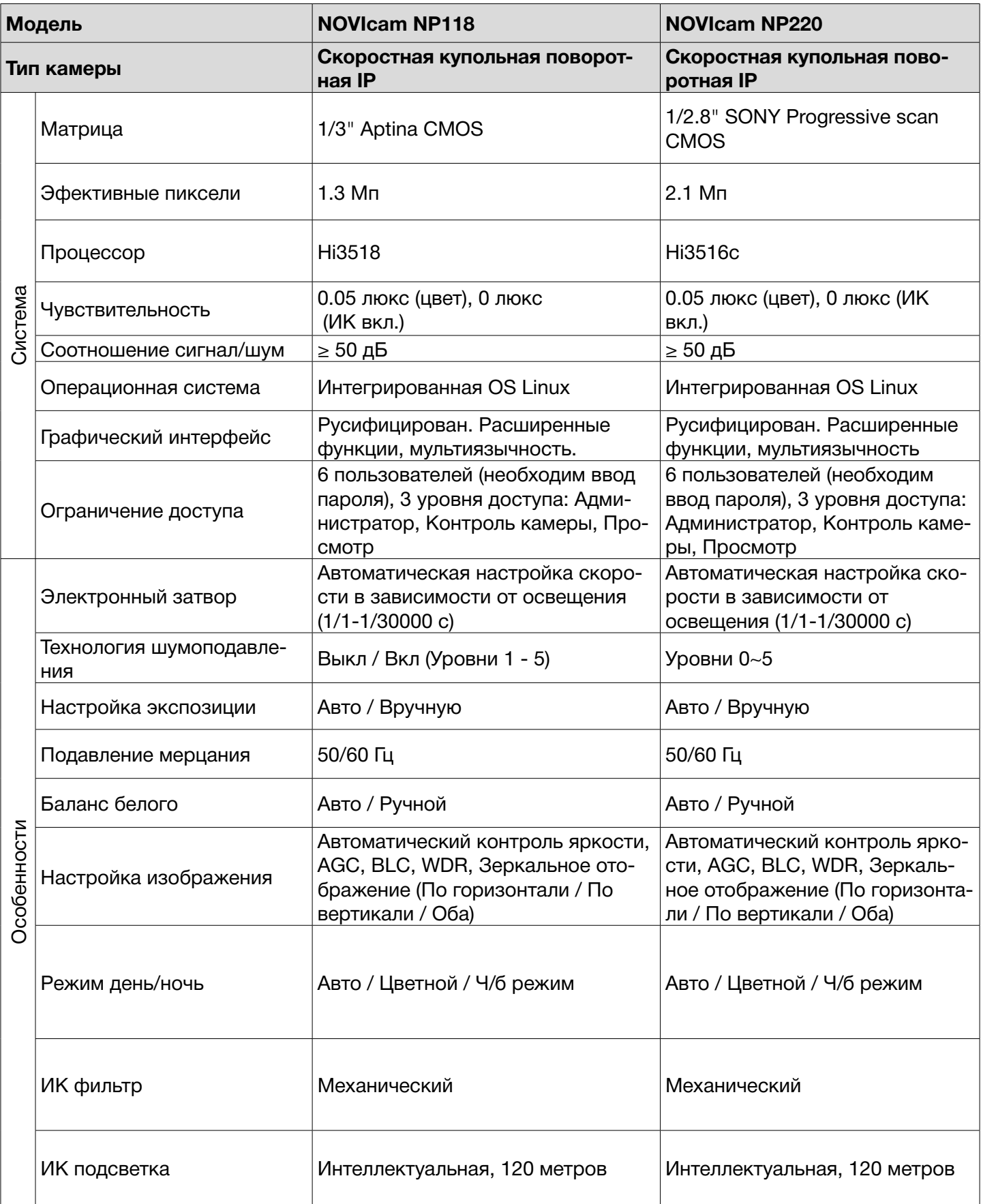

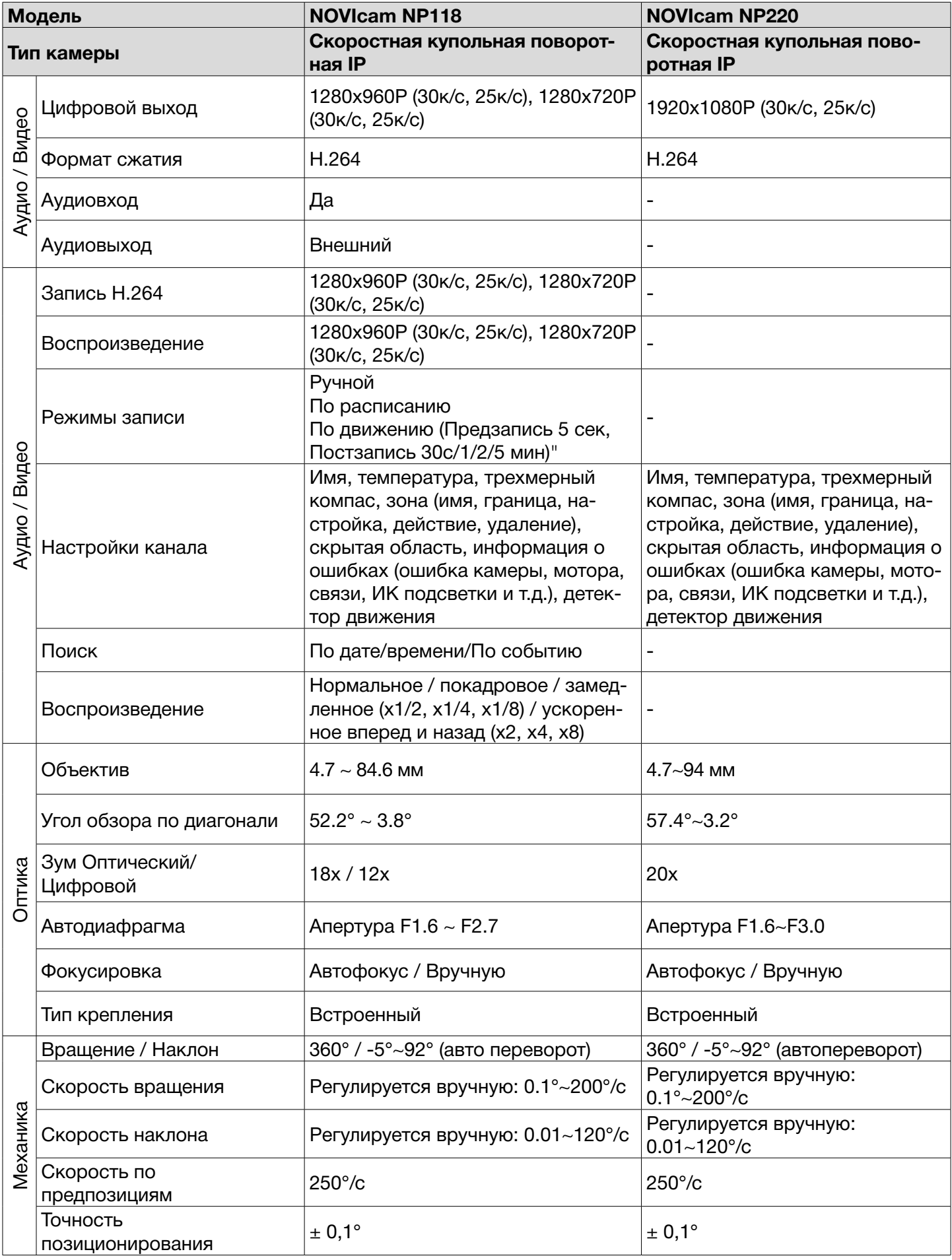

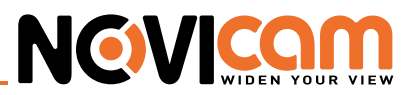

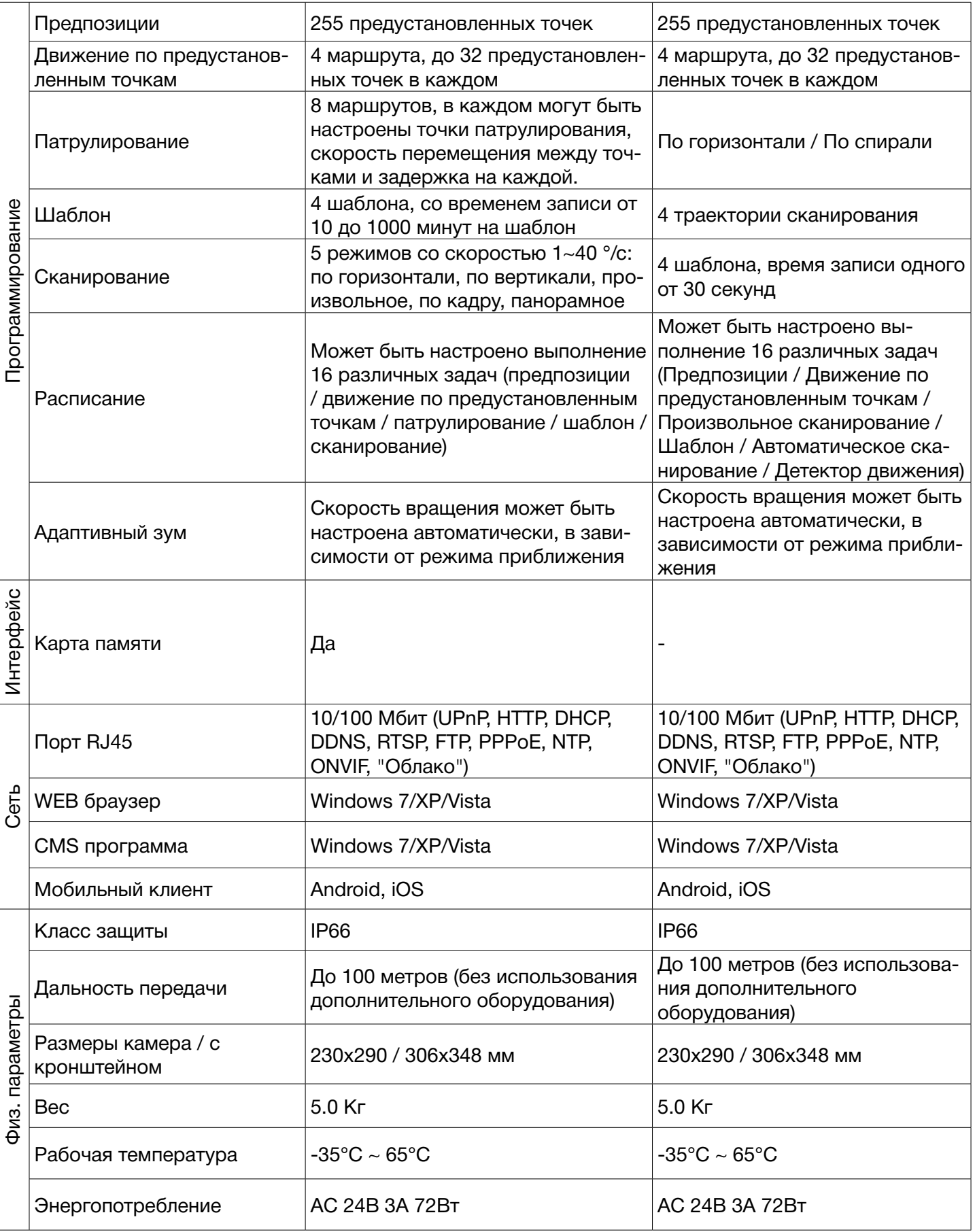

# **NGVICAN**

#### ►**Гарантийные обязательства**

NOVICAM гарантирует исправность изделия и его нормальную работу в течение трех лет, начиная с даты технического контроля, указанной в данном гарантийном талоне, при соблюдении условий, изложенных в Руководстве по эксплуатации.

Если в течение гарантийного срока в изделии обнаружится заводской дефект, NOVICAM по настоящей гарантии бесплатно произведет ремонт/замену изделия или его дефектных деталей в соответствии с приведенными ниже Условиями гарантийного обслуживания. Ремонт/замена изделия или его дефектных деталей может производиться с использованием новых или восстановленных деталей по решению NOVICAM. В случае, если приобретенное Вами изделие марки NOVICAM будет нуждаться в гарантийном обслуживании, просим Вас обратиться к дилеру, у которого Вы приобретали данное изделие или в Единую службу поддержки (тел. 8-800-555-0520).

Данная гарантия распостраняется только на продукцию, выпускаемую компанией NOVICAM. Продукция, идущая в комплекте с устройствами NOVICAM, но выпускаемая сторонними производителями, имеет гарантию производителя и обслуживается в официальных сервис-центрах этого производителя.

#### ►**Условия гарантийного обслуживания**

- 1. В соответствии с данной гарантией NOVICAM дает обязательства на своё усмотрение осуществить ремонт или замену изделия, на которое распространяются условия настоящей гарантии. NOVICAM не несет ответственности за любой ущерб или убытки, связанные с данным изделием, включая материальные и нематериальные потери, а именно: средства, уплаченные при покупке изделия, потери прибыли, доходов, данных при использовании изделия или других связанных с ним изделий, а также косвенные, случайные или вытекающие как следствие потери или убытки.
- 2. Услуги по гарантийному обслуживанию могут быть оказаны в период до окончания гарантийного срока и только по предъявлении потребителем вместе с дефектным изделием гарантийного талона с четко проставленным на нем штампом ОТК. NOVICAM может потребовать от потребителя предъявления дополнительных доказательств факта покупки изделия, необходимых для подтверждения сведений, указанных в гарантийном талоне. NOVICAM может отказать в бесплатном гарантийном обслуживании, если информация на штампе ОТК нечитабельна (невозможно разобрать дату проведения технического контроля). Настоящая гарантия не распространяется также на изделия с измененным или неразборчивым серийным номером.
- 3. Во избежание повреждения, потери или удаления данных с носителей информации просим Вас извлекать такие устройства до передачи изделия на гарантийное обслуживание.
- 4. Все дефектные изделия/детали, которые подверглись замене на новые, переходят в собственность NOVICAM.
- 5. Настоящая гарантия не распространяется на:
- 5.1. периодическое обслуживание, ремонт или замену частей в связи с их естественным износом\*;
- 5.2. расходные материалы (компоненты), которые требуют периодической замены на протяжении срока службы изделия, например, элементы питания;
- 5.3. риски, связанные с транспортировкой Вашего изделия «до» и «от» NOVICAM;
- 5.4. повреждения или модификации в результате:
	- а) неправильной эксплуатации, включая:
		- неправильное обращение, повлекшее физические, косметические повреждения или повреждения поверхности, деформацию изделия или повреждение жидкокристаллических дисплеев;
		- нарушение правил и условий установки, эксплуатации и обслуживания изделия, изложенных в Руководстве по эксплуатации и другой документации, передаваемой потребителю в

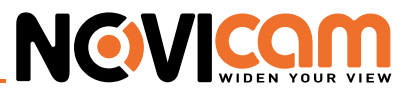

комплекте с изделием;

- установку или использование изделия с нарушением технических стандартов и норм безопасности, действующих в стране установки или использования;
- б) использования программного обеспечения, не входящего в комплект поставки изделия или в результате неправильной установки программного обеспечения, входящего в комплект изделия;
- в) использования изделия с аксессуарами, периферийным оборудованием и другими устройствами, тип, состояние и стандарт которых не соответствует рекомендациям изготовителя изделия;
- г) ремонта или попытки ремонта, произведённых лицами или организациями, не являющимися NOVICAM или официальными сервис-центрами NOVICAM;
- д) регулировки или переделки изделия без предварительного письменного согласия с NOVICAM;
- е) небрежного обращения;
- ж) несчастных случаев, пожаров, попадания насекомых, инородных жидкостей, химических веществ, других веществ, затопления, вибрации, высокой температуры, неправильной вентиляции, колебания напряжения, использования повышенного или неправильного питания или входного напряжения, облучения, электростатических разрядов, включая разряд молнии, и иных видов внешнего воздействия или влияния.
- 6. Настоящая гарантия распространяется исключительно на аппаратные компоненты изделия. Гарантия не распространяется на программное обеспечение.

*\* Под естественным износом понимается ожидаемое уменьшение пригодности детали в результате износа или обычного воздействия окружающей среды. Интенсивность износа и долговечность детали, зависит от условий ее работы (характера нагрузки, величины удельного давления, температуры и т. д.), а также материала детали, регулировки, смазки, своевременности и тщательности выполнения работ по техническому обслуживанию, соблюдения правил и условий эксплуатации видеокамеры, изложенных в Руководстве по эксплуатации видеокамеры NOVIcam.*

#### Единая служба поддержки **8-800-555-05-20**

(звонок из любого региона России бесплатный)

#### Адреса Авторизированных Сервисных Центров (АСЦ) Вы можете посмотреть на сайте **www.novicam.ru**

Собрано в Китае из оригинальных комплектующих производства Японии по заказу и под контролем «Новые камеры» РОССИЯ

# 8-800-555-0520

# (звонок из любого региона России бесплатный)

# www.novicam.ru

 $\frac{1}{1} - 2 - \frac{1}{11} - \frac{1}{11} - \frac$